# SmartWire-Darwin Gateways

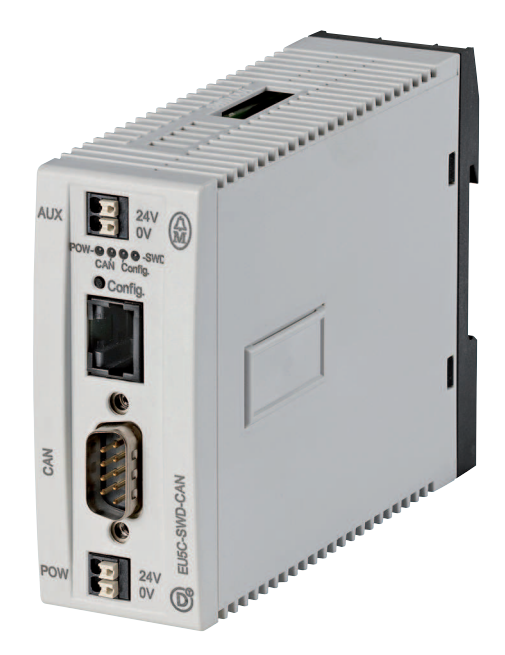

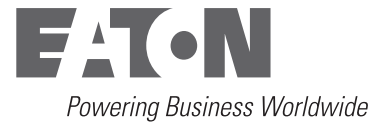

Tutti i marchi o nomi di prodotto sono registrati dai rispettivi costruttori.

## **Assistenza in caso di guasto**

Si prega di contattare telefonicamente la filiale locale: [http://www.eaton.com/moeller/aftersales](http://www.moeller.net/address) oppure After sales Service: +49 (0) 180 5 223822 (de, en) [AfterSalesEGBonn@eaton.com](mailto:fieldservice@moeller.net?subject=Urgent Service Request)

Prima edizione 2010, data di redazione 06/10 © 2010 by Eaton GmbH, 53105 Bonn

Autore: Heribert Einwag Redattore: René Wiegand Traduzione: globaldocs GmbH

Tutti i diritti, anche la traduzione sono riservati.

Nessuna parte di questo manuale può essere riprodotta in alcuna forma (stampa, fotocopia, microfilm o altro sistema), elaborata o diffusa con l'utilizzo di sistemi di elaborazione elettronica, senza l'autorizzazione scritta della Moeller GmbH di Bonn.

Con riserva di modifiche.

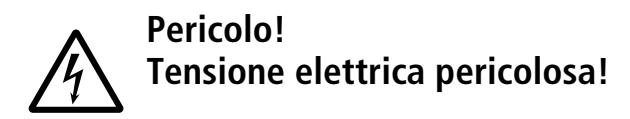

## **Prima di iniziare l'installazione**

- Togliere tensione prima di collegare l'apparecchio.
- Assicurarsi che la reinserzione sia impossibile.
- Verificare l'assenza di tensione.
- Mettere a terra e cortocircuitare.
- Coprire o segregare le parti accesibili che rimangono sotto tensione.
- Tener conto delle istruzioni di montaggio (AWA) valevoli per l'apparecchio.
- Su questo sistema/apparecchio deve intervenire solo personale espressamente qualificato secondo EN 50110 (VDE 0105, Parte 100).
- Maneggiare l'apparecchio solo dopo aver scaricato il proprio corpo da cariche elettrostatiche, per evitare di danneggiarlo.
- L'impianto di terra funzionale (FE) deve essere collegato al conduttore di protezione (PE) oppure al punto di equipotenzialità. L'installatore è direttamente responsabile dell'esecuzione di questo collegamento.
- I cavi di alimentazione e segnalazione devono essere installati in modo da evitare che accoppiamenti induttivi e capacitivi possano influire sul funzionamento dell'automazione.
- I componenti di automazione ed i relativi accessori devono essere montati in modo da essere protetti contro azioni non intenzionali.
- Per evitare che l'accidentale rottura di un cavo o collegamento possa portare il sistema in uno stato non definito, adottare, per l'accoppiamento ingressi/uscite, tutti gli accorgimenti hardware e software necessari.
- L'alimentazione a 24 V deve garantire la « separazione elettrica di tensione ridotta ». Si devono utilizzare esclusivamente apparecchi che rispondano alle norme IEC 60364-4-1 e HD 384.4.41.52 (VDE 0100 parte 410).
- La tensione di rete deve rimanere entro i limiti prescritti nei dati tecnici. Variazioni fuori dai limiti anzidetti possono causare malfunzionamenti o situazioni di pericolo.
- Gli interruttori di emergenza ed i dispositivi di esclusione secondo IEC/EN 60204-1 devono mantenere la loro efficacia in tutte le condizioni di funzionamento dell'impianto. Lo sblocco di tali interruttori o dispositivi non deve in alcun caso provocare il riavvio incontrollato del sistema.
- Gli apparecchi in custodia o armadio devono essere azionati solo con coperchi o sportelli chiusi.
- Devono essere adottati accorgimenti per far sì che un programma interrotto da un abbassamento o interruzione di rete riprenda regolarmente. Non devono potersi presentare condizioni di pericolo, nemmeno per brevi durate. Se necessario occorre forzare l'esclusione di emergenza.
- In luoghi ove si possano verificare danni a persone o a cose a causa delle apparecchiature, è necessario prevedere misure esterne (per es. tramite apposito interruttore di prossimità indipendente, interblocchi meccanici, ecc.) che garantiscano in ogni modo il normale funzionamento anche in caso di guasto o disturbo.

## **Indice**

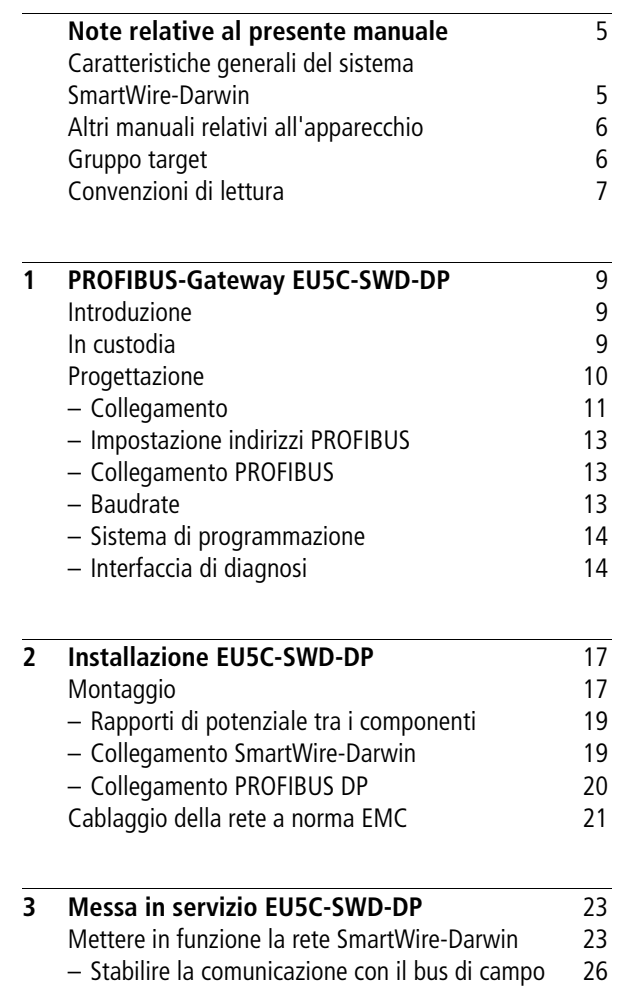

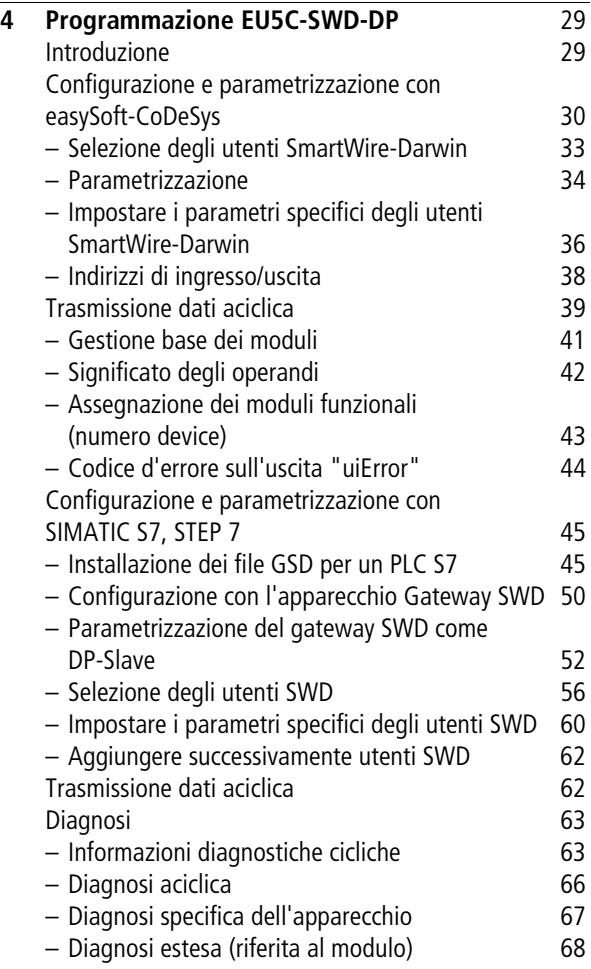

**Indice**

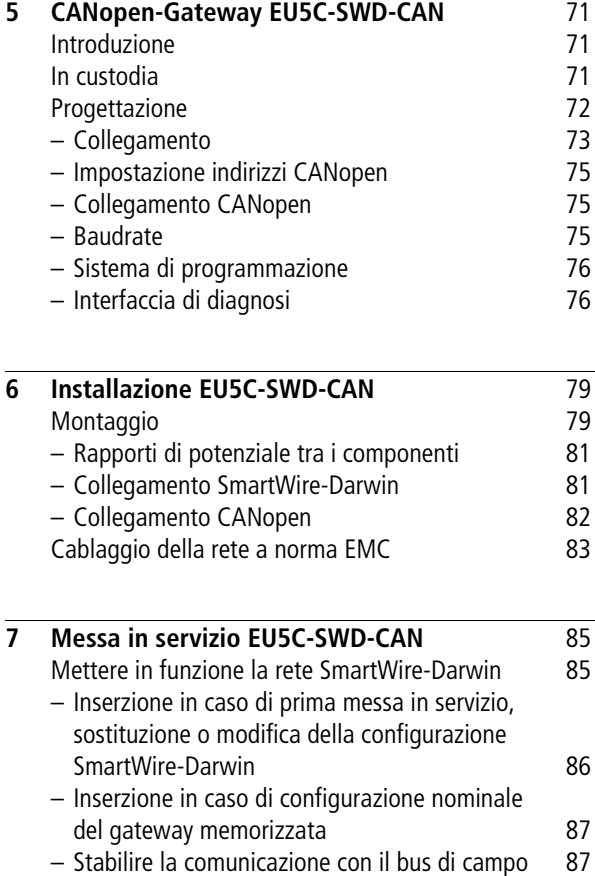

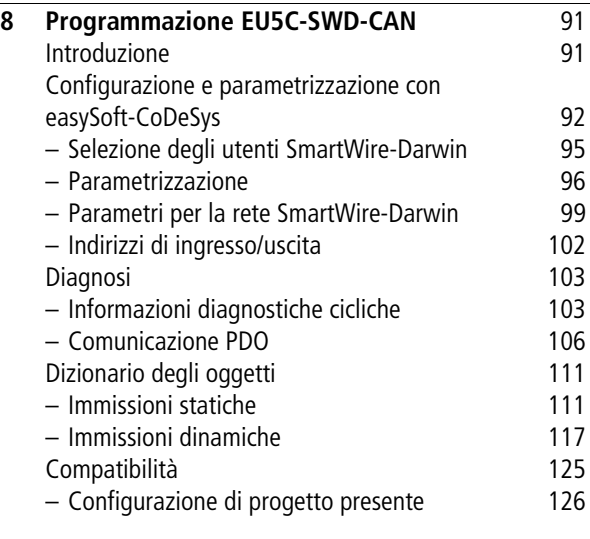

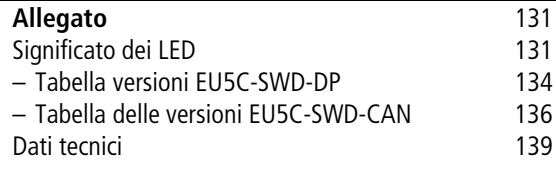

**[Index](#page-148-0)** 145

# **Note relative al presente manuale**

<span id="page-8-1"></span><span id="page-8-0"></span>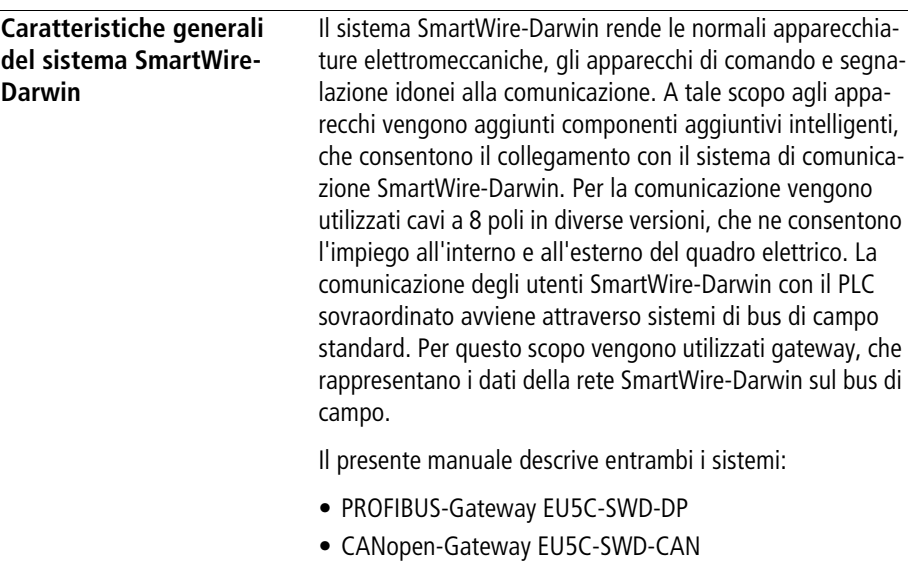

<span id="page-9-1"></span><span id="page-9-0"></span>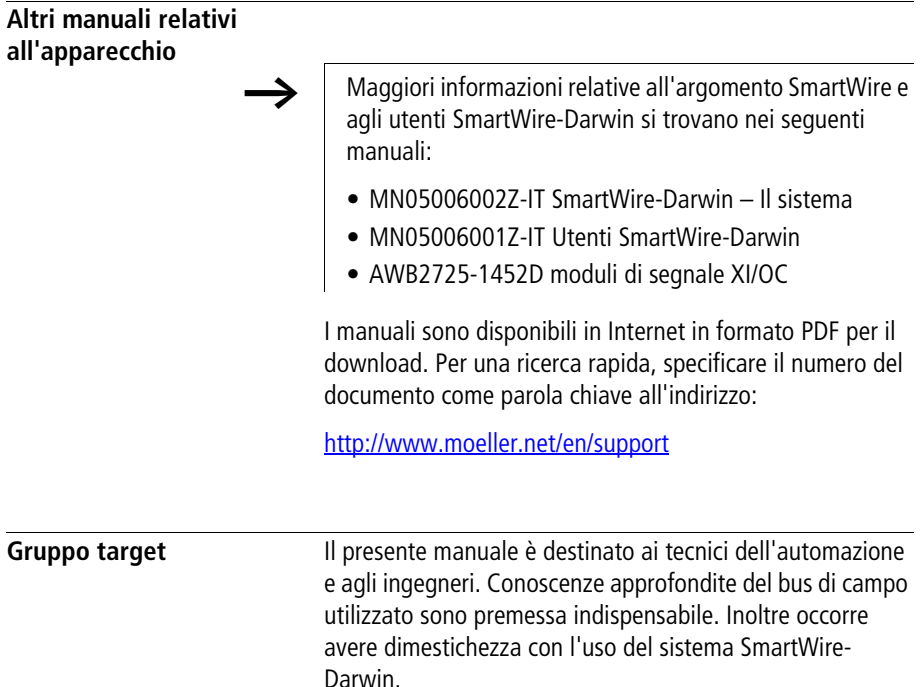

<span id="page-10-0"></span>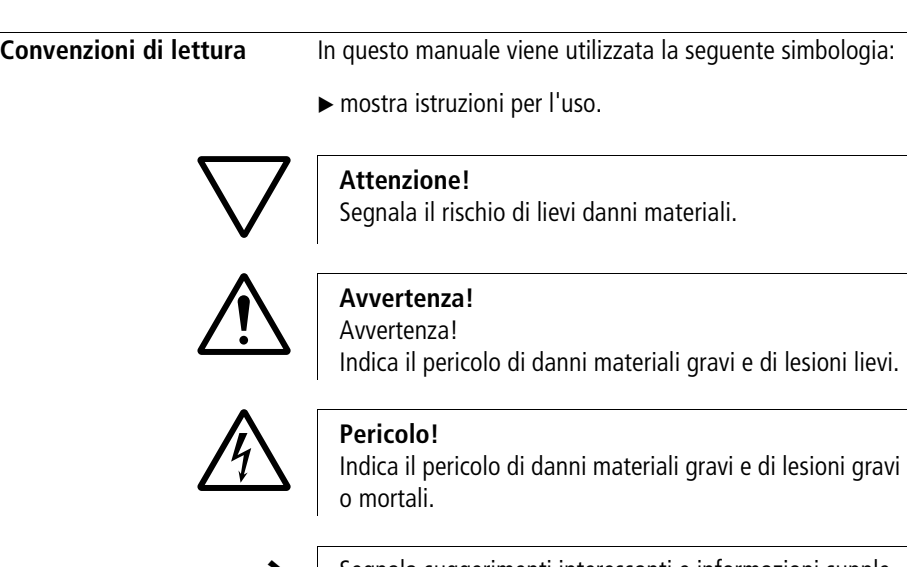

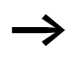

## Segnala suggerimenti interessanti e informazioni supplementari

Per maggiore chiarezza, nell'intestazione a sinistra è riportato il titolo del capitolo, a destra il paragrafo attuale. Fanno eccezione le pagine iniziali dei capitoli e le pagine vuote alla fine di ogni capitolo.

## 06/10 MN05013002Z-IT

## **1 PROFIBUS-Gateway EU5C-SWD-DP**

<span id="page-12-1"></span><span id="page-12-0"></span>**Introduzione** Il gateway SmartWire-Darwin EU5C-SWD-DP stabilisce il collegamento tra gli utenti SmartWire-Darwin e un PROFIBUS-DP-Master sovraordinato.

## <span id="page-12-2"></span>**In custodia**

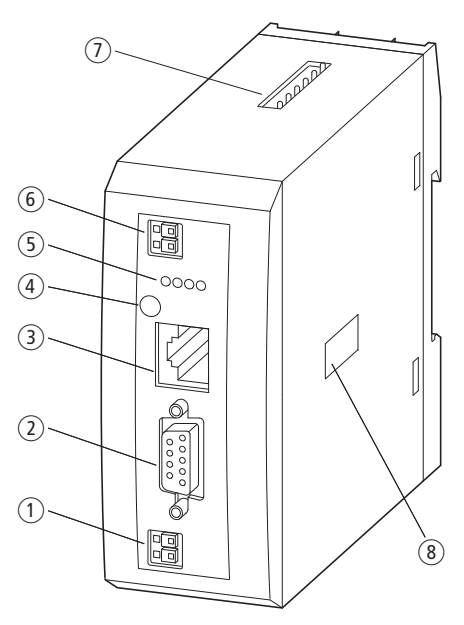

Figura 1: Vista frontale EU5C-SWD-DP

- a Alimentazione 24-V POW
- (2) Interfaccia bus di campo
- (3) Interfaccia di diagnosi
- (4) Tasto configurazione
- e Visualizzazione di diagnosi
- f Alimentazione 24-V AUX
- g Collegamento SmartWire-Darwin
- (8) Selettore indirizzo

### **PROFIBUS-Gateway EU5C-SWD-DP**

Sul gateway il cavo piatto SmartWire-Darwin viene collegato con gli utenti. Il collegamento con il bus di campo PROFIBUS avviene mediante il connettore PROFIBUS a 9 poli standardizzato. Sono inoltre disponibili morsetti per due alimentazioni: una per gli utenti SmartWire-Darwin e una tensione 24 V aggiuntiva per l'alimentazione delle bobine dei contattori, se anche questi sono azionati mediante gli utenti SmartWire-Darwin. L'alimentazione degli utenti SmartWire-Darwin così come la comunicazione dati avviene su cavo SmartWire-Darwin a 8 poli che collega il gateway con gli utenti.

<span id="page-13-0"></span>**Progettazione** In PROFIBUS il gateway funge, in combinazione con gli utenti SmartWire-Darwin, da slave modulare. Ogni utente SmartWire-Darwin costituisce quindi un modulo a sé stante. In un gateway PROFIBUS possono essere gestiti fino a 58 utenti SmartWire-Darwin. Prestare tuttavia attenzione alla massima quantità di dati che è possibile scambiare sul PROFIBUS. Tale quantità ammonta per un PROFIBUS-Slave a massimo 240 byte di dati in ingresso e a 240 byte di dati in uscita.

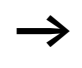

h Informazioni relative all'entità dei dati in ingresso e in uscita di un utente SWD si trovano nell'appendice del manuale MN05006001Z-IT "Utenti SmartWire-Darwin".

L'espansione della rete SmartWire-Darwin può arrivare a massimo 600 m.

## <span id="page-14-0"></span>**Collegamento**

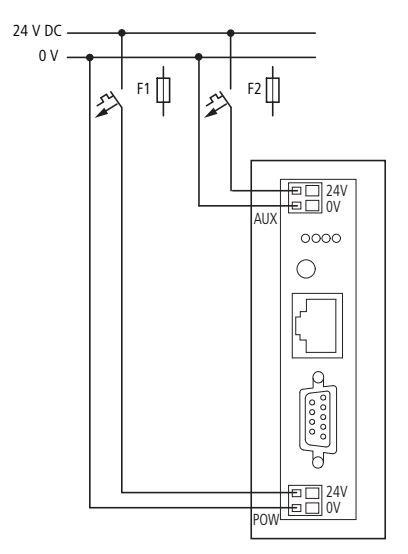

Figura 2: Collegamento

L'alimentazione del gateway e dei componenti elettronici degli utenti SmartWire-Darwin avviene attraverso i morsetti POW. Il gateway contiene un modulo di alimentazione aggiuntivo per l'alimentazione 15 V degli utenti SmartWire-Darwin con una potenza di 0,7 A.

- ▶ Nel gateway SWD collegare la tensione di alimentazione POW e AUX mediante interruttori automatici modulari separati o fusibili:
- Interruttori automatici modulari 24 V DC per **POW**
	- Protezione di linea secondo **DIN VDE 0641** Parte 11, IEC/EN 60898:
	- Interruttori automatici modulari 24 V DC corrente nominale d'impiego 3 A; caratteristica di sgancio **C** o
	- Fusibile 3 A, categoria d'impiego gL/gG
	- Protezione di linea per cavo AWG 24 secondo **UL 508** e CSA-22.2 Nr. 14:

### **PROFIBUS-Gateway EU5C-SWD-DP**

- Interruttori automatici modulari 24 V DC corrente nominale d'impiego 3 A; caratteristica di sgancio C o
- Fusibile 3 A
- Interruttori automatici modulari 24 V DC per **AUX**
	- Protezione di linea secondo DIN VDE 0641 Parte 11, IEC/EN 60898:
	- Interruttore automatico modulare 24 V DC corrente nominale d'impiego 3 A; caratteristica di sgancio **Z** o
	- Fusibile 3 A, categoria d'impiego gL/gG
	- Protezione di linea per cavo AWG 24 secondo **UL 508** e CSA-22.2 Nr. 14:
	- Interruttori automatici modulari 24 V DC corrente nominale d'impiego 2 A; caratteristica di sgancio **Z** o
	- Fusibile 2 A

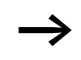

Attenzione al consumo totale di corrente della rete SmartWire-Darwin ed eventualmente progettare un'unità di alimentazione aggiuntiva EU5C-SWD-PF2.

Informazioni sul consumo di corrente si trovano nel manuale MN05006002Z-IT in dotazione alle apparecchiature.

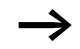

Se sono collegate anche delle apparecchiature, ad esempio attraverso gli utenti SmartWire-Darwin DIL-SWD-32-001/002, è necessaria anche l'alimentazione AUX. Essa fornisce l'alimentazione al comando delle bobine contattore. Questa alimentazione deve essere protetta con un interruttore di protezione (3A gG/gl o interruttore automatico modulare 3A con caratteristica Z).

Qualora debbano essere collegate apparecchiature con una potenza di comando superiore a 3 A, deve essere utilizzato un modulo di alimentazione aggiuntivo EU5C-SWD-PF1 o EU5C-SWD-PF2.

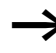

La progettazione della rete SmartWire-Darwin può essere comodamente realizzata anche con l'ausilio di SWD-Assist, che segnala automaticamente la necessità di utilizzare un nuovo modulo di alimentazione.

## <span id="page-16-0"></span>**Impostazione indirizzi PROFIBUS**

Il gateway necessita nella rete PROFIBUS di un indirizzo PROFIBUS-DP-Slave univoco. Esso può essere impostato con i DIP Switch (interruttori 2 - 8). Indirizzi validi sono in questo caso 1 - 125.

## <span id="page-16-1"></span>**Collegamento PROFIBUS**

Per il collegamento al bus di campo viene utilizzato il connettore PROFIBUS standardizzato, ad esempio ZB4-209-DS2. Esso contiene anche una resistenza di terminazione bus commutabile.

| <b>PROFIBUS-DP</b>            | Pin                   | Significato                                                       |
|-------------------------------|-----------------------|-------------------------------------------------------------------|
| 9<br>4<br>8<br>6 <sub>6</sub> | 3<br>4<br>5<br>6<br>8 | RxD/TxD-P<br>CNTR-P<br><b>DGND</b><br>$VP (+5 V DC)$<br>RxD/TxD-N |
|                               |                       |                                                                   |

Figura 3: Collegamenti ai terminali

## <span id="page-16-2"></span>**Baudrate**

Il gateway supporta il funzionamento sui PROFIBUS-Master fino a 12 MB. L'impostazione del baudrate avviene automaticamente.

### **PROFIBUS-Gateway EU5C-SWD-DP**

## **Versione PROFIBUS**

Il gateway SWD EU5C-SWD-DP supporta, a partire dal sistema operativo versione 1.10, la versione PROFIBUS V1 (versione PROFIBUS V0 con sistema operativo versione 1.0).

## <span id="page-17-0"></span>**Sistema di programmazione**

Per la scelta dell'apparecchio e del funzionamento sul bus di campo PROFIBUS-DP è necessario un file di database dell'apparecchio (file GSD). Il file GSD contiene descrizioni standardizzate degli utenti PROFIBUS. Per il gateway PROFIBUS esistono due diversi file GSD:

- per CPU su base Motorola (ad esempio per Siemens S7)
- per CPU su base Intel (ad esempio per Eaton XC100/200, PS4)

L'evoluzione del sistema di comunicazione SmartWire-Darwin porta a diverse versioni dei file GSD. Informazioni sulla correlazione tra gli utenti SWD supportati, i gateway SWD e i file GSD si trovano in appendice.

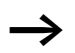

h A partire dalla versione V.2.3.9 e dal service pack ecp\_update\_0109, questi file sono contenuti nel sistema di programmazione easySoft-CoDeSys di Eaton.

I file sono disponibili in Internet all'indirizzo:

http://www.moeller.net/de/support/index.jsp

Seguire il relativo link.

## <span id="page-17-1"></span>**Interfaccia di diagnosi**

I gateway dispongono di un'interfaccia di diagnosi on-line con le seguenti funzioni:

- aggiornamento del sistema operativo dei gateway SWD
- collegamento del software SWD-Assist alla funzione di diagnosi on-line della rete SmartWire-Darwin

Per il collegamento può essere utilizzato il cavo di programmazione EU4A-RJ45-CAB1 (seriale SUB-D<->RJ45) o il cavo USB EU4A-RJ45-USB-CAB1 (USB<->RJ45).

Le funzioni on-line del software SWD-Assist offrono numerose possibilità di visualizzazione e diagnosi della rete SWD anche senza PLC attivo.

- Indicatore di stato degli ingressi/delle uscite
- Test cablaggio
- Lettura della configurazione reale memorizzata
- Caricamento della configurazione SWD
- Confronto tra la configurazione nominale e la configurazione reale
- Visualizzazione delle segnalazioni diagnostiche cicliche e acicliche

Ulteriori dettagli sono illustrati nella guida on-line del software Software SWD-Assist.

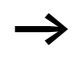

Questi funzioni on-line sono disponibili a partire dalla versione 1.10 del sistema operativo dei gateway e dalla versione 1.10 del software SWD-Assist.

## **2 Installazione EU5C-SWD-DP**

<span id="page-20-1"></span><span id="page-20-0"></span>**Montaggio** Per il montaggio dell'apparecchio procedere come segue:

▶ Impostare prima l'indirizzo utente PROFIBUS. Esso può essere impostato sul gateway con i DIP Switch (interruttori 2 - 8). Il DIP Switch si trova sotto la copertura sul lato destro del gateway. Indirizzi validi sono in questo caso 1 - 125.

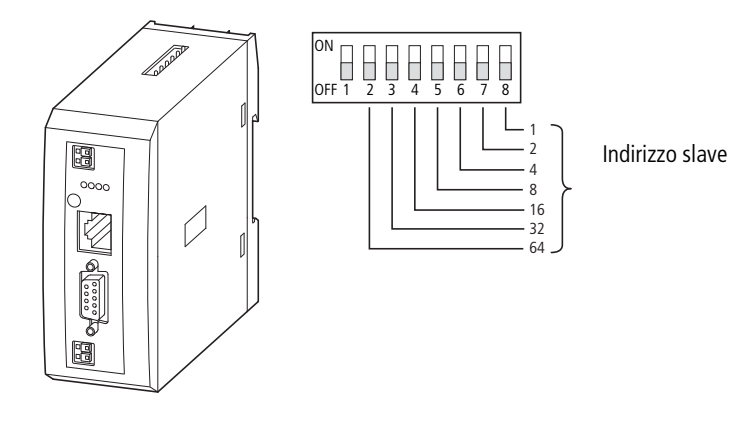

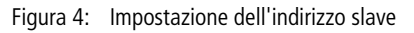

Montare l'apparecchio sulla guida.

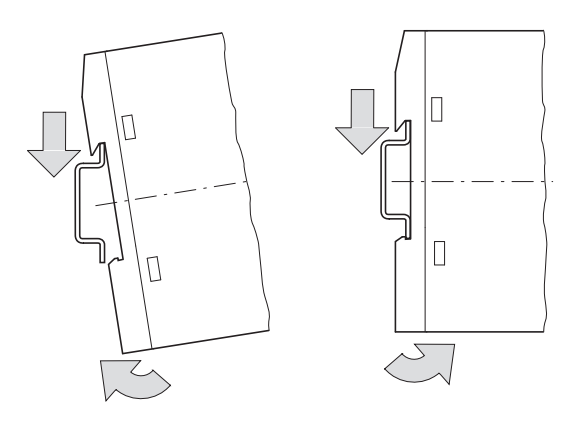

Figura 5: Montaggio su guida

- ► Collegare la tensione 24 V DC ai morsetti di collegamento POW sul lato anteriore del gateway.
- ► Se necessario, collegare la tensione 24 V DC per le bobine dei contattori ai morsetti di collegamento AUX.

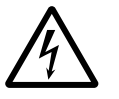

AVVertenza!<br>
Nelle applicazioni di sicurezza, il dispositivo di rete deve essere strutturato per l'alimentazione del sistema SmartWire-Darwin come dispositivo di rete PELV.

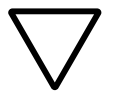

Attenzione!<br>
Le misure di sicurezza (arresto di emergenza) vanno adottate in corrispondenza del collegamento esterno di EU5C-SWD-DP e possibilmente dei moduli Power EU5C-SWD-PF1-1 e EU5C-SWD-PF2-1 utilizzati. Prevedere a tale fine l'interruzione della tensione di alimentazione per le bobine dei contattori.

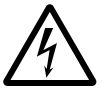

Avvertenza!<br>
Prima di inserire o disinserire gli utenti nel sistema SmartWire-Darwin o il cavo piatto, disinserire la tensione di alimentazione. Altrimenti si rischia di danneggiare irreversibilmente gli utenti SmartWire-Darwin!

## <span id="page-22-0"></span>**Rapporti di potenziale tra i componenti**

L'intero sistema SmartWire-Darwin lavora con una tensione di alimentazione comune. Per il collegamento di terra, prevedere un punto stella comune. In questo modo, i diversi componenti del sistema Smart-Wire-Darwin non sono separati galvanicamente. Il bus di campo ed il sistema SmartWire-Darwin sono separati galvanicamente.

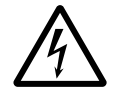

Avvertenza!<br>
Il gateway è provvisto di una protezione contro le inversioni di polarità per l'alimentazione POW 24 V DC. Se il gateway, tuttavia, è collegato mediante un'interfaccia seriale ad un apparecchio collegato a terra (ad esempio un PC), un'inversione della polarità può causarne la distruzione!

## <span id="page-22-1"></span>**Collegamento SmartWire-Darwin**

► Collegare la rete SmartWire. A tale scopo utilizzare il cavo SmartWire-Darwin SWD-4-100LF8-24 e il relativo connettore piatto SWD-4-8MF2 o cavi preconfezionati di tipo SWD-4-(3/5/10)F8-24-2S.

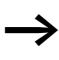

Istruzioni complete per l'adattamento del connettore apparecchio SmartWire-Darwin (SWD4-8SF2-5) al cavo SmartWire-Darwin a 8 poli si trovano nel capitolo "Montare il connettore apparecchio SWD4-8SF2-5" del manuale MN05006002Z-IT.

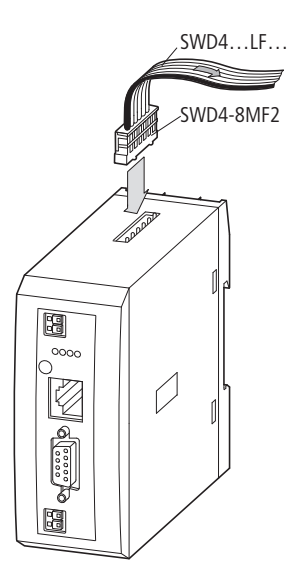

Figura 6: Collegamento SmartWire-Darwin

## <span id="page-23-0"></span>**Collegamento PROFIBUS DP**

Per collegare il cavo PROFIBUS-DP, è necessario un connettore PROFIBUS-DP speciale (ad esempio ZB4-209-DS2). Questo connettore possiede il cablaggio necessario per il funzionamento privo di disturbi fino a 12 MBit/s.

► Collegare il cavo PROFIBUS-DP con connettore PROFIBUS-DP all'interfaccia bus di campo del gateway.

Il primo e l'ultimo utente in un segmento di bus di campo PROFIBUS-DP devono chiudere il bus di campo con una resistenza di terminazione alimentata. La resistenza di terminazione del bus viene attivata esternamente. Questa attivazione esterna può avvenire o come resistenza di terminazione separata o tramite uno speciale connettore SUB-D con collegamento bus integrato (ad es. ZB4-209- DS2).

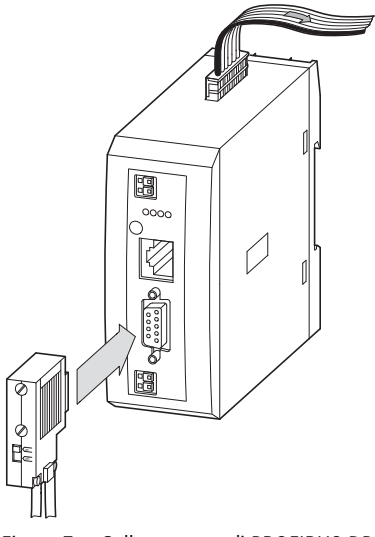

Figura 7: Collegamento di PROFIBUS-DP

<span id="page-24-0"></span>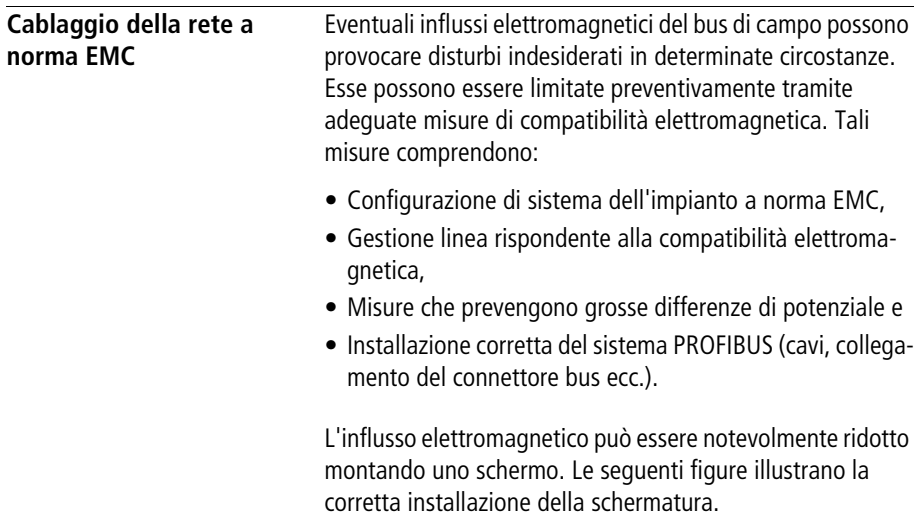

06/10 MN05013002Z-IT

**Installazione EU5C-SWD-DP**

per guida per piastra di montaggio

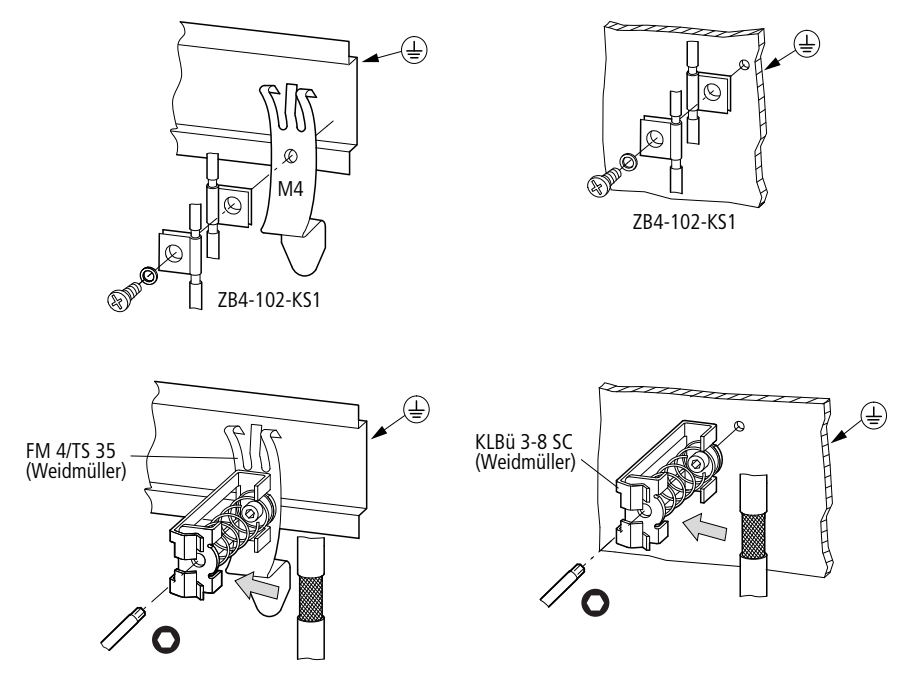

Figura 8: Schermatura della linea di rete

## **3 Messa in servizio EU5C-SWD-DP**

<span id="page-26-1"></span><span id="page-26-0"></span>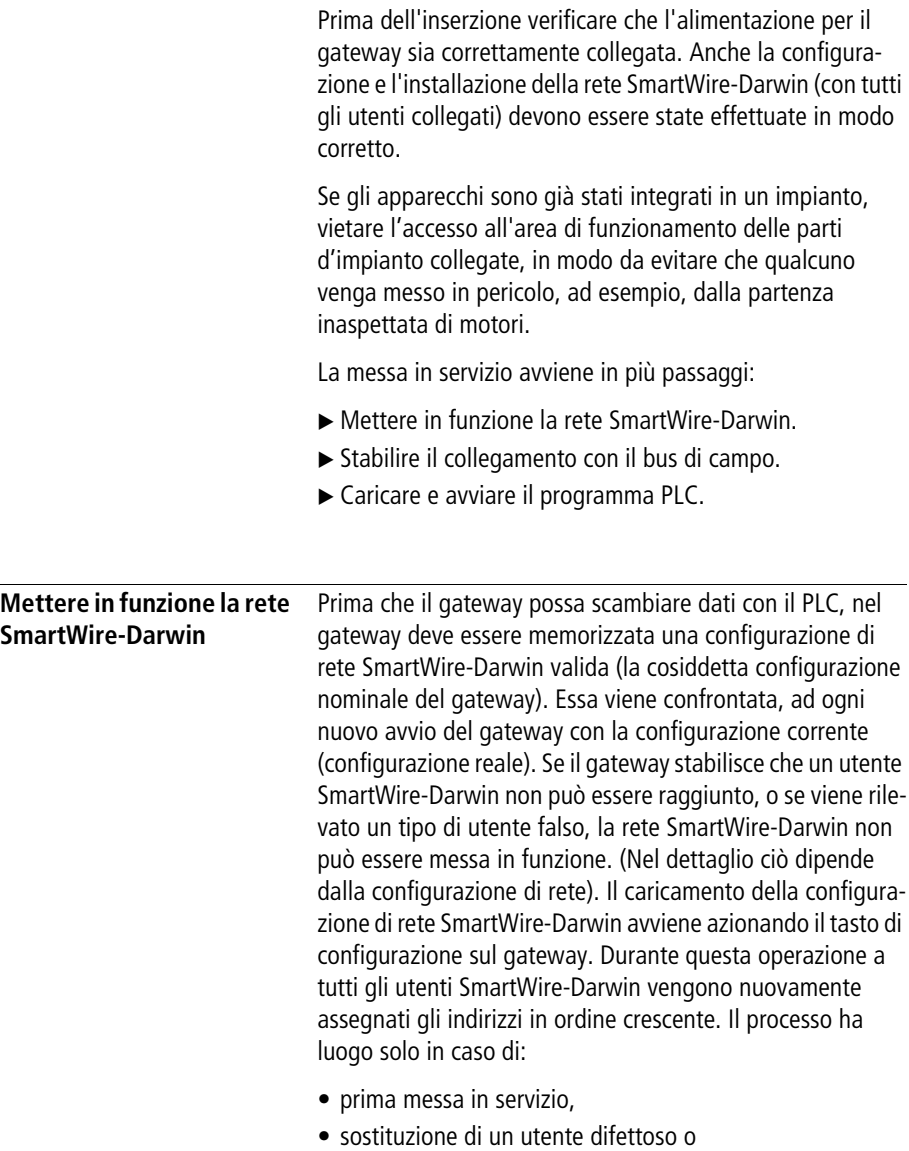

• modifica della configurazione.

### **Messa in servizio EU5C-SWD-DP**

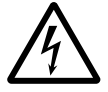

Avvertenza!<br>
Se un utente SmartWire-Darwin si guasta, la rete SmartWire-Darwin può continuare a funzionare, in base alle impostazioni di configurazione, con gli utenti rimasti. (Anche dopo una riaccensione del gateway). Il guasto viene segnalato all'applicazione.

> Se in caso di configurazione difettosa, viene azionato il tasto di configurazione, l'indirizzamento e la memorizzazione avviene solo per gli utenti che precedono l'apparecchio guasto. L'uso dei restanti utenti è possibile solo se l'utente difettoso è stato sostituito e la configurazione ricaricata premendo il tasto di configurazione.

## **Inserzione in caso di prima messa in servizio, sostituzione o modifica della configurazione SmartWire-Darwin**

Presupposto per il caricamento della configurazione:

- tutti gli utenti SmartWire-Darwin devono essere collegati alla linea SmartWire-Darwin.
- La rete SmartWire-Darwin è collegata al gateway.
- Sul gateway è applicata la tensione POW, il LED Power si accende.
- La tensione AUX è applicata (se necessario).
- I LED di stato SmartWire-Darwin degli utenti SmartWire-Darwin sono accesi o lampeggiano.
- Rimuovere eventualmente il collegamento del bus di campo PROFIBUS dal gateway SWD.
- $\triangleright$  Azionare il tasto di configurazione sul gateway per minimo due secondi. Il LED di stato SmartWire sul gateway inizia a lampeggiare arancione. Anche i LED di stato SmartWire-Darwin sugli utenti SmartWire-Darwin lampeggiano.

A tutti gli utenti viene assegnato un indirizzo in sequenza, la configurazione viene memorizzata nel gateway (configurazione nominale gateway) in modo ritentivo. Quindi il gateway viene riaviato (vedere la sezione seguente).

## **Inserzione in caso di configurazione nominale del gateway memorizzata**

Se nel gateway è memorizzata una configurazione, ad ogni inserzione viene controllata la tensione di alimentazione e se gli utenti rilevati nella rete coincidono con la configurazione nominale del gateway memorizzata. Il risultato del controllo viene visualizzato sul gateway mediante i LED di stato SmartWire-Darwin:

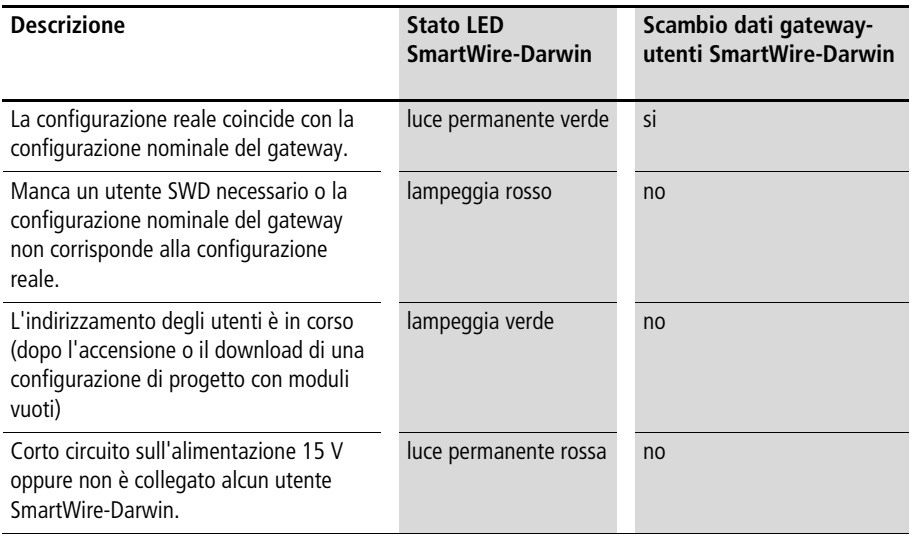

## **Messa in servizio EU5C-SWD-DP**

## <span id="page-29-0"></span>**Stabilire la comunicazione con il bus di campo**

Se è possibile uno scambio dati tra gli utenti SmartWire-Darwin e il gateway, la comunicazione tra il gateway e il PLC può avvenire in linea di massima mediante PROFIBUS.

- ▶ Collegare il gateway PROFIBUS al bus di campo.
- ► Caricare il programma sul PLC.

Caricando il programma sul PLC, la configurazione della rete PROFIBUS viene trasferita su PROFIBUS-Master. Dal PROFIBUS-Master la configurazione della rete SmartWire-Darwin viene trasferita sul gateway e controllata. Se la configurazione di progetto coincide con la configurazione del gateway memorizzata, tutti i LED di stato mostrano una luce permanente verde.

Eventuali errori sono segnalati sul LED di stato DP e sul LED di stato Config.

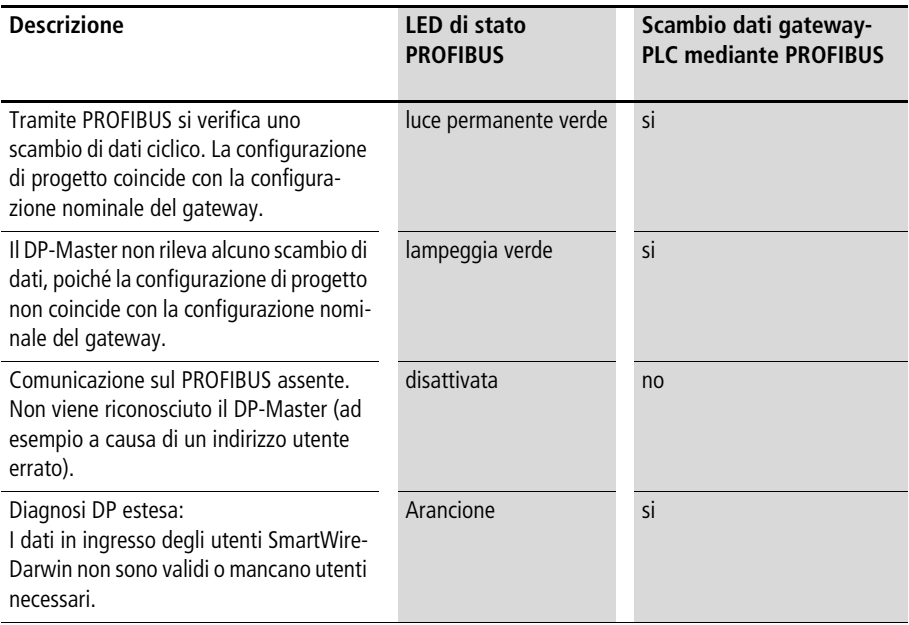

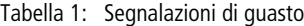

Presupposto per uno scambio dati è che la configurazione generata nel sistema PLC  $(=$  configurazione di progetto) coincida con la configurazione presente sul gateway. Il risultato di questo controllo viene segnalato sul gateway mediante il LED di configurazione SmartWire-Darwin.

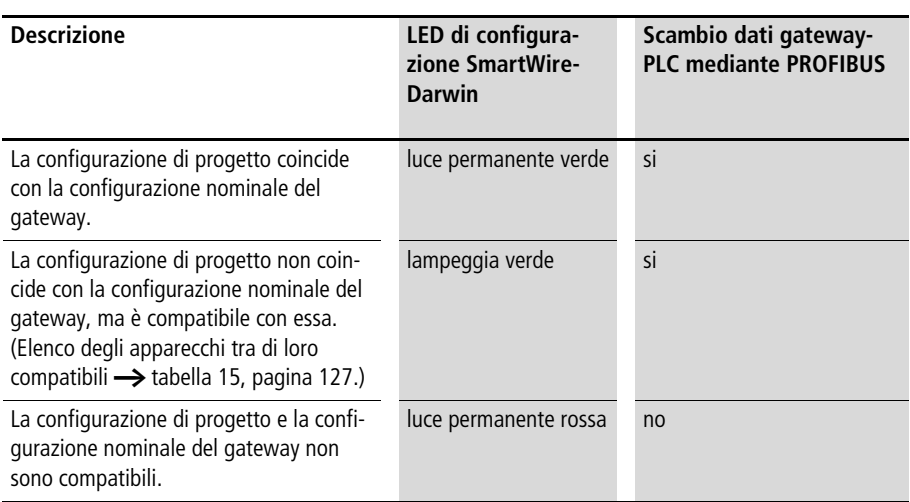

Tabella 2: Segnalazioni del LED di configurazione SmartWire-Darwin

# **4 Programmazione EU5C-SWD-DP**

<span id="page-32-1"></span><span id="page-32-0"></span>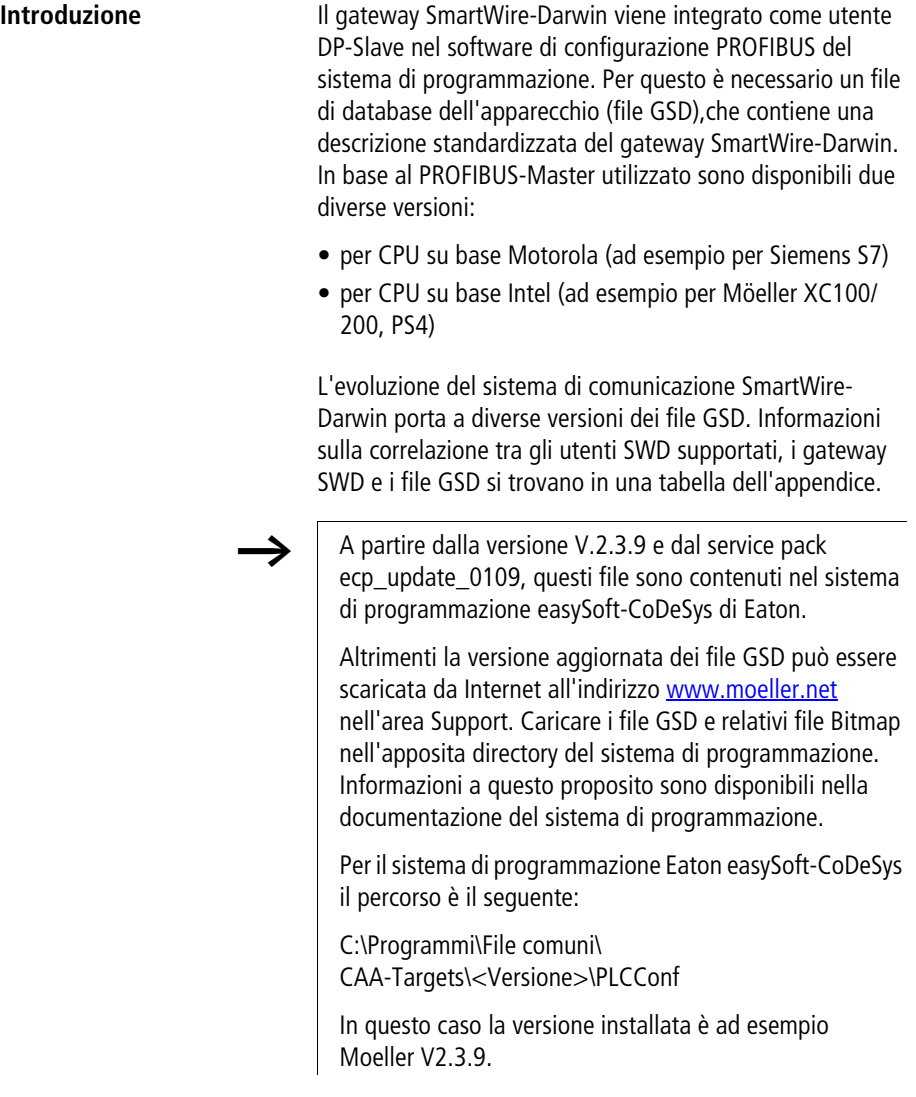

<span id="page-33-0"></span>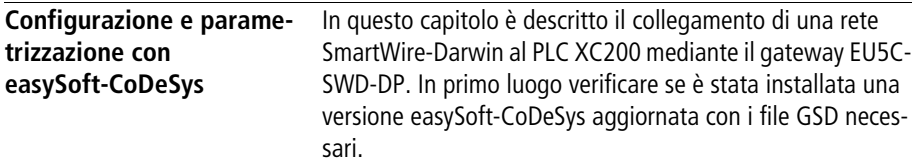

Procedere come segue:

- ▶ Avviare easySoft-CoDeSys e aprire un progetto.
- X Aprire la configurazione del PLC e selezionare il modulo PROFIBUS-Master XIOC-NET-DP-M. Esso deve essere posizionato sui primi tre slot.

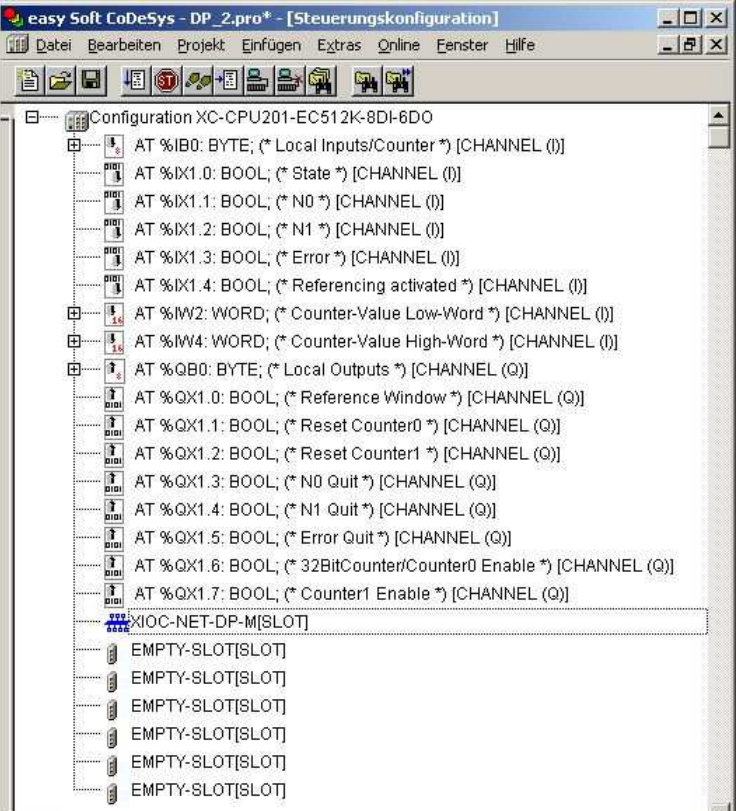

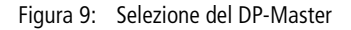

► Selezionare il modulo DP-Master e aprire alla voce di menu **Inserisci** -> **Includi sottoelemento** l'elenco di selezione dei moduli DP-Slave. Selezionare il gateway EU5C-SWD-DP nella versione adeguata.

Informazioni sulla correlazione tra gli utenti SWD supportati e i file GSD si trovano nella tabella delle versioni EU5C-SWD-DP alla pagina [134](#page-137-1) dell'appendice.

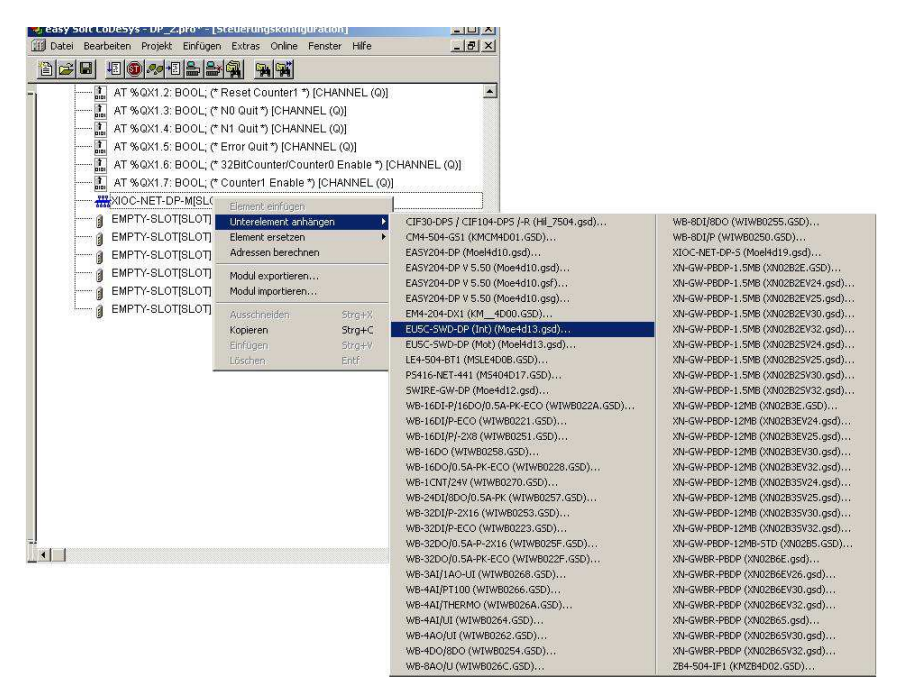

Figura 10: Selezione del gateway

## **Programmazione EU5C-SWD-DP**

## **Installazione del file GSD specifico per il progetto**

Il software Guida di progettazione e ordinazione "SWD-Assist" permette la creazione di una rete SWD completa. Con questo software è possibile creare anche un file GSD CoDeSys compatibile, specifico per il progetto. SWD-Assist memorizza il file GSD con il nome del progetto corrente e la relativa estensione, ad esempio SWD\_Proj.gsd. Esso può essere installato, come il file GSD standard, in CoDeSys.

► Installare il file GSD specifico per il progetto nella cartella destinata all'archiviazione del file GSD standard.

Per il sistema di programmazione Eaton easySoft-CoDeSys il percorso è il seguente:

C:\Programmi\File comuni\ CAA-Targets\<Versione>\PLCConf

In questo caso la versione installata è ad esempio Moeller V2.3.9.

A questo punto il file GSD specifico del progetto può essere utilizzato come il file GSD standard.
### **Selezione degli utenti SmartWire-Darwin**

- X Passare al registro **Ingressi/Uscite**.
- ▶ Selezionare ora gli utenti SmartWire-Darwin necessari per la rete SmartWire-Darwin. Prestare attenzione alla corretta sequenza. I moduli devono essere configurati secondo l'ordine di disposizione nell'applicazione.

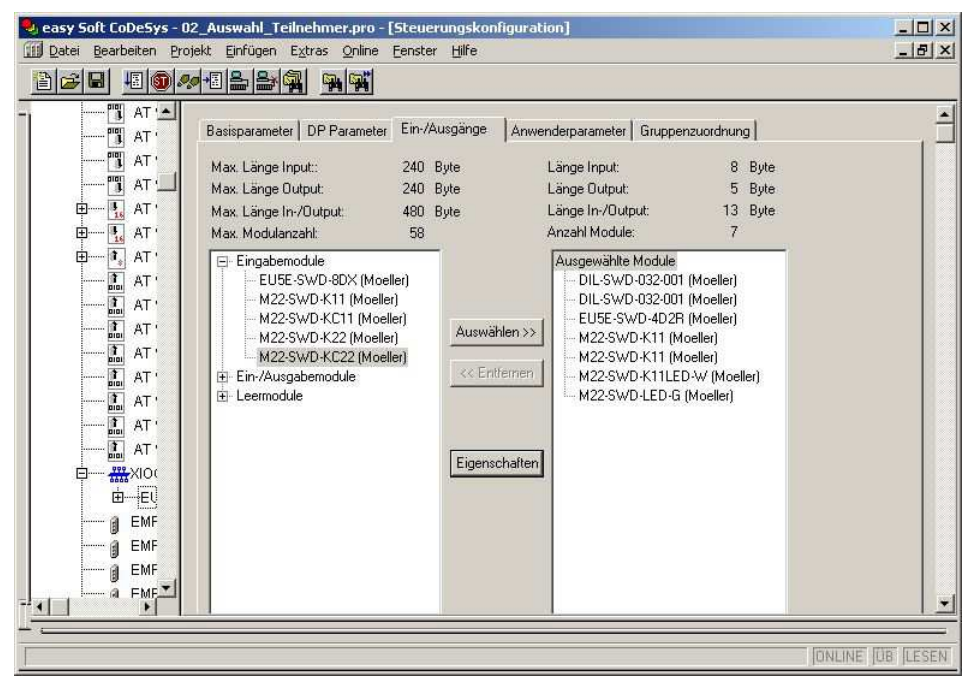

Figura 11: Selezione degli utenti

# **Parametrizzazione**

Nelle configurazioni dei controllori sono stabiliti anche i parametri per la comunicazione del gateway con PROFIBUS-Master e con la rete SmartWire-Darwin.

Significato dei singoli registri:

# **Registro "Parametri base"**

Qui è possibile stabilire gli indirizzi di avvio I/O per la rappresentazione degli utenti SmartWire-Darwin sugli ingressi e sulle uscite dell'immagine del PLC. Il sistema di programmazione instaura, per impostazione predefinita, il collegamento perfetto con gli I/O precedenti. Questi valori, tuttavia, possono essere modificati su altre posizioni non occupate.

# **Registro "Parametri DP"**

Con queste impostazioni sono registrati i parametri rilevanti per la comunicazione con il bus di campo PROFIBUS-DP. Ad esempio l'indirizzo DP-Slave o il tempo di monitoraggio (Watchdog Control).

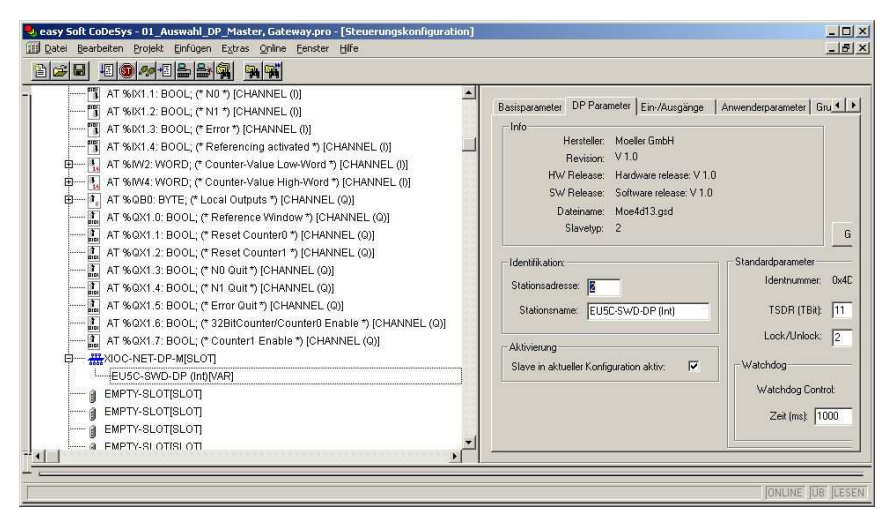

Figura 12: Impostare i parametri DP

# **Registro "Parametri utente"**

I parametri di applicazione definiscono le disposizioni generali del gateway e degli utenti SmartWire-Darwin. La tabella seguente mostra i parametri, il loro significato e le possibili impostazioni.

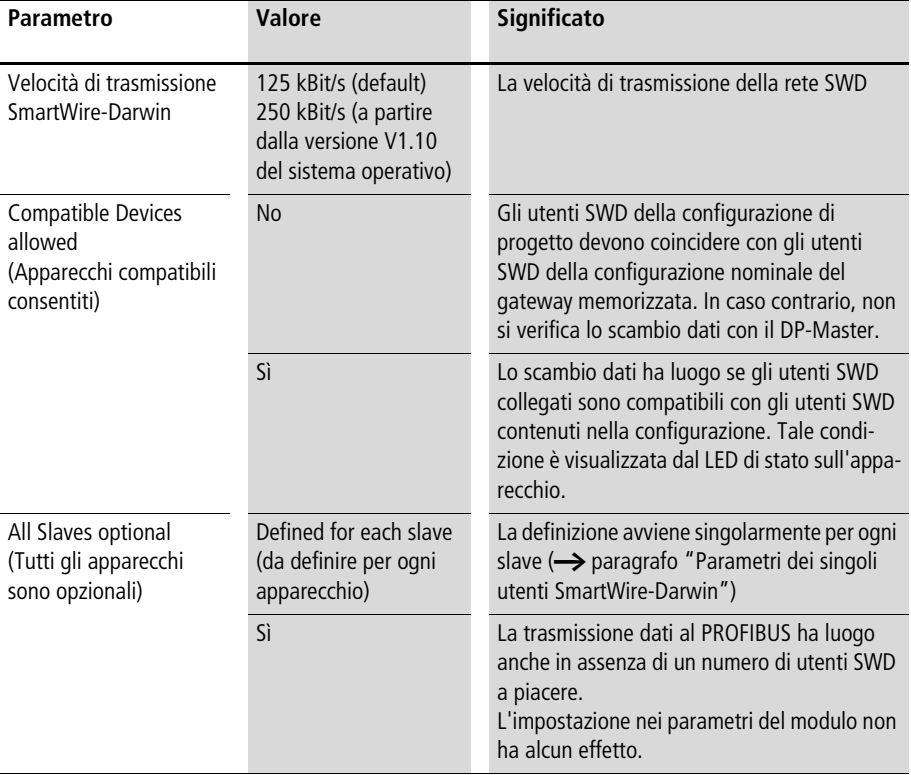

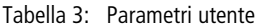

### **Impostare i parametri specifici degli utenti SmartWire-Darwin**

Per ogni utente SmartWire-Darwin è possibile eseguire la parametrizzazione del comportamento di avviamento. Con essa viene definita la reazione del gateway qualora uno degli utenti non fosse disponibile. Secondo l'impostazione standard, tutti gli utenti devono essere presenti. La funzione di diagnosi segnala all'applicazione se un utente è presente, in modo tale che possa reagire in modo mirato se l'utente è assente  $\leftrightarrow$  [paragrafo "Diagnosi"](#page-66-0)).

#### **Modificare l'impostazione**

- X Nell'elenco "Moduli selezionati" nel registro **Ingressi/ Uscite** selezionare il modulo SmartWire-Darwin da modificare.
- ▶ Premere il tasto **Proprietà**. Viene visualizzata la finestra di dialogo **Proprietà** modulo del modulo selezionato. Facendo doppio clic sulla voce **Device shall be present** (il dispositivo deve essere presente) nella colonna **Valore** si modifica l'impostazione che diventa **Device may not be present** (il dispositivo non deve essere presente).

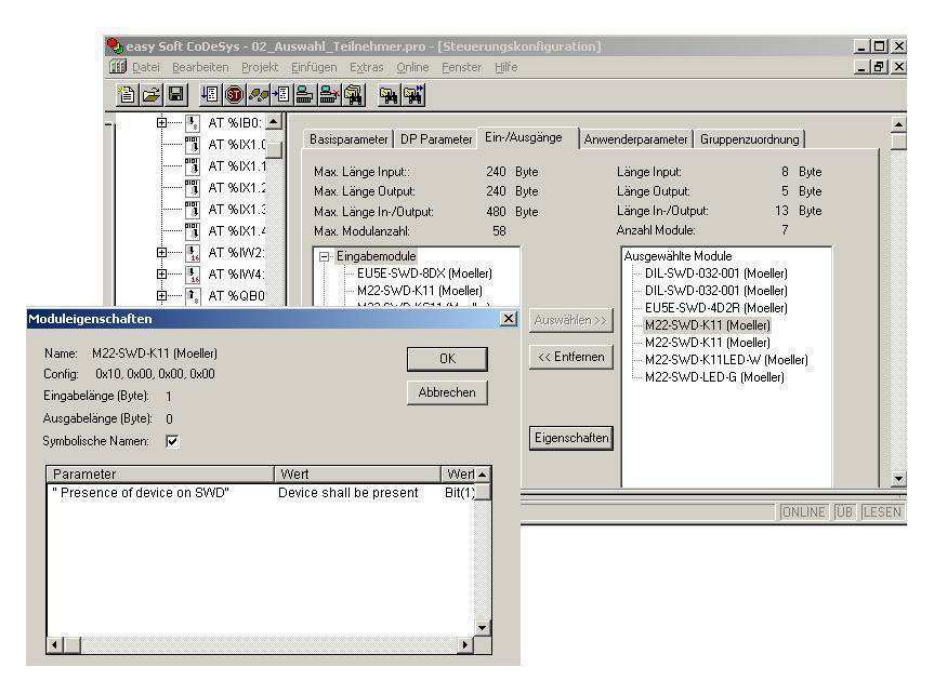

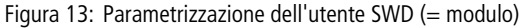

La parametrizzazione in questo contesto ha senso solo se nei parametri utenti, per il parametro **All Slaves optional,** è impostato il valore **Defined for each slave**.

# **Indirizzi di ingresso/uscita**

Con la configurazione degli utenti nel software di configurazione del PLC avviene automaticamente l'assegnazione degli indirizzi di ingresso e uscita degli utenti. L'assegnazione degli indirizzi ai singoli utenti è visibile nella configurazione del PLC.

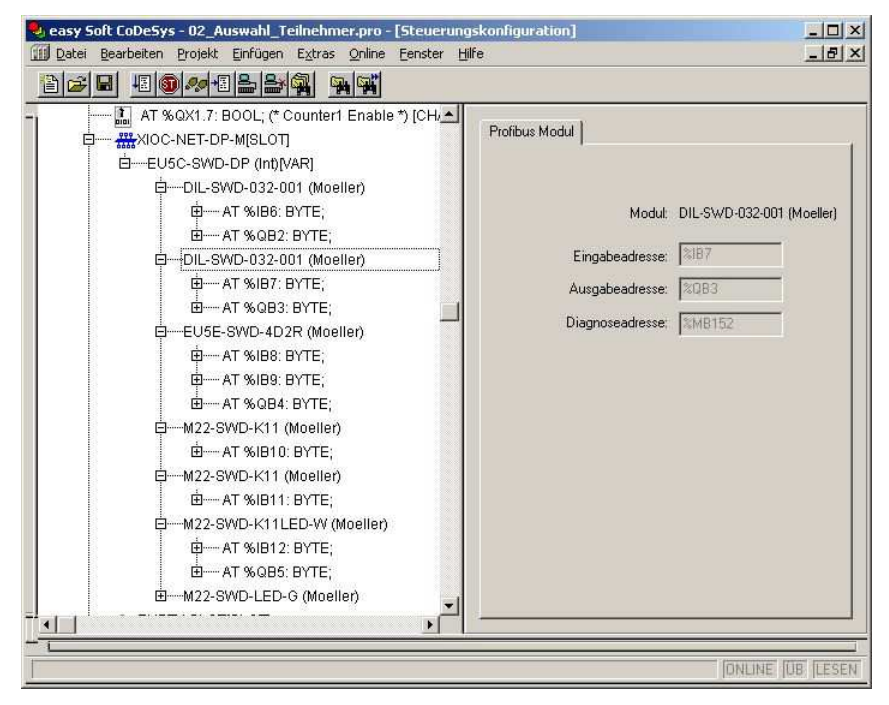

Figura 14: Indirizzi utenti SWD

Gli ingressi ed eventualmente anche le uscite sono utilizzati nel programma dell'applicazione come "normali" ingressi/ uscite locali.

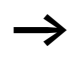

L'esatta configurazione e il significato dei dati in ingresso e in uscita si trovano nel manuale MN05006001Z-IT.

**Trasmissione dati aciclica** Gli utenti SmartWire-Darwin, come ad esempio il modulo PKE-SWD-32 per la protezione motore elettronica forniscono oltre ai dati ciclici anche contenuti di dati aciclici. Per la lettura e la scrittura di dati aciclici nei controllori XC100/200 sono utilizzati moduli funzionali della libreria xSysNetDPMV1.libOFF.

La libreria contiene i seguenti moduli

- XDPMV1\_READ,
- XDPMV1\_WRITE.

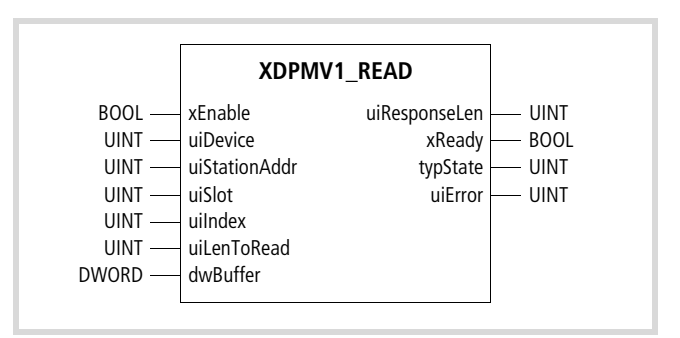

Figura 15: Prototipo del modulo funzionale XDPMV1\_READ

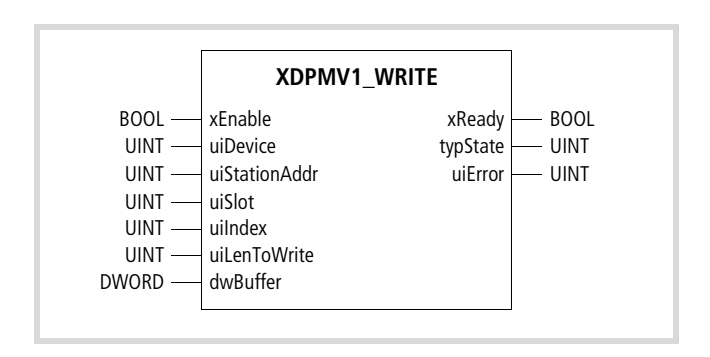

Figura 16: Prototipo del modulo funzionale XDPMV1\_WRITE

I dati degli utenti SWD, che possono essere letti o scritti in modo aciclico, sono di seguito definiti oggetti DP-V1. Il numero e il significato degli oggetti DP-V1 disponibili può essere desunto dalla relativa documentazione degli utenti (ad esempio il manuale MN05006001Z-ITde "Utenti SmartWire-Darwin").

L'indirizzo di un oggetto DP-V1 è determinato dal numero di slot (uiSlot), dall'indice (uiIndex) e dal numero di dati Read/ Write.

Il numero di slot corrisponde all'indirizzo dell'utente SmartWire-Darwin. Il primo utente ha quindi il numero di slot 1, il secondo 2, ecc. L'indice assegna un indirizzo all'oggetto V1. Anche qui il primo oggetto ottiene il numero 1, il secondo il numero 2, ecc. Nell'utente SmartWire-Darwin PKE-SWD-32 fornisce all'oggetto 1 il valore di corrente Irel.

Per l'utilizzo di questi moduli rispettare le seguenti regole:

• Non richiamare i moduli in modo ciclico, poiché gravano sul funzionamento ciclico del bus.

• Programmare per master massimo un modulo per la lettura e un modulo per la scrittura.

• Interbloccare i moduli per la lettura e la scrittura in modo tale che solo un modulo sia attivo!

Gli utenti devono quindi essere attivati in sequenza mediante i moduli. Anche gli oggetti DP-V1 di un utente devono essere elaborati in sequenza.

### **Gestione base dei moduli**

- ▶ Per avviare un processo applicare all'ingresso "Enable" un segnale "1" (fronte positivo). Al termine del processo l'uscita "Ready" viene posta sul segnale "1".
- X Analizzare l'uscita "typState". Se l'uscita fornisce il valore "3" (processo regolarmente portato a termine), il processo è stato correttamente eseguito. Un valore di uscita di "4" indica un processo concluso in modo errato. In questo caso, analizzare l'uscita "uierror".

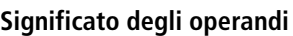

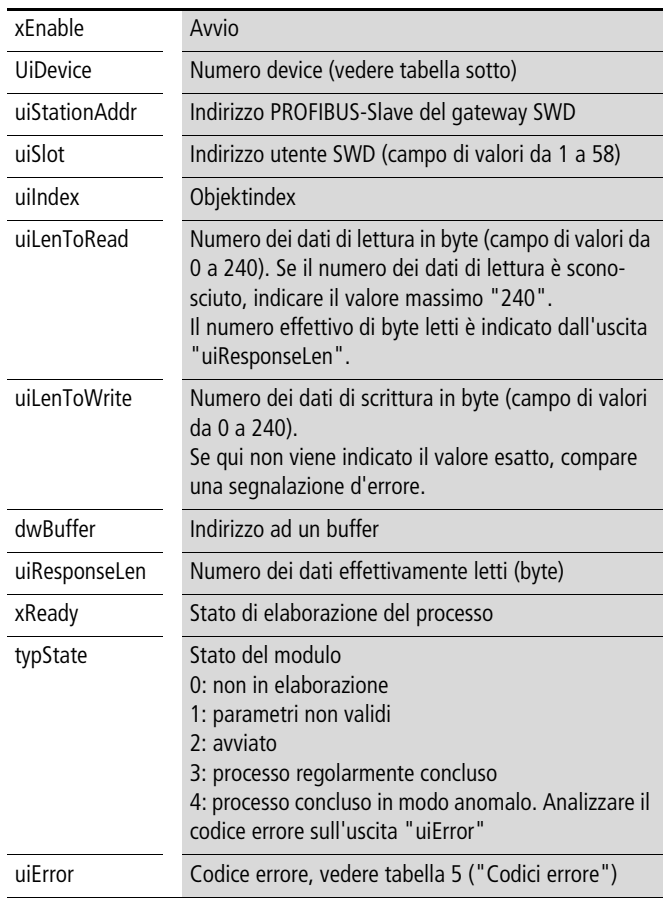

### **Assegnazione dei moduli funzionali (numero device)**

Con XC200 è possibile utilizzare fino a tre moduli DP. Ognuno di questi moduli DP può usare un modulo per la lettura aciclica e un modulo per la scrittura aciclica. Nel complesso si possono utilizzare massimo sei moduli funzionali nel programma utente. Il numero device stabilisce quale modulo funzionale è associato al modulo DP. Il numero device dipende dallo slot del modulo DP ed è indicato nella seguente tabella.

Per XC100 il numero device è generalmente "0", perché per questo PLC deve essere utilizzato un solo modulo DP.

| XI/OC-Slot | 1            | $\overline{2}$ | 3              |                                                                 |
|------------|--------------|----------------|----------------|-----------------------------------------------------------------|
| Modulo     | DP-M         | DP-M           | DP-M           |                                                                 |
| Device-No  | $\mathbf{0}$ | 1              | $\overline{2}$ |                                                                 |
| Modulo     | DP-M         | DP-M           | X-Modulo       |                                                                 |
| Device-No  | $\mathbf{0}$ | 1              |                |                                                                 |
| Modulo     | X-Modulo     | DP-M           | DP-M           |                                                                 |
| Device-No  |              | $\Omega$       | 1              |                                                                 |
| Modulo     | DP-M         | X-Modulo       | DP-M           | Errore di configura-<br>zione: non sono<br>ammessi spazi vuoti! |
| Device-No  | $\theta$     |                | $\overline{2}$ |                                                                 |
| Modulo     | X-Modulo     | X-Modulo       | DP-M           |                                                                 |
| Device-No  |              |                | $\Omega$       |                                                                 |

Tabella 4: Numero device per XC200

X-Modulo: Modulo (nessun modulo PROFIBUS-DP)

# **Codice d'errore sull'uscita "uiError"**

<span id="page-47-0"></span>Tabella 5: Codici errore

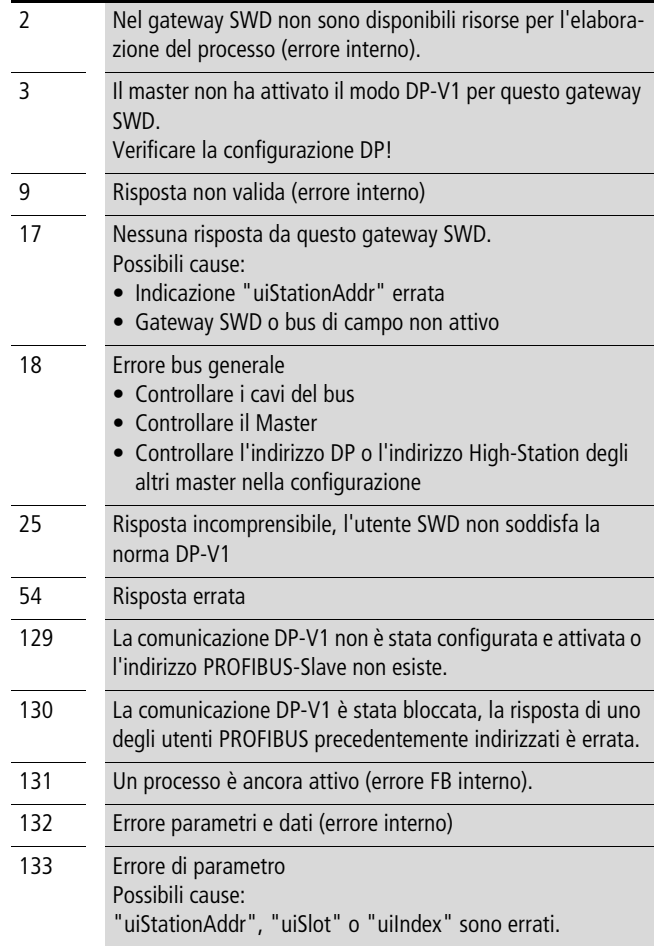

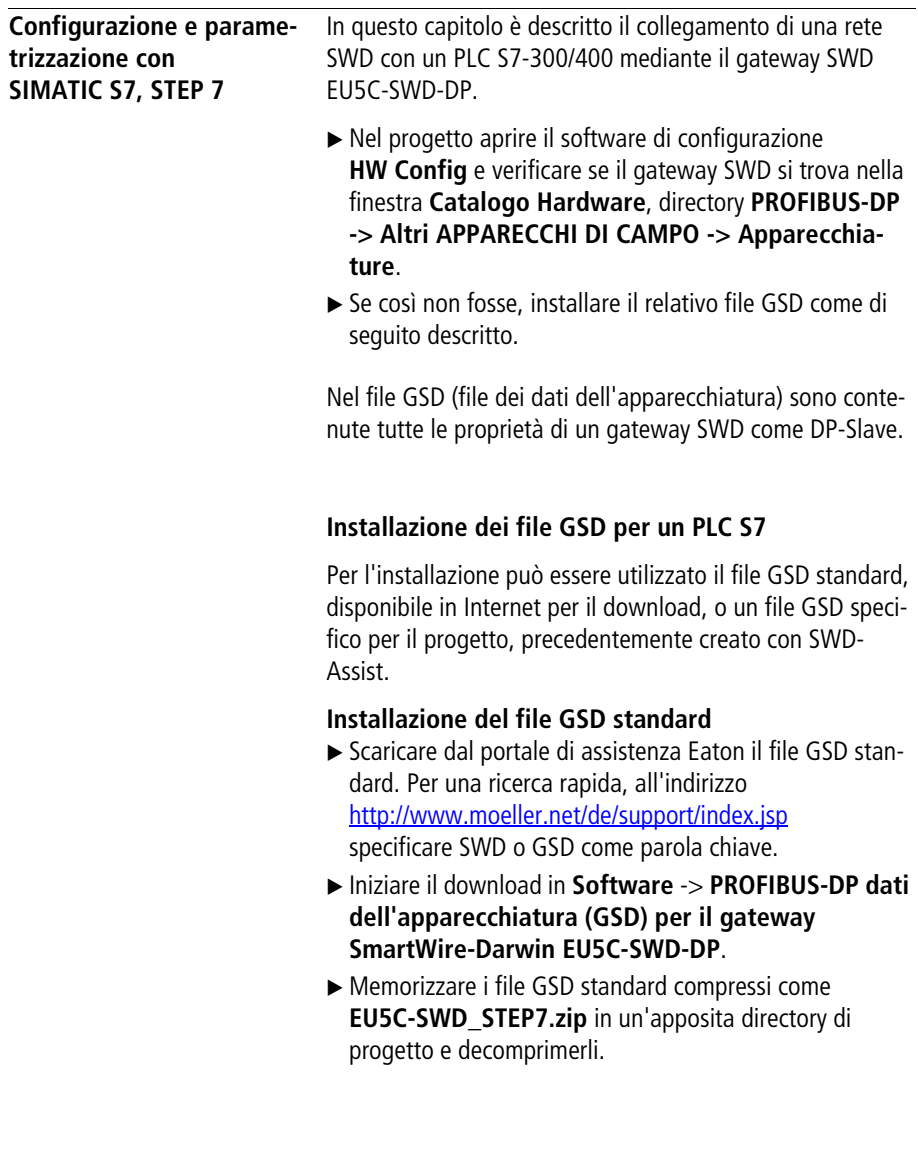

Il pacchetto contiene i file GSD nelle lingue attualmente disponibili:

- Moel4dxx.gsd (Inglese)
- Moel4dxx.gsf (Francese
- Moel4dxx.gsg (Tedesco
- Moel4dxx.gsi (Italiano
- Moel4dxx.gss (Spagnolo
- nonché le relative immagini KM4D13\_D.bmp e KM4D13\_N.bmp.

xx = Versione del file GSD. Informazioni dettagliate a questo proposito si trovano in allegato.

► Installare in STEP 7 tutti i file GSD mediante la voce di menu **Extra -> Installazione di file GSD...** .

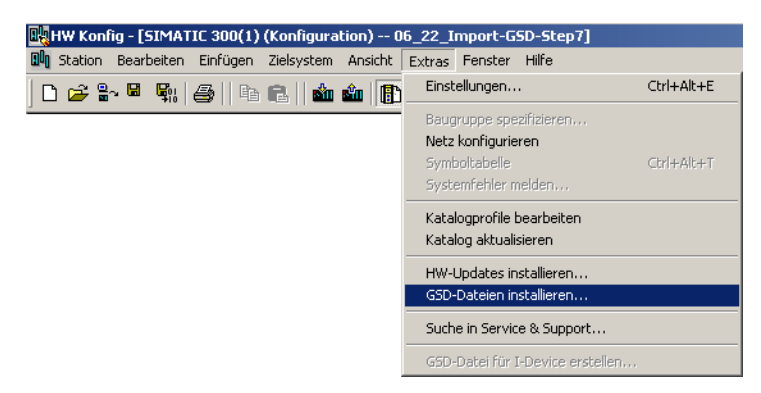

Figura 17: Avviare l'installazione del file GSD

X Nella finestra di dialogo selezionare nel campo elenco **Installazione dei file GSD** l'opzione **dalla directory** e di seguito la rispettiva directory.

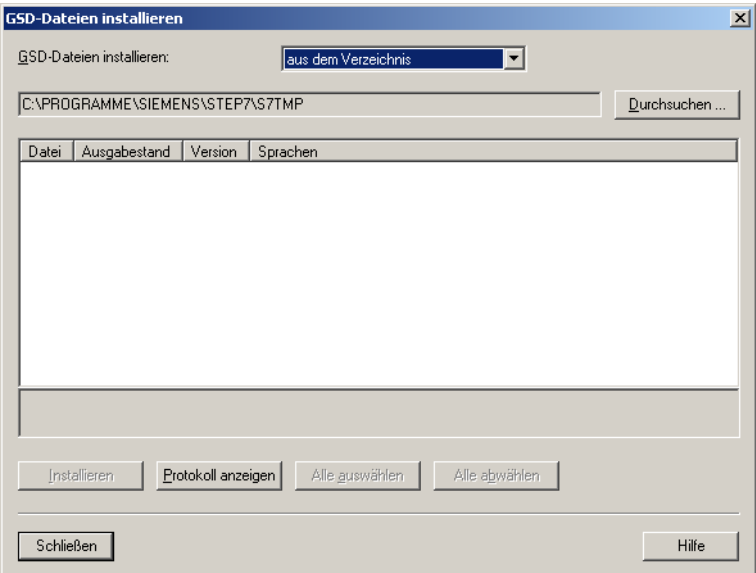

Figura 18: Installazione del file GSD - Ricerca

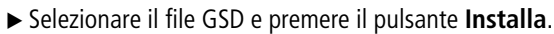

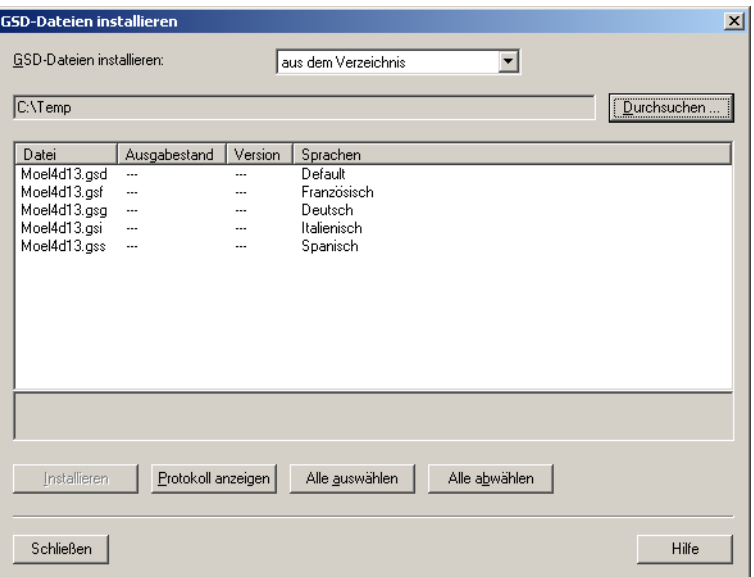

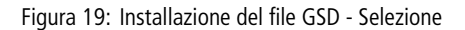

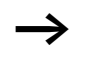

 $\rightarrow$  Se è presente un file GSD precedente, prima dell'installazione esso viene spostato nella directory Backup.

> Il gateway SWD è ora presente come DP-Slave modulare nella finestra **Catalogo Hardware**, directory **PROFIBUS-DP-> Altri APPARECCHI DI CAMPO -> Apparecchiature** in **EU5C-SWD-DP (Mot)**.

### **Installazione del file GSD specifico del progetto**

Il software guida di progettazione e ordinazione "SWD-Assist" fornisce un valido aiuto nella creazione di una rete SWD completa. Con questo software è anche possibile creare file GSD compatibili con STEP 7 e specifici per il progetto. SWD-Assist memorizza il file GSD con il nome del progetto in corso e la relativa estensione, ad esempio SWD\_Proj.gsd. Esso, come il file GSD standard, può essere installato in STEP 7.

h In SWD-Assist prestare attenzione alla denominazione del file GSD, il cui nome deve essere costituito da massimo 8 caratteri. Il software di configurazione **HW Config** non riconosce nomi più lunghi.

- ▶ Installare il file GSD specifico per il progetto, seguendo la stessa procedura descritta per il file GSD standard, attraverso la voce di menu **Extra -> Installazione dei file GSD...** .
- ▶ Selezionare il file GSD creato da SWD-Assist nella rispettiva directory e premere il pulsante **Installa**.

Il gateway SWD è ora presente nella finestra **Catalogo Hardware**, directory **PROFIBUS-DP -> Altri APPA-RECCHI DI CAMPO -> Apparecchiature -> SWD-Assist** in **EU5C-SWD-DP (<Nome di progetto SWD-Assist>)**.

Il gateway EU5C-SWD-DP può ora essere inserito.

# **Configurazione con l'apparecchio Gateway SWD**

La seguente descrizione di configurazione è valida sia per il file GSD standard sia per il file GSD specifico per il progetto.

Presupposto: la finestra di dialogo **HW Config** deve essere aperta.

**Configurazione in caso di file GSD standard installato** Inserire il gateway SWD con l'identificazione dei componenti EU5C-SWD-DP e l'espansione standard (Mot) nella configurazione PROFIBUS-DP.

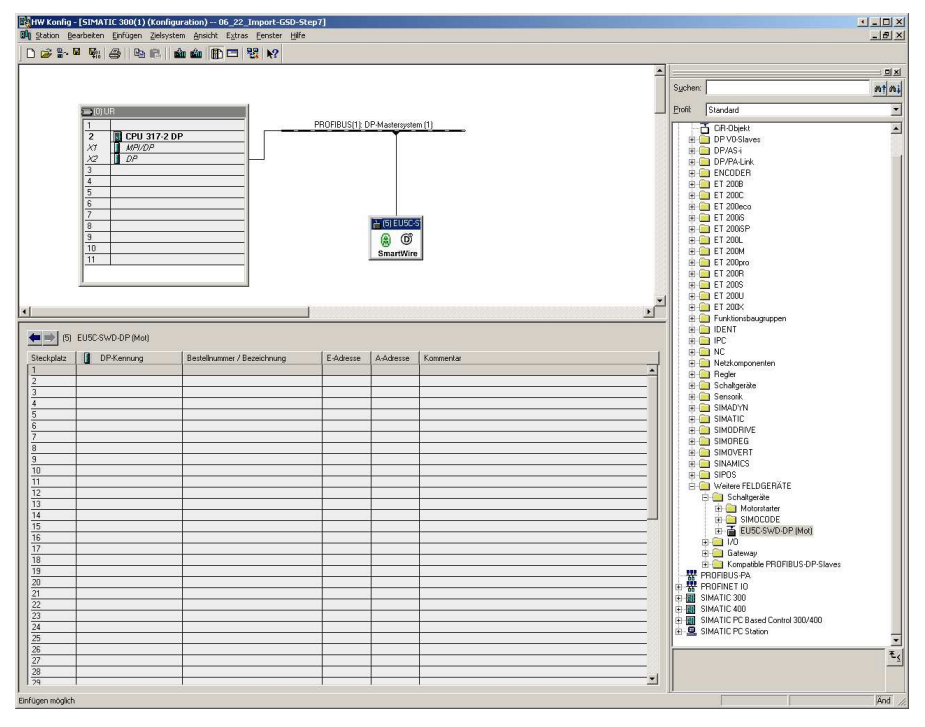

Figura 20: Configurazione in caso di file GSD standard installato

► Inserire il gateway SWD con l'identificazione dei componenti **EU5C-SWD-DP (Mot)** nella stringa PROFIBUS nella finestra della stazione.

#### **Configurazione in caso di file GSD specifico per il progetto installato**

Inserire il gateway SWD con l'identificazione dei componenti EU5C-SWD-DP e l'espansione specifica per il progetto nella configurazione PROFIBUS-DP. L'espansione specifica per il progetto (ad esempio SWD\_Proj.gsd) viene prestabilita da SWD-Assist.

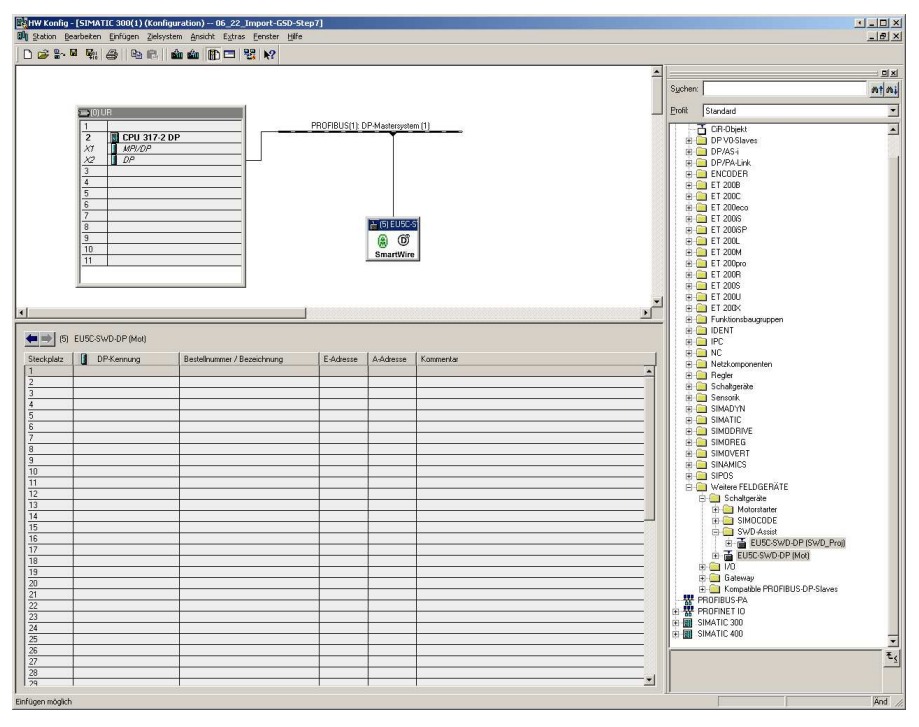

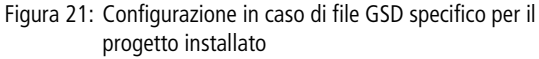

► Inserire il gateway SWD con l'identificazione dei componenti **EU5C-SWD-DP (<Nome di progetto SWD-Assist>)** nella stringa PROFIBUS nella finestra della stazione.

Dopo aver trasferito questo DP-Slave modulare nel progetto S7, nella visualizzazione dettagliata della finestra della stazione compaiono tutti gli elementi SWD parametrizzati nella rispettiva topologia SWD.

#### **Parametrizzazione del gateway SWD come DP-Slave**

Presupposto: Il software di configurazione **HW Config** è aperto.

- X Durante l'inserimento del gateway SWD determinare le relative proprietà DP, i parametri della stazione e l'indirizzo DP-Slave.
	- Se possibile non utilizzare gli indirizzi 1 e 2, che possono essere utilizzati per scopi diversi, ad esempio per il funzionamento di Multi-CPU.
- $\triangleright$  Nella finestra della stazione fare doppio clic sul gateway SWD come nuovo DP-Slave.

Nella finestra di dialogo **Proprietà - DP-Slave** iniziare la parametrizzazione nel registro **Generale**.

# **Registro "Generale"**

In questo registro eseguire la parametrizzazione dei parametri rilevanti per la comunicazione PROFIBUS-DP.

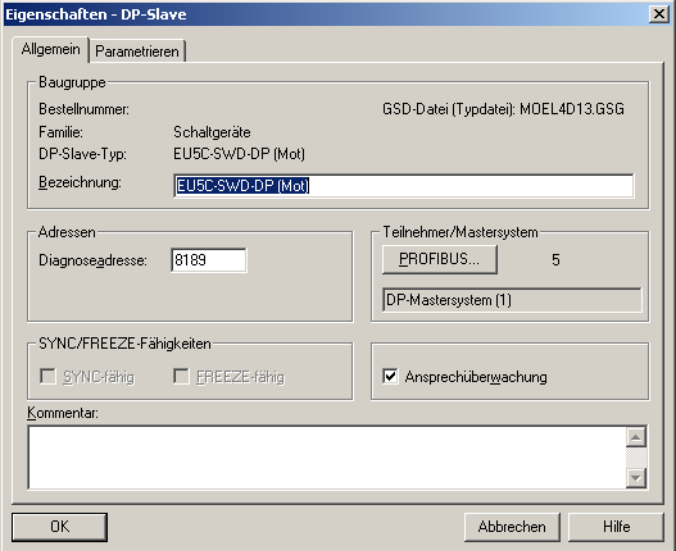

Figura 22: Definire le proprietà generali del DP-Slave (gateway SWD)

- X All'occorrenza attivare il monitoraggio di risposta.
- X Passare dalla finestra di dialogo **Proprietà DP-Slave** al registro **Parametrizzazione**.

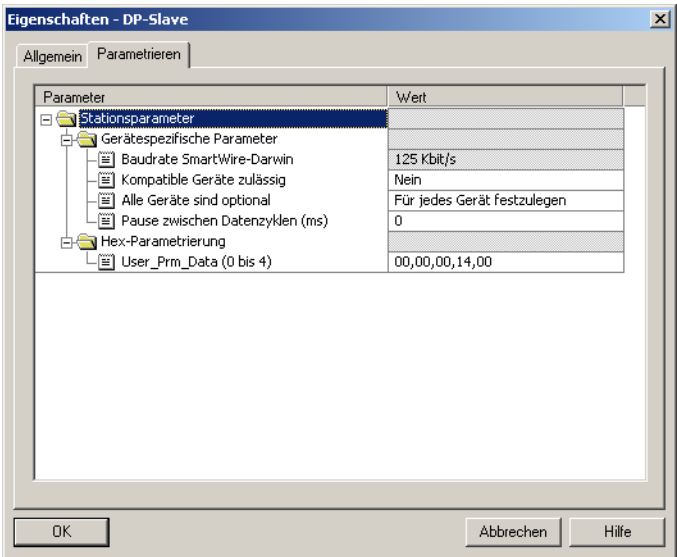

Figura 23: Parametri della stazione del gateway SWD

# **Registro "Parametrizzazione"**

In questo registro, alla voce **Parametri della stazione -> Parametri specifici per gli apparecchi** eseguire la parametrizzazione delle impostazioni generali del gateway SWD e quindi della rete SWD. La figura mostra le impostazioni dei parametri alla consegna. La tabella che segue riporta i parametri, il loro significato e le possibili impostazioni.

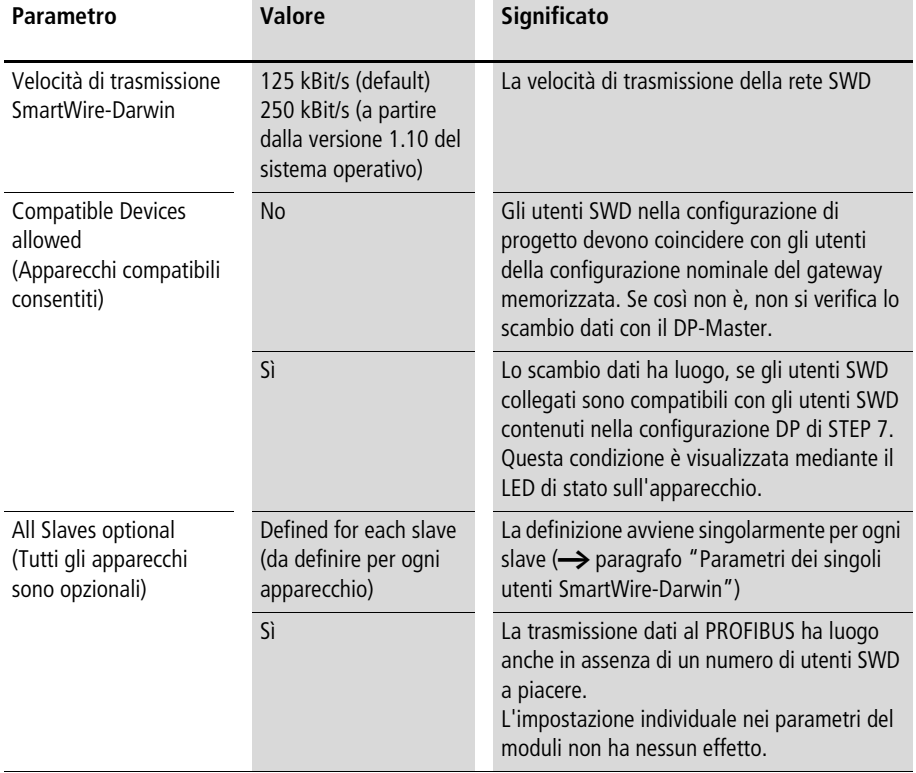

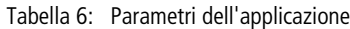

# **Selezione degli utenti SWD**

Presupposto: nella configurazione PROFIBUS-DP il gateway SWD deve essere presente.

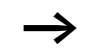

Questa selezione non è necessaria se viene utilizzato un file GSD specifico per il progetto creato con SWD-Assist, che contiene già gli utenti SWD desiderati. Se ad una configurazione PROFIBUS-DP **specifica per il progetto** si desidera aggiungere un altro utente SWD con il software di configurazione HW Config, vale quanto segue.

▶ Nel Catalogo Hardware in **PROFIBUS-DP -> Altri APPARECCHI DI CAMPO -> Apparecchiature** fare clic sulla croce davanti al gateway SWD standard EU5C-SWD-DP (Mot).

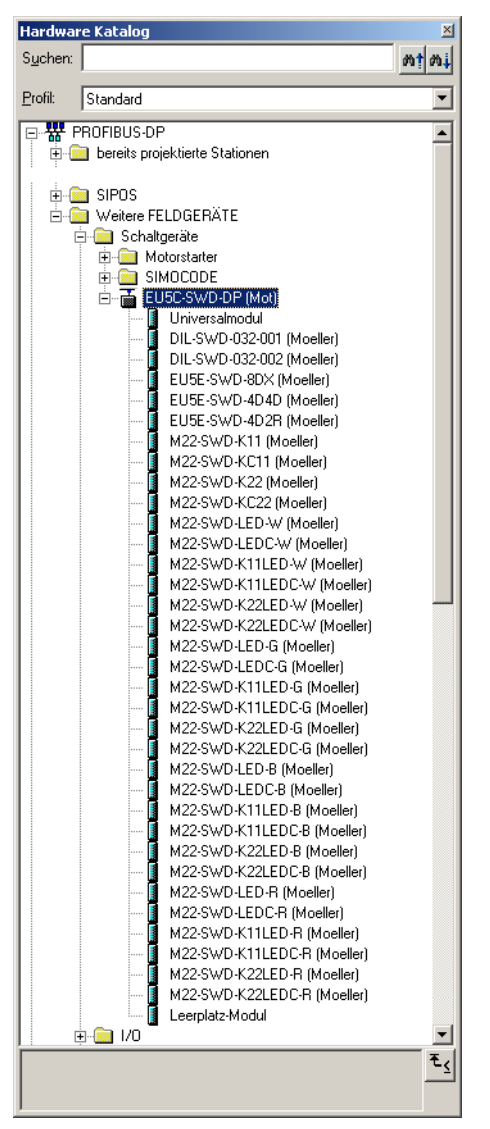

Figura 24: Gateway standard EU5C-SWD-DP (Mot) con utenti SWD

Nel **Catalogo Hardware** è possibile selezionare gli utenti SWD necessari per questo gateway SWD.

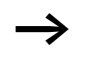

Prestare attenzione alla corretta sequenza degli utenti SWD nella rete SWD. Gli utenti SWD devono essere configurati in base alla loro posizione nell'impianto.

▶ Fare doppio clic sugli utenti SWD necessari.

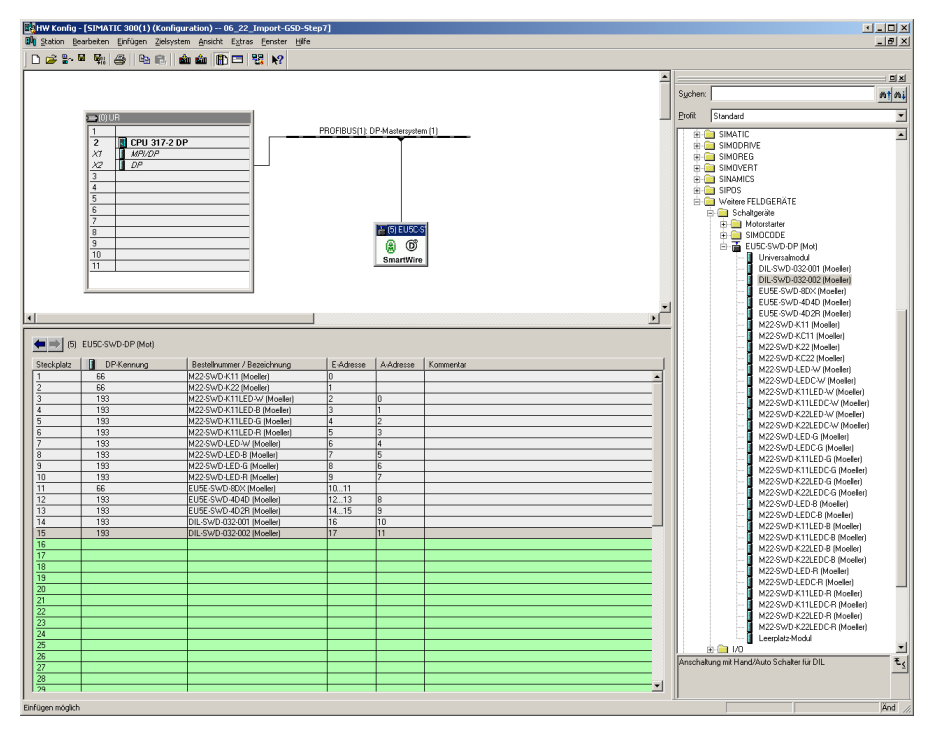

Figura 25: Selezione degli utenti SWD sul gateway EU5C-SWD-DP (Mot)

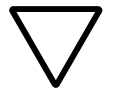

Attenzione!<br>
Il modulo universale non è un utente SWD valido e non deve essere acquisito nel progetto.

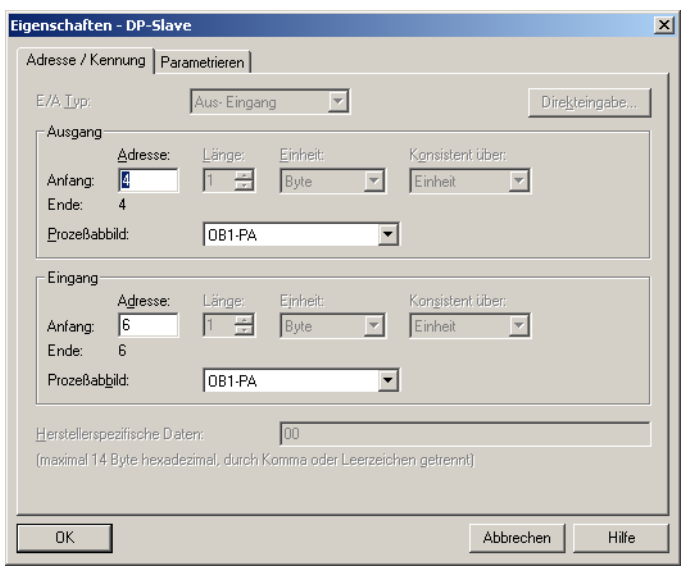

# **Parametrizzazione degli indirizzi di ingresso/uscita di un utente SWD**

Figura 26: Indirizzi di ingresso/uscita degli utenti SWD

L'indirizzo proposto dal sistema può essere acquisito direttamente. La preimpostazione prevede la presenza dell'indirizzo iniziale nell'immagine di processo degli ingressi e delle uscite.

Su richiesta e in base alla relativa unità centrale gli indirizzi I/O possono essere modificati in un secondo tempo con un doppio clic.

Nel programma dell'applicazione utilizzare gli ingressi e le uscite come "normali" I/O locali.

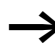

 $\rightarrow$  L'esatta configurazione e il significato dei dati in ingresso e in uscita si trovano nel manuale MN05006001Z-IT "Utenti SmartWire-Darwin".

#### **Impostare i parametri specifici degli utenti SWD**

Per ogni utente SWD è possibile parametrizzare il comportamento di avviamento. Con questa operazione si stabilisce la reazione del gateway, quando un utente SWD non è presente. L'impostazione standard prevede che tutti gli utenti SWD siano presenti.

L'informazione relativa alla presenza o all'assenza di un utente SWD viene segnalata all'applicazione mediante la funzione di diagnosi. Ciò consente di reagire all'assenza di un utente in modo mirato  $\leftrightarrow$  [paragrafo "Diagnosi"](#page-66-0) a [pagina 63](#page-66-0)).

#### **Modificare le impostazioni**

- ▶ Per modificare le impostazioni, selezionare nel software di configurazione **HW Config** l'utente SWD desiderato e fare doppio clic su questa riga.
- X Nella finestra di dialogo **Proprietà DP-Slave** spostarsi nel registro **Parametrizzazione**.

Facendo doppio clic sull'utente SWD si aprirà la finestra di dialogo **Proprietà - DP-Slave**.

Nella directory **Parametri specifici del progetto** è possibile ad esempio modificare nella colonna **Valore** l'opzione il **Dispositivo deve essere presente** (Device shall be present) in il **Dispositivo non deve essere presente** (Device may not be present).

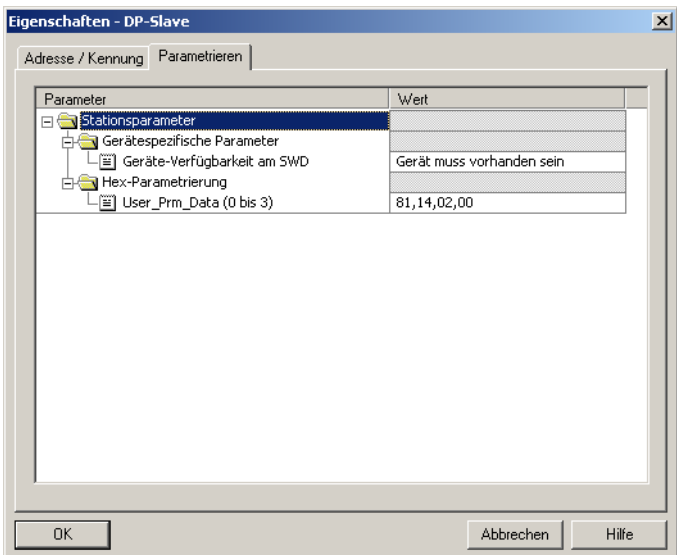

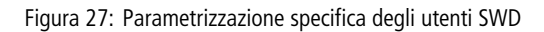

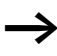

La parametrizzazione in questo contesto ha senso solo se nei parametri dell'applicazione (v. sopra) per il parametro "All Slaves optional" è impostato il valore "Defined for each slave".

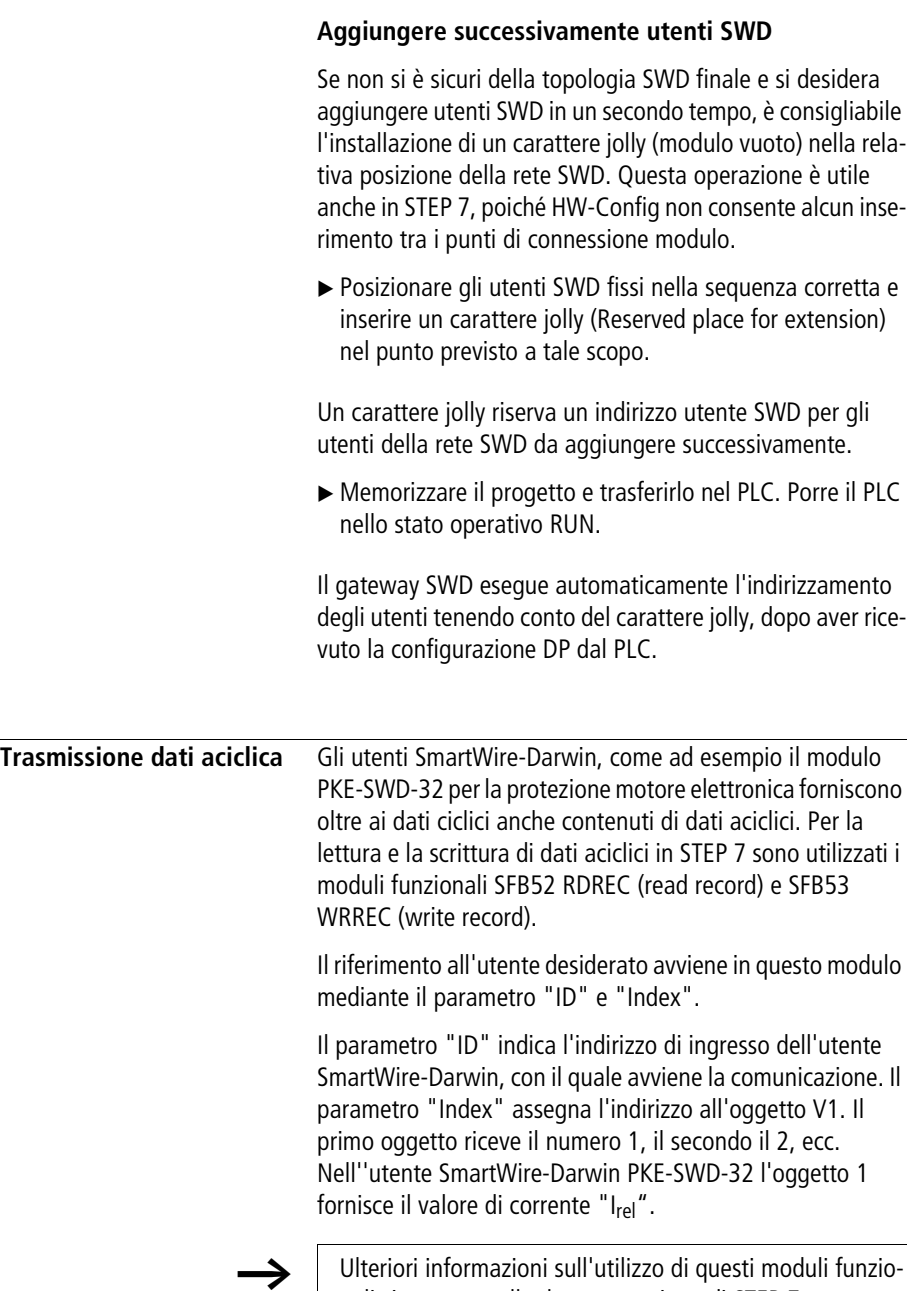

nali si trovano nella documentazione di STEP 7.

<span id="page-66-0"></span>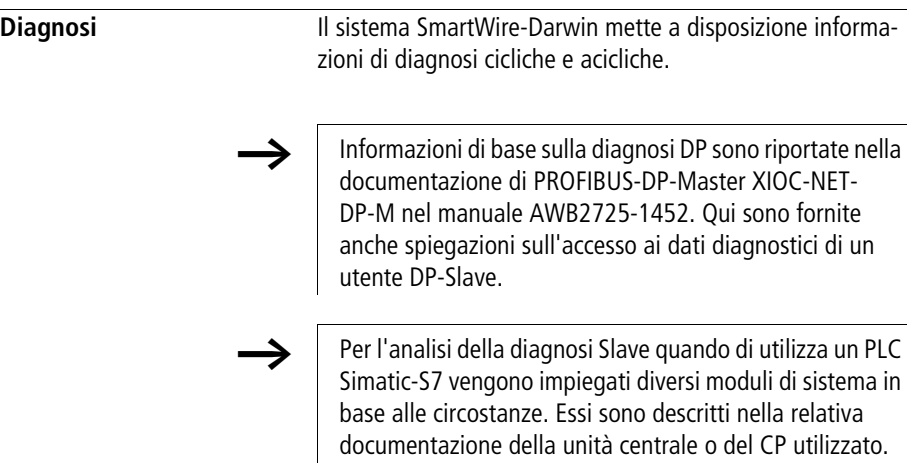

# **Informazioni diagnostiche cicliche**

Queste informazioni diagnostiche di base sono codificate nella normale rappresentazione I/O di ogni utente SWD. Esse segnalano se l'utente SWD partecipa al normale scambio di dati sulla rete SWD. Notificano anche se sono disponibili segnalazioni diagnostiche attuali. Entrambe le informazioni si trovano per tutti gli utenti SWD nel primo byte di ingresso alle posizioni di bit 4 e 6. Esse consentono una rapida e semplice valutazione dello stato dell'utente SWD:

- L'utente SWD è presente e attivamente inserito nella rete SWD.
- L'utente SWD funziona regolarmente.

# **Esempio**

Elemento funzionale M22-SmartWire-Darwin-K11-LED-R con un byte di input (indicatore di posizione e informazioni diagnostiche)

Byte 0:

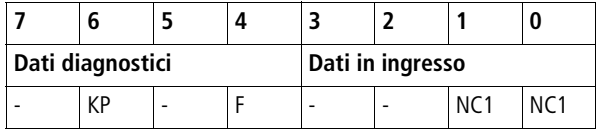

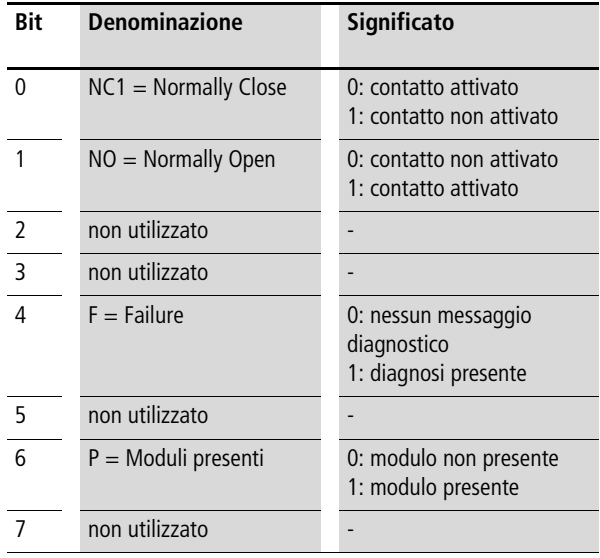

#### **Uscite**:

Byte 0:

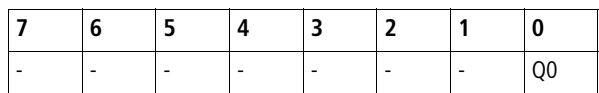

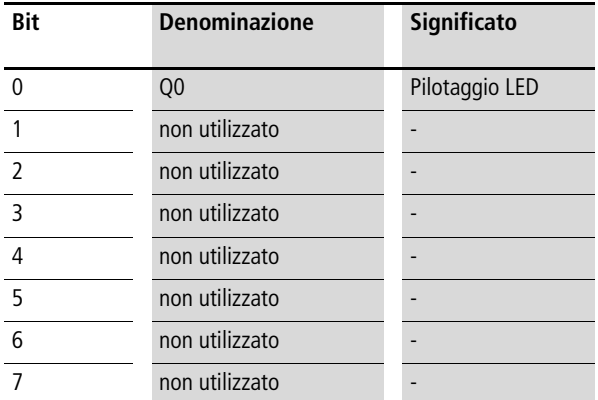

Se dall'analisi del bit diagnostico risulta che sono disponibili informazioni diagnostiche estese, i dettagli possono essere rilevati mediante l'analisi della diagnosi aciclica di PROFIBUS-DP.

Per l'utente SWD considerato nell'esempio, è stato possibile rilevare le seguenti condizioni dettagliate.

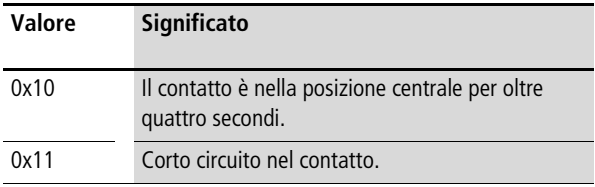

# **Diagnosi aciclica**

Come già visto nella configurazione, il gateway SWD con i suoi utenti funge da DP-Slave modulare. Questo vale anche per la struttura dei dati diagnostici. PROFIBUS-DP definisce per gli slave modulari una procedura di accesso standard alle informazioni diagnostiche. La diagnosi è costituita da un header diagnostico standard (DP-V0-Header), da uno stato del modulo anch'esso standardizzato e, in allegato, da messaggi diagnostici opzionali estesi di uno o più utenti, che riportano una diagnosi dettagliata. Di seguito vengono utilizzati i termini usati in PROFIBUS standard. Il termine "modulo" deve essere inteso come sinonimo di utente SWD.

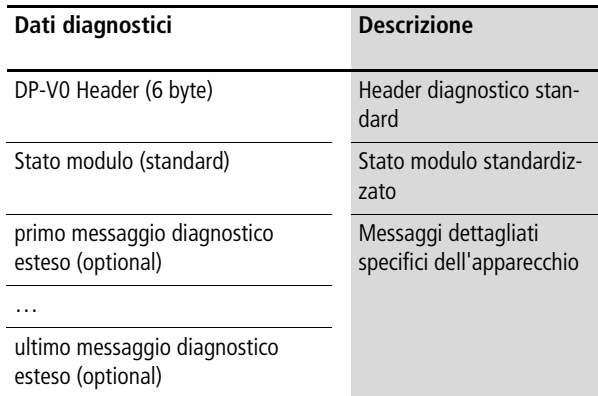

# **Header diagnostico standard**

Struttura DP-V0-Header

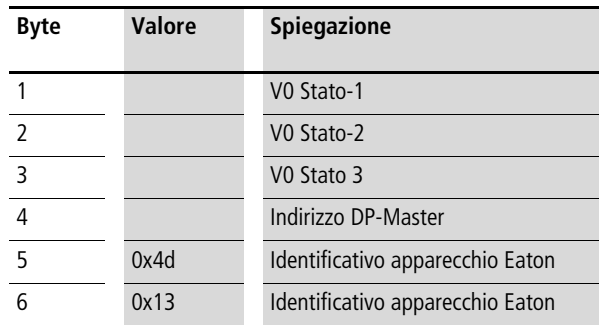

# **Diagnosi specifica dell'apparecchio**

La diagnosi specifica dell'apparecchio è costituita dal blocco di stato del modulo, che fornisce informazioni generali sul modulo (utente SWD) ed eventualmente informazioni diagnostiche estese sugli utenti SWD.

Il blocco di stato del modulo corrisponde, di principio, alla richiesta standard di diagnosi di un DP-Slave modulare.

| <b>Byte</b>              | Valore | <b>Descrizione</b>                        |  |  |  |
|--------------------------|--------|-------------------------------------------|--|--|--|
| Header stato del modulo  |        |                                           |  |  |  |
|                          | Lx     | Lunghezza del blocco di stato dell'utente |  |  |  |
| $\overline{\phantom{a}}$ | 0x82   |                                           |  |  |  |
| $\overline{3}$           | 0x00   |                                           |  |  |  |
| 4                        | 0x00   |                                           |  |  |  |
| Stato del modulo         |        |                                           |  |  |  |
| -5                       |        | Due bit di stato per utente SWD 1 - 4     |  |  |  |
|                          |        | Due bit di stato per utente SWD 5 - 8     |  |  |  |

**Struttura del blocco di stato modulo**

# Il blocco di stato del modulo contiene nei primi byte la Lx Bit di stato per altri utenti SWD

lunghezza dell'intero blocco di stato e di seguito gli identificativi 0x82, 0x00, 0x00. Il suo formato è quindi compatibile con lo stato DP-V1.

A partire dal quinto byte segue per modulo (utente SWD) un identificativo di stato a 2 bit. In un byte è quindi contenuto lo stato di fino a quattro utenti SWD. Nell'ultimo byte i bit non utilizzati sono contrassegnati con 0.

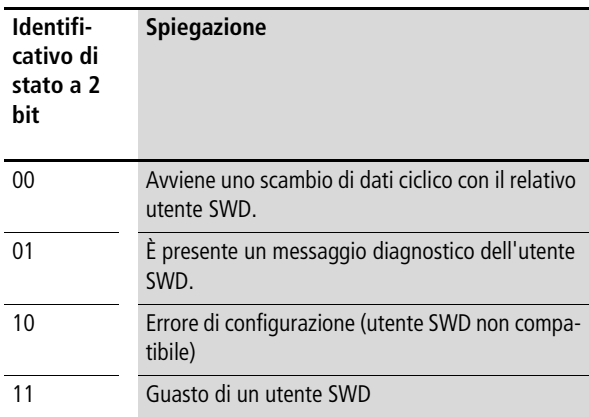

# **Diagnosi estesa (riferita al modulo)**

La diagnosi estesa contiene l'indirizzo dell'utente SWD, le informazioni di stato e una o più indicazioni dettagliate sulle cause dei guasti o della diagnosi.

Il significato delle indicazioni si trova nel manuale AWB2723-H1613.

Tabella 7: Struttura della diagnosi estesa

| <b>Byte</b>   | <b>Valore</b> | <b>Descrizione</b>                                            |  |
|---------------|---------------|---------------------------------------------------------------|--|
|               | Ly            | Lunghezza messaggio di stato detta-<br>gliato                 |  |
| $\mathcal{P}$ | 0xA1          | Tipo di stato                                                 |  |
| 3             |               | Indirizzo utente SWD (1 - 58)                                 |  |
| 4             | $\Omega$      |                                                               |  |
| 5             |               | primo messaggio diagnostico/messaggio di<br>stato dettagliato |  |
| 6             |               |                                                               |  |
| Ly            |               | Messaggio diagnostico/messaggio di stato<br>x-dettagliato     |  |
# **Esempio**

Una rete SmartWire-Darwin è costituita da nove utenti SWD. Se per un utente SWD EU5E-SWD-4D4D (modulo di ingresso/ uscita con segnalazione di sovraccarico), che è il quinto utente della rete SWD, viene segnalato un corto circuito, la diagnosi appare come segue.

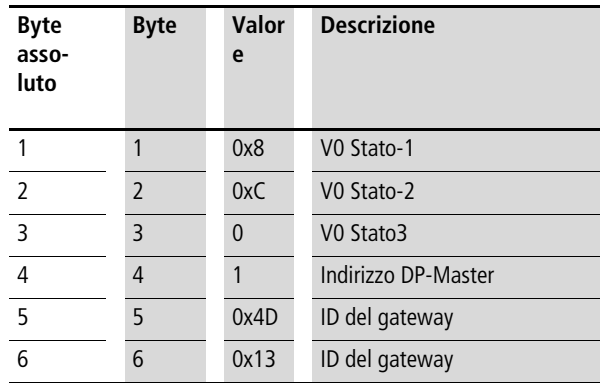

### **Header stato modulo**

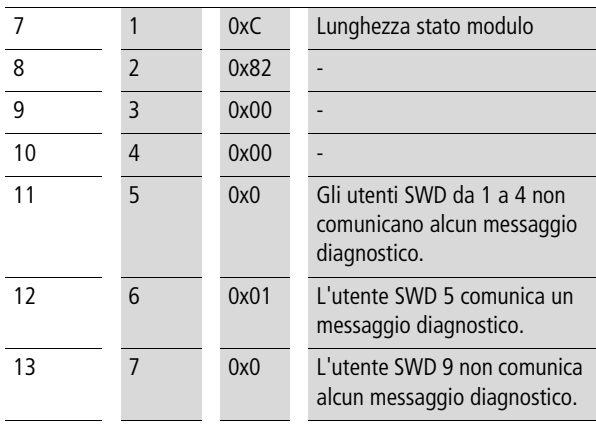

### **Programmazione EU5C-SWD-DP**

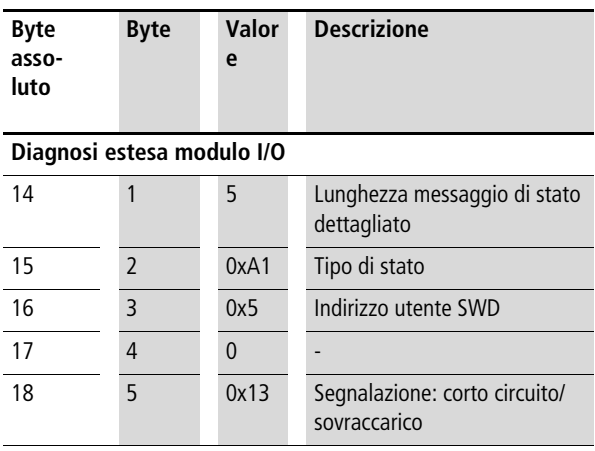

# **5 CANopen-Gateway EU5C-SWD-CAN**

**Introduzione** Il gateway SmartWire-Darwin EU5C-SWD-CAN stabilisce il collegamento tra gli utenti SmartWire-Darwin e un CANopen-Master sovraordinato.

## **In custodia**

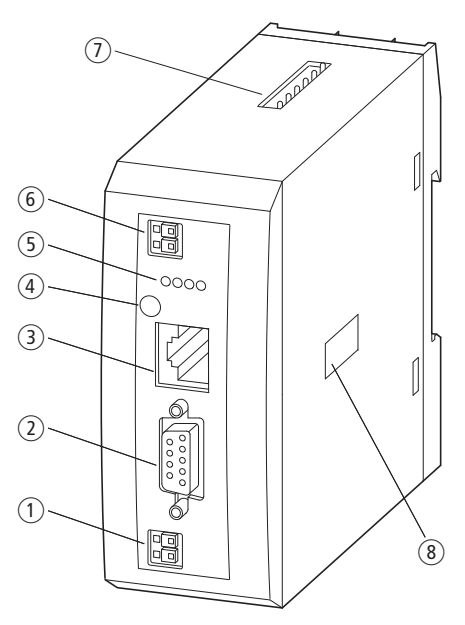

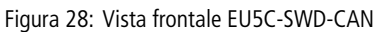

- aAlimentazione 24-V POW
- (2) Interfaccia bus di campo
- (3) Interfaccia di diagnosi
- dTasto configurazione
- eVisualizzazione di diagnosi
- falimentazione 24-V AUX
- gCollegamento SmartWire-Darwin
- (8) Selettore indirizzo

### **CANopen-Gateway EU5C-SWD-CAN**

Il gateway rappresenta il collegamento tra gli utenti della rete SmartWire-Darwin e il PLC sovraordinato. Sono inoltre disponibili due alimentazioni: una per gli utenti SmartWire-Darwin e una tensione 24 V aggiuntiva per l'alimentazione delle bobine dei contattori, se anche questi sono azionati mediante gli utenti SmartWire-Darwin. L'alimentazione e la comunicazione dati avviene su cavo SmartWire-Darwin a 8 poli che collega il gateway con gli utenti.

**Progettazione** Sul bus di campo CANopen, il gateway, in combinazione con gli utenti SmartWire-Darwin, funge da slave modulare secondo il profilo DS301.4 . Ogni utente SmartWire-Darwin costituisce quindi un modulo a sé stante. In un gateway PROFIBUS possono essere gestiti fino a 99 utenti SmartWire-Darwin. Prestare tuttavia attenzione alla massima quantità di dati che è possibile scambiare sul CANopen. Tale quantità ammonta per un PROFIBUS-Slave a massimo 128 byte di dati in ingresso e a 128 byte di dati in uscita.

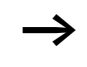

h Informazioni relative all'entità dei dati in ingresso e in uscita di un utente SWD si trovano nell'appendice del manuale MN05006001Z-IT "Utenti SmartWire-Darwin".

L'espansione della rete SmartWire-Darwin può arrivare a massimo 600 m.

# **Collegamento**

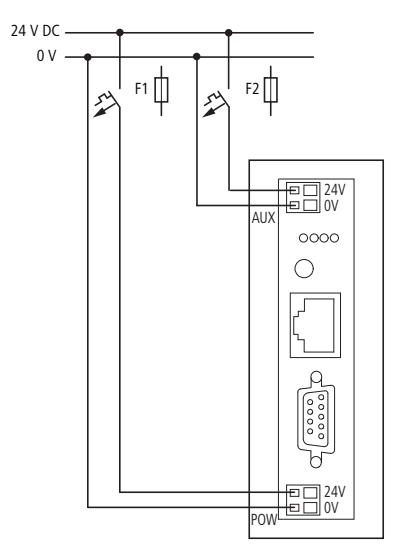

Figura 29: Collegamento

L'alimentazione del gateway e dei componenti elettronici degli utenti SmartWire-Darwin avviene attraverso i morsetti POW. Il gateway contiene un modulo di alimentazione aggiuntivo per l'alimentazione 15 V degli utenti SmartWire-Darwin con una potenza di 0,7 A.

- ▶ Nel gateway SWD collegare la tensione di alimentazione POW e AUX mediante interruttori automatici modulari separati o fusibili:
- Interruttori automatici modulari 24 V DC per **POW**
	- Protezione cavi secondo **DIN VDE 0641** Parte 11, IEC/EN 60898:
	- Interruttori automatici modulari 24 V DC corrente nominale d'impiego 3 A; caratteristica di sgancio **C** o
	- Fusibile 3 A, categoria d'impiego gL/gG
	- Protezione cavi per cavo AWG 24 secondo **UL 508** e CSA-22.2 Nr. 14:

### **CANopen-Gateway EU5C-SWD-CAN**

- Interruttori automatici modulari 24 V DC corrente nominale d'impiego 3 A; caratteristica di sgancio C o
- Fusibile 3 A
- Interruttori automatici modulari 24 V DC per **AUX**
	- Protezione di linea secondo DIN VDE 0641 Parte 11, IEC/EN 60898:
	- Interruttori automatici modulari 24 V DC corrente nominale d'impiego 3 A; caratteristica di sgancio **Z** o
	- Fusibile 3 A, categoria d'impiego gL/gG
	- Protezione cavi per cavo AWG 24 secondo **UL 508** e CSA-22.2 Nr. 14:
	- Interruttori automatici modulari 24 V DC corrente nominale 2 A; caratteristica di sgancio **Z** o
		-
	- Fusibile 2 A

Attenzione al consumo totale di corrente della rete SmartWire-Darwin ed eventualmente progettare un'unità di alimentazione aggiuntiva EU5C-SWD-PF2. Informazioni sul consumo di corrente si trovano nel documento MN05006001Z-IT.

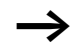

Se attraverso gli utenti SmartWire-Darwin DIL-SmartWire-Darwin-32-001/002 sono collegate anche delle apparecchiature, è necessaria in aggiunta l'alimentazione AUX. Essa fornisce l'alimentazione al comando delle bobine contattore. Questa alimentazione deve essere protetta con un interruttore di protezione (3A gG/gl o interruttore automatico modulare 3A con caratteristica Z).

Qualora debbano essere collegate apparecchiature con una potenza di comando superiore a 3 A, deve essere utilizzato un modulo di alimentazione aggiuntivo EU5C-SWD-PF1 o EU5C-SWD-PF2.

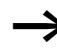

La progettazione della rete SmartWire-Darwin può essere comodamente realizzata anche con l'ausilio di SWD-Assist, che segnala automaticamente la necessità di utilizzare un nuovo modulo di alimentazione.

# **Impostazione indirizzi CANopen**

Il gateway necessita nella rete CANopen di un indirizzo univoco (ID nodo). Esso può essere impostato sul gateway con i DIP Switch (interruttori 3 - 8). Indirizzi validi sono in questo caso 1 - 32.

### **Collegamento CANopen**

Il collegamento al bus di campo avviene mediante un connettore SUB-D a 9 poli.

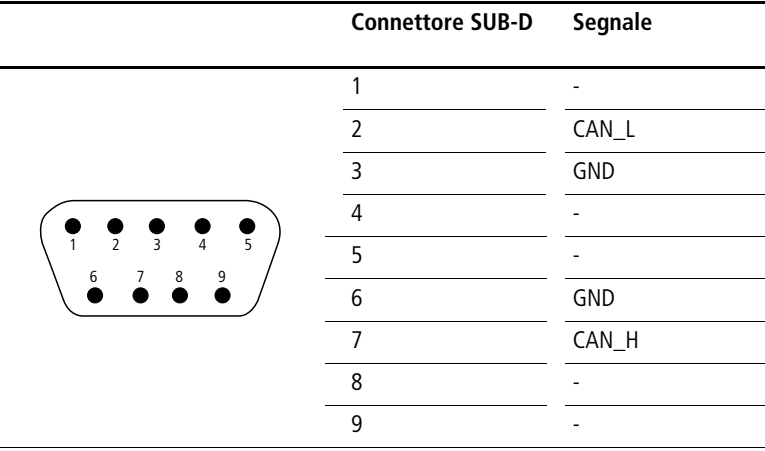

Figura 30: Schema di posizionamento del connettore CANopen sul gateway

# **Baudrate**

Il gateway supporta il funzionamento sui CANopen-Master fino a 1 MB. L'adeguamento al baudrate del master di rete avviene automaticamente.

### **CANopen-Gateway EU5C-SWD-CAN**

# **Sistema di programmazione**

Per la scelta dell'apparecchiatura e il funzionamento sul bus di campo CANopen viene utilizzato un file di descrizione EDS (EDS = Electronic Data Sheet). Il file EDS contiene le descrizioni standardizzate degli utenti CANopen.

Per il gateway CANopen EU5C-SWD-CAN si tratta del file EU5C-SWD-CAN.eds.

L'evoluzione del sistema di comunicazione SmartWire-Darwin porta a diverse versioni dei file EDS. Informazioni sulla correlazione tra gli utenti SWD, i gateway SWD e i file EDS si trovano nella tabella delle versioni EU5C-SWD-CAN a pagina [136](#page-139-0) dell'appendice.

h A partire dalla versione V.2.3.9 e dal service pack ecp\_update\_0109, questi file sono contenuti nel sistema di programmazione easySoft-CoDeSys di Eaton. I file sono disponibili anche in Internet all'indirizzo:

http://www.moeller.net/de/support/index.jsp

Seguire il relativo link.

# **Interfaccia di diagnosi**

I gateway dispongono di un'interfaccia di diagnosi on-line con le seguenti funzioni:

- aggiornamento del sistema operativo dei gateway SWD
- collegamento del software SWD-Assist alla funzione di diagnosi on-line della rete SWD

Per il collegamento può essere utilizzato il cavo di programmazione EU4A-RJ45-CAB1 (seriale SUB-D<->RJ45) o il cavo USB EU4A-RJ45-USB-CAB1 (USB<->RJ45).

Le funzioni on-line del software SWD-Assist offrono numerose possibilità di visualizzazione e diagnosi della rete SWD anche senza PLC attivo.

- Indicatore di stato degli ingressi/delle uscite
- Test cablaggio
- Lettura della configurazione reale memorizzata
- Caricamento della configurazione SWD
- Confronto tra la configurazione nominale e la configurazione reale
- Visualizzazione delle segnalazioni diagnostiche cicliche e acicliche

Ulteriori dettagli sono illustrati nella guida on-line del software Software SWD-Assist.

 $\longrightarrow$  Queste funzioni on-line sono disponibili a partire dalla versione 1.10 del sistema operativo dei gateway e dalla versione 1.10 del software SWD-Assist.

# **6 Installazione EU5C-SWD-CAN**

**Montaggio** Per il montaggio dell'apparecchio, procedere come segue:

In primo luogo impostare l'indirizzo CANopen (Nodeaddress). Esso può essere impostato sul gateway con i DIP Switch (interruttori 3 - 8). Il DIP Switch si trova sotto la copertura sul lato destro del gateway. Indirizzi validi sono in questo caso 1 - 32.

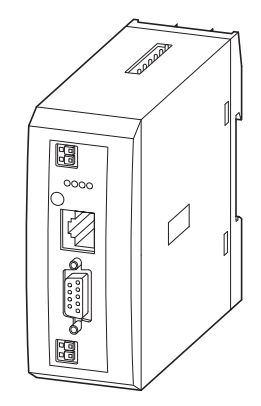

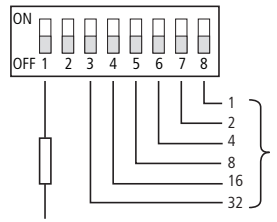

Node address

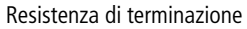

Figura 31: Impostazione dell'indirizzo Slave

Montare l'apparecchio sulla guida.

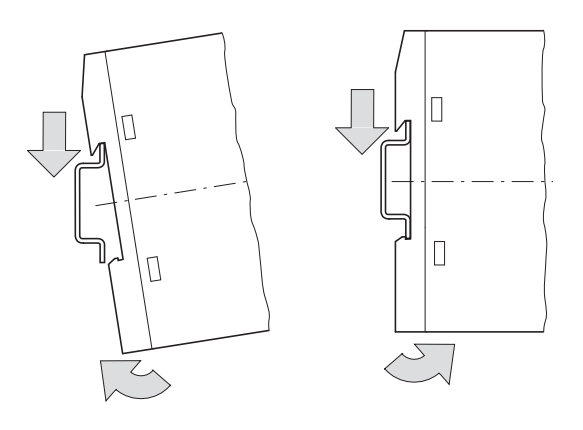

Figura 32: Montaggio su guida

- ► Collegare la tensione 24 V DC ai morsetti di collegamento POW sul lato anteriore del gateway.
- ► Se necessario, collegare la tensione 24 V DC per le bobine dei contattori ai morsetti di collegamento AUX.

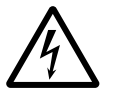

AVVertenza!<br>
Nelle applicazioni di sicurezza, il dispositivo di rete deve essere strutturato per l'alimentazione del sistema SmartWire-Darwin come dispositivo di rete PELV.

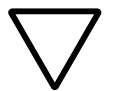

Attenzione!<br>
Le misure di sicurezza (arresto di emergenza) vanno adottate in corrispondenza del collegamento esterno di EU5C-SWD-DP e possibilmente dei moduli Power EU5C-SWD-PF1-1 e EU5C-SWD-PF2-1 utilizzati. Prevedere a tale fine l'interruzione della tensione di alimentazione per le bobine dei contattori AUX.

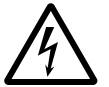

Avvertenza!<br>
Prima di inserire o disinserire gli utenti nel sistema SmartWire-Darwin o il cavo piatto, disinserire la tensione di alimentazione. Altrimenti si rischia di danneggiare irreversibilmente gli utenti SmartWire-Darwin!

# **Rapporti di potenziale tra i componenti**

L'intero sistema SmartWire-Darwin lavora con una tensione di alimentazione comune. Per il collegamento di terra, prevedere un punto stella comune. In questo modo, i diversi componenti del sistema SmartWire-Darwin non sono separati galvanicamente. Il bus di campo ed il sistema SmartWire-Darwin sono separati galvanicamente.

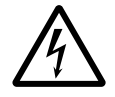

Avvertenza!<br>
Il gateway è provvisto di una protezione contro le inversioni di polarità per l'alimentazione POW 24 V DC. Se il gateway, tuttavia, è collegato mediante l'interfaccia seriale con un apparecchio collegato a terra (ad esempio un PC), un'inversione di polarità può causarne la distruzione!

# **Collegamento SmartWire-Darwin**

▶ Collegare la rete SmartWire-Darwin. A tale scopo utilizzare il cavo SmartWire-Darwin SWD4-100LF8-24 e relativo connettore piatto SWD4- 8MF2 o cavi preconfezionati, ad esempio SWD4-3F8-24-2S.

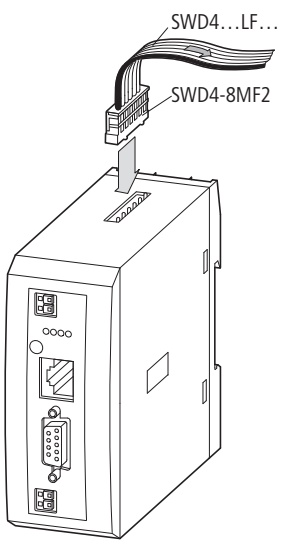

Figura 33: Collegamento SmartWire-Darwin

# **Collegamento CANopen**

Per il collegamento al cavo CANopen è necessario un connettore SUB-D a 9 poli (ad es. PS416-ZBS-411).

▶ Collegare il cavo CANopen con connettore CANopen all'interfaccia bus di campo del gateway.

Il primo e l'ultimo utente in una rete CANopen devono chiudere il bus di campo con una resistenza di terminazione. La resistenza di terminazione del bus viene attivata esternamente. Nel gateway EU5C-SWD-CAN la resistenza di terminazione può essere attivata con il DIP Switch 1.

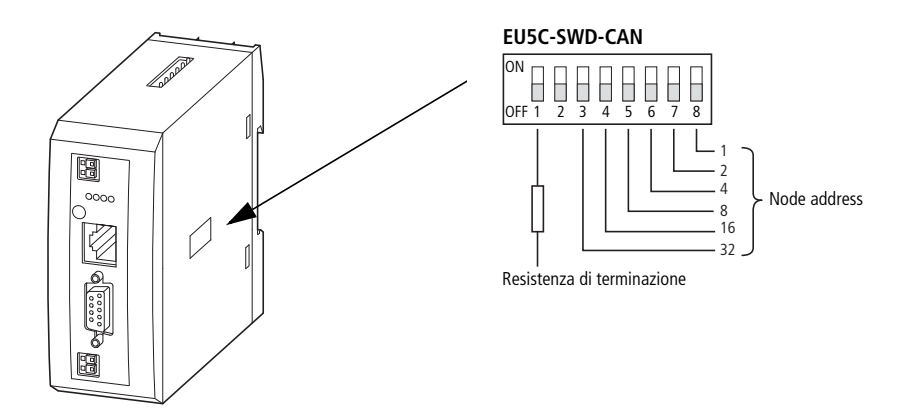

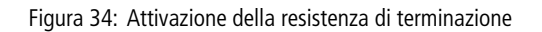

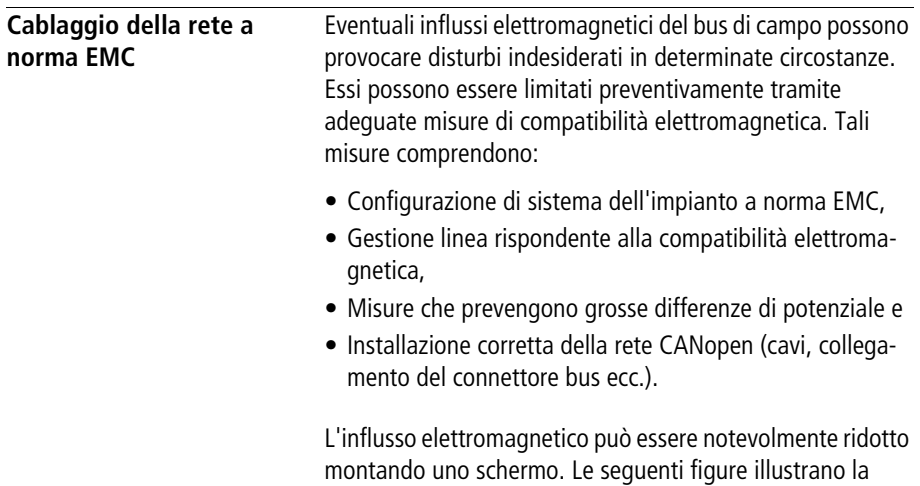

corretta installazione della schermatura.

**83**

**Installazione EU5C-SWD-CAN**

 $\mathcal{D}$ M4  $\varnothing$ 

per guida per piastra di montaggio

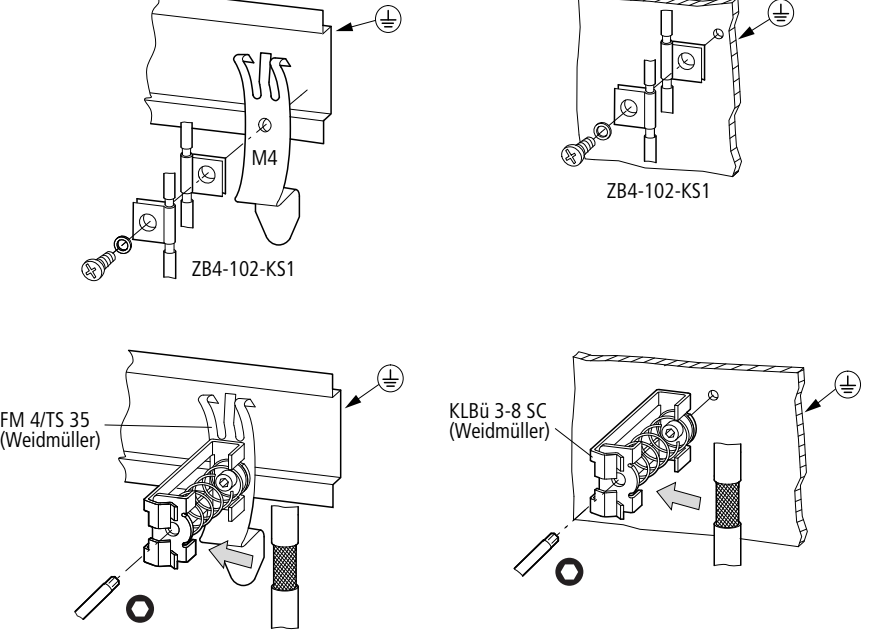

Figura 35: Schermatura della linea di rete

# **7 Messa in servizio EU5C-SWD-CAN**

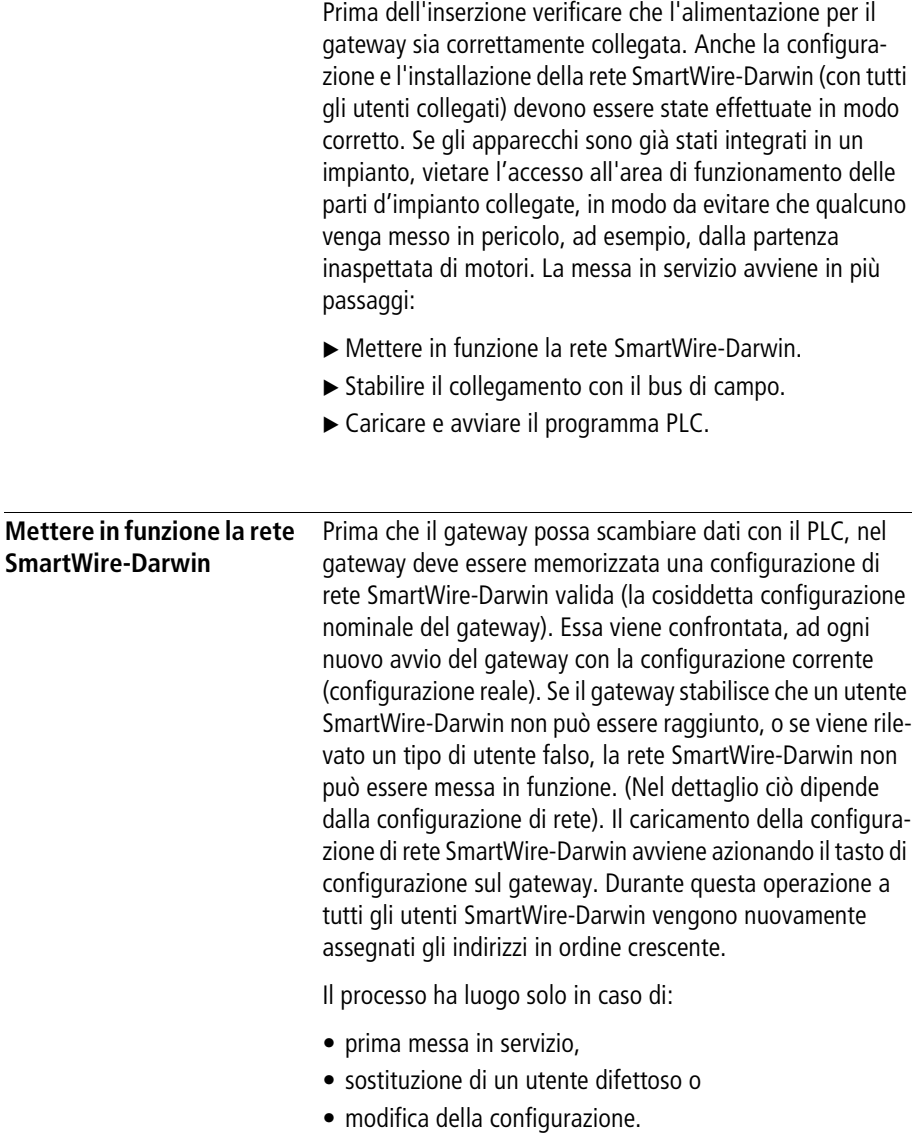

### **Messa in servizio EU5C-SWD-CAN**

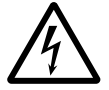

Avvertenza!<br>
Se un utente SmartWire-Darwin si guasta, la rete SmartWire-Darwin può continuare a funzionare, in base alle impostazioni di configurazione, con gli utenti rimasti. (Anche dopo una riaccensione del gateway). Il guasto viene segnalato all'applicazione. Se in caso di configurazione difettosa, viene azionato il tasto di configurazione, l'indirizzamento e la memorizzazione avviene solo per gli utenti che precedono l'apparecchio guasto. L'uso dei restanti utenti è possibile solo se l'utente difettoso è stato sostituito e la configurazione ricaricata premendo il tasto di configurazione.

## **Inserzione in caso di prima messa in servizio, sostituzione o modifica della configurazione SmartWire-Darwin**

Presupposto per il caricamento della configurazione:

- tutti gli utenti SmartWire-Darwin devono essere collegati alla linea SmartWire-Darwin.
- La rete SmartWire-Darwin è collegata al gateway.
- Sul gateway è applicata la tensione POW e il LED Power si accende.
- La tensione AUX è applicata (se necessario).
- I LED di stato SmartWire-Darwin degli utenti SmartWire-Darwin sono accesi o lampeggiano.
- Rimuovere eventualmente il collegamento del bus di campo CANopen dal gateway SWD.
- $\blacktriangleright$  Azionare il tasto di configurazione sul gateway per minimo due secondi. Il LED di stato SmartWire sul gateway inizia a lampeggiare arancione. Anche i LED di stato SmartWire-Darwin sugli utenti SmartWire-Darwin lampeggiano. A tutti gli utenti viene assegnato un indirizzo in sequenza, la configurazione viene memorizzata nel gateway (configurazione nominale gateway) in modo ritentivo. Quindi il gateway viene riavviato (vedere la sezione seguente).

# **Inserzione in caso di configurazione nominale del gateway memorizzata**

Se nel gateway è memorizzata una configurazione, ad ogni inserzione viene controllata la tensione di alimentazione e se gli utenti rilevati nella rete coincidono con la configurazione nominale del gateway memorizzata. Il risultato del controllo viene visualizzato sul gateway mediante i LED di stato SmartWire-Darwin:

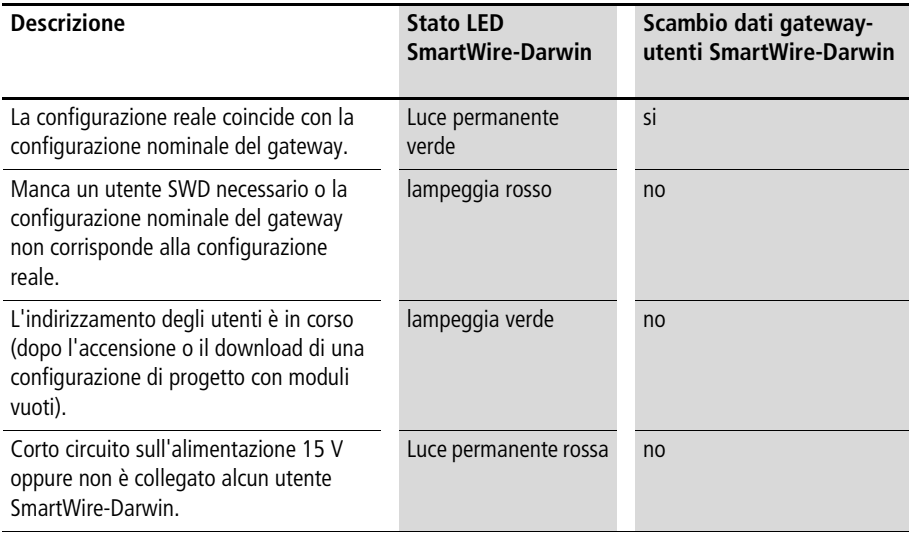

### **Stabilire la comunicazione con il bus di campo**

Se è possibile uno scambio dati tra gli utenti SmartWire-Darwin e il gateway, la comunicazione tra il gateway e il PLC può avvenire in linea di massima anche mediante CANopen.

- ► Collegare il gateway CANopen al bus di campo.
- ► Caricare il programma sul PLC.

Caricando il programma sul PLC, la configurazione della rete CANopen viene trasferita su CANopen-Master. Dal CANopen-Master la configurazione della rete SmartWire-Darwin viene trasferita sul gateway e controllata. (ciò si verifica solo quando nella configurazione del PLC è stata selezionata la casella **Generare SDO per l'elenco moduli**). Se la configurazione di progetto coincide con la configurazione gateway memorizzata, tutti i LED di stato mostrano una luce permanente verde.

Eventuali errori sono segnalati sul LED di stato CANopen e sul LED di stato Config.

| <b>Descrizione</b>                                                                                     | <b>CAN-LED di stato</b>           | Scambio dati gateway-PLC<br>mediante CANopen |
|----------------------------------------------------------------------------------------------------|-----------------------------------|----------------------------------------------|
| Interfaccia CAN disattivata.                                                                           | disattivata                       | no                                           |
| Riconoscimento velocità di trasferimento<br>dati sul CAN-Bus attivo.                                   | Luce lampeggiante<br>rossa        | no                                           |
| Velocità di trasmissione CAN ricono-<br>sciuta, attendere la configurazione nomi-<br>nale valida       | Arancione                         | no                                           |
| Errore di comunicazione sul CAN-Bus.<br>(Error-Warning-Level reached)                                  | rosso lampeggiante                | si                                           |
| Errore di monitoraggio (Nodeguarding /<br>Heartbeat).                                                  | Luce lampeggiante<br>rossa veloce | solo SDO                                     |
| Disturbi di comunicazione sul CAN-Bus<br>(Bus-Off)                                                     | Rosso                             | no                                           |
| Pre-Operational - modalità di inizializza-<br>zione - la comunicazione è possibile solo<br>tramite SDO | verde lampeggiante                | solo SDO                                     |
| Stopped - nessuno scambio dati in corso                                                                | Luce lampeggiante<br>verde        | no                                           |
| Operational - scambio dati tramite PDO e<br>SDO possibile                                              | verde                             | si                                           |

Tabella 8: CAN-LED di stato

Presupposto per uno scambio dati è che la configurazione generata nel sistema PLC (= configurazione di progetto) coincida con la configurazione presente sul gateway. Il risultato di questo controllo viene segnalato sul gateway mediante il LED di configurazione SmartWire-Darwin.

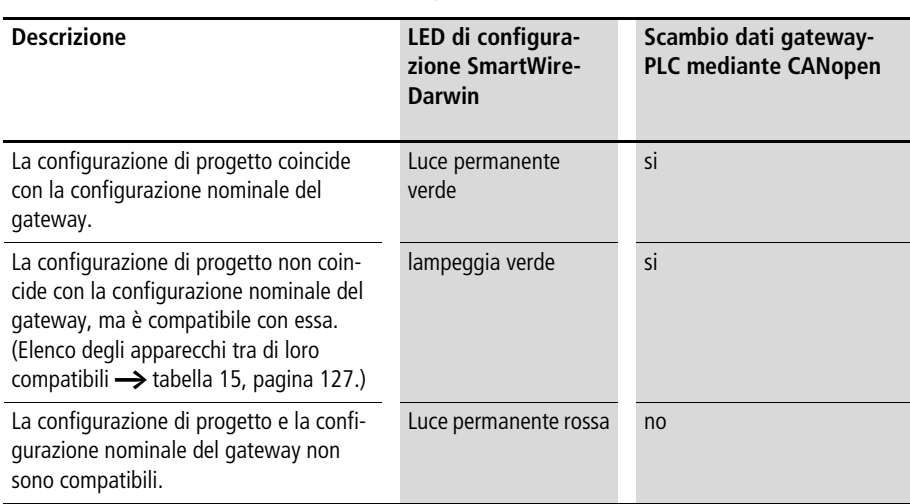

Tabella 9: Segnalazioni del LED di configurazione SmartWire-Darwin

Se tutti gli indicatori di stato mostrano una luce permanente verde, la messa in servizio si è conclusa con successo.

# **8 Programmazione EU5C-SWD-CAN**

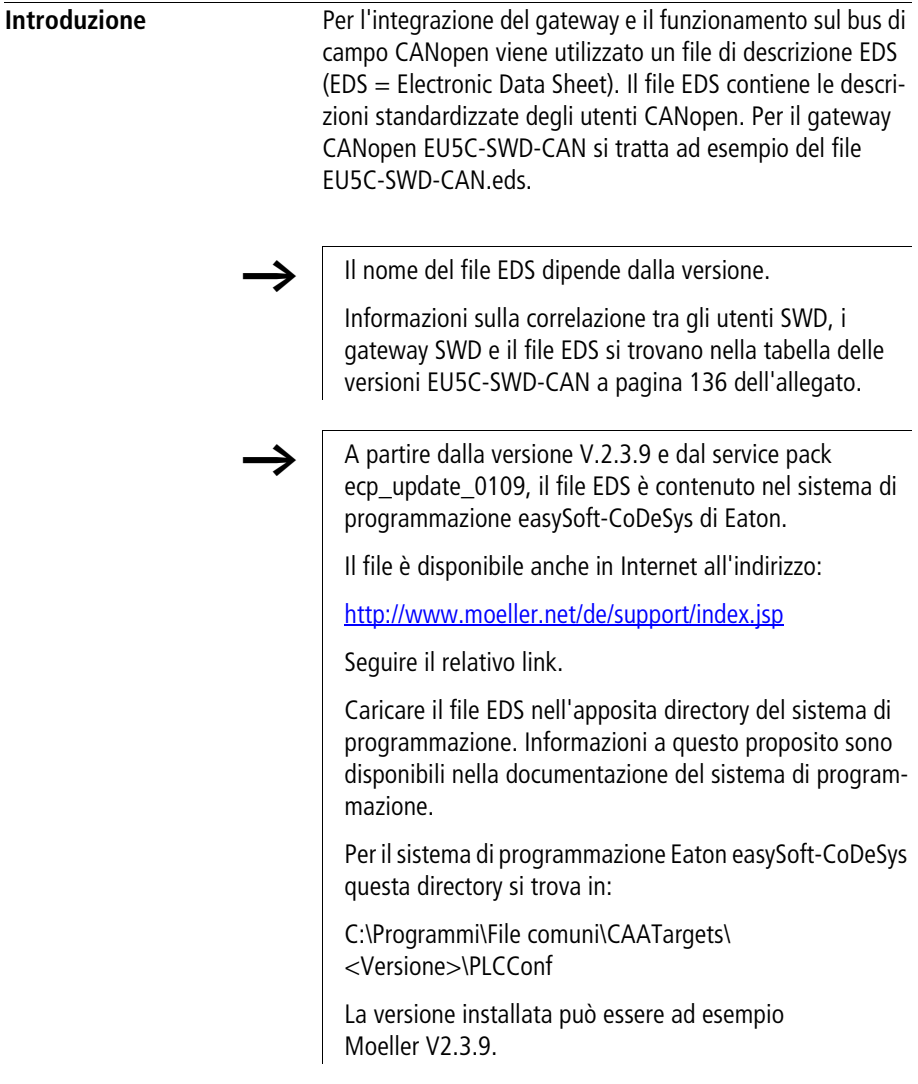

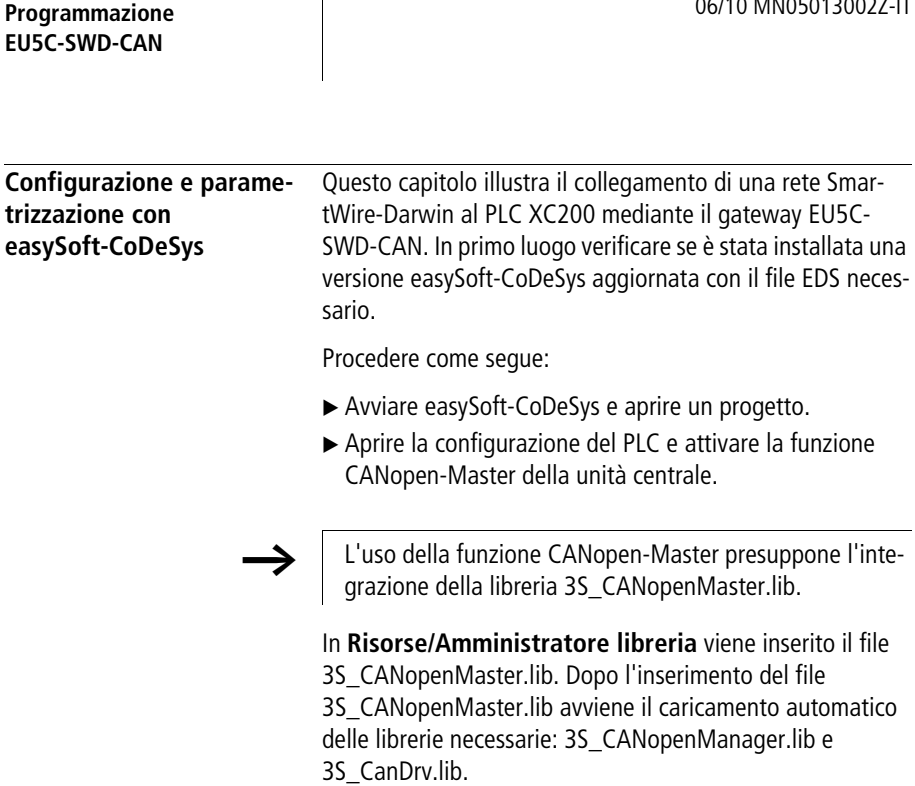

| <b>FEE</b> Steuerungskonfiguration                                                                                                    |                                     |        |                                  | $\Box$                  |
|----------------------------------------------------------------------------------------------------|-------------------------------------|--------|----------------------------------|-------------------------|
| <b>Miconfiguration XC-CPU201-EC5</b><br>$\Box$                                                                                                    | $\mathbb{T}$ ii<br>Element einfügen |        | $-1$                             |                         |
| 由一  • AT %IB0: BYTE; (* Local Ir                                                                                                    | Unterelement anhängen               |        | CanMaster<br>×                   |                         |
| - [ AT %IX1.0: BOOL; (* State)                                                                                                    | Element ersetzen                    |        | CanDevice                        |                         |
| FE TA AT %IX1.1: BOOL; (* N0 *)                                                                                                    | Adressen berechnen                  |        |                                  |                         |
| - T AT %IX1.2: BOOL; (* N1 *)                                                                                                    | Ausschneiden                        | Strg+X | lutomatisch:                     | $\overline{\mathbf{v}}$ |
| $\mathbb{F}$<br>AT %IX1.3: BOOL; (* Error                                                                                                    | Kopieren                            | Strq+C | schneidungen prüfen:             | $\overline{\mathbf{v}}$ |
| - T AT %IX1.4: BOOL; (* Refe                                                                                                    | Einfügen                            | Strg+V |                                  |                         |
| 由一円 AT %IW2: WORD; (* Cour_                                                                                                    | Löschen                             | Entf   | bnsdateien im Projekt speichern: | г                       |
| 中一     AT %IW4: WORD; (* Counter-Value Hi                                                                                                    |                                     |        |                                  |                         |
| 由----   1   AT %QB0: BYTE; (* Local Outputs *) [(                                                                                                    |                                     |        |                                  |                         |
| $\begin{array}{ccc} \n\cdots & \n\cdots\n\end{array}$<br>AT %QX1.0: BOOL; (* Reference Winc                                                                                                    |                                     |        |                                  |                         |
| $\begin{array}{ccc} \begin{array}{ccc} \text{ } & \text{ } & \text{ } & \text{ } & \text{ } \\ \text{ } & \text{ } & \text{ } & \text{ } & \text{ } \end{array} \end{array}$<br>AT %QX1.1: BOOL; (* Reset Counter0    |                                     |        |                                  |                         |
| $\overline{\phantom{a}}$<br>AT %QX1.2: BOOL; (* Reset Counter1                                                                                                    |                                     |        |                                  |                         |
| $\begin{array}{ccc} \hline \ \hline \ \hline \ \hline \ \hline \ \hline \ \hline \ \hline \ \hline \end{array}$<br>AT %QX1.3: BOOL; (* N0 Quit *) [CHAI                                                               |                                     |        |                                  |                         |
| $\begin{array}{ccc} \hline \ \hline \ \hline \ \hline \ \hline \ \hline \end{array}$<br>AT %QX1.4: BOOL; (* N1 Quit *) [CHAI                                                                                          |                                     |        |                                  |                         |
| $\begin{array}{ccc} \begin{array}{ccc} \text{ } & \text{ } & \text{ } & \text{ } & \text{ } \\ \text{ } & \text{ } & \text{ } & \text{ } & \text{ } \end{array} \end{array}$<br>AT %QX1.5: BOOL; (* Error Quit *) [CH |                                     |        |                                  |                         |
| $\begin{array}{ccc} \hline \ \hline \ \hline \ \hline \ \hline \ \hline \end{array}$<br>AT %QX1.6: BOOL; (* 32BitCounter/Cr                                                                                           |                                     |        |                                  |                         |
| $\begin{array}{ccc} \begin{array}{ccc} \text{ } & \text{ } & \text{ } & \text{ } & \text{ } \end{array} \end{array}$<br>AT %QX1.7: BOOL; (* Counter1 Enabl                                                            |                                     |        |                                  |                         |
| EMPTY-SLOT[SLOT]<br>$   $                                                                                                    |                                     |        |                                  |                         |
| EMPTY-SLOT[SLOT]<br>旧<br>[                                                                                                    |                                     |        |                                  |                         |
| EMPTY-SLOT[SLOT]<br>i- d                                                                                                    |                                     |        |                                  |                         |
| EMPTY-SLOT[SLOT]<br>i- 1                                                                                                    |                                     |        |                                  |                         |
| EMPTY-SLOT[SLOT]<br> ------   A                                                                                                    |                                     |        |                                  |                         |
| EMPTY-SLOT[SLOT]<br>i – 1                                                                                                    |                                     |        |                                  |                         |
| EMPTY-SLOT[SLOT]                                                                                                    |                                     |        |                                  |                         |
| $\left  \cdot \right $                                                                                                    |                                     |        |                                  |                         |

Figura 36: Selezione del CAN-Master

X Selezionare il modulo CAN-Master e aprire alla voce di menu **Inserisci -> Includi sottoelemento** o dal menu contestuale l'elenco di selezione dei moduli CANopen-Slave. Selezionare il gateway EU5C-SWD-CAN.

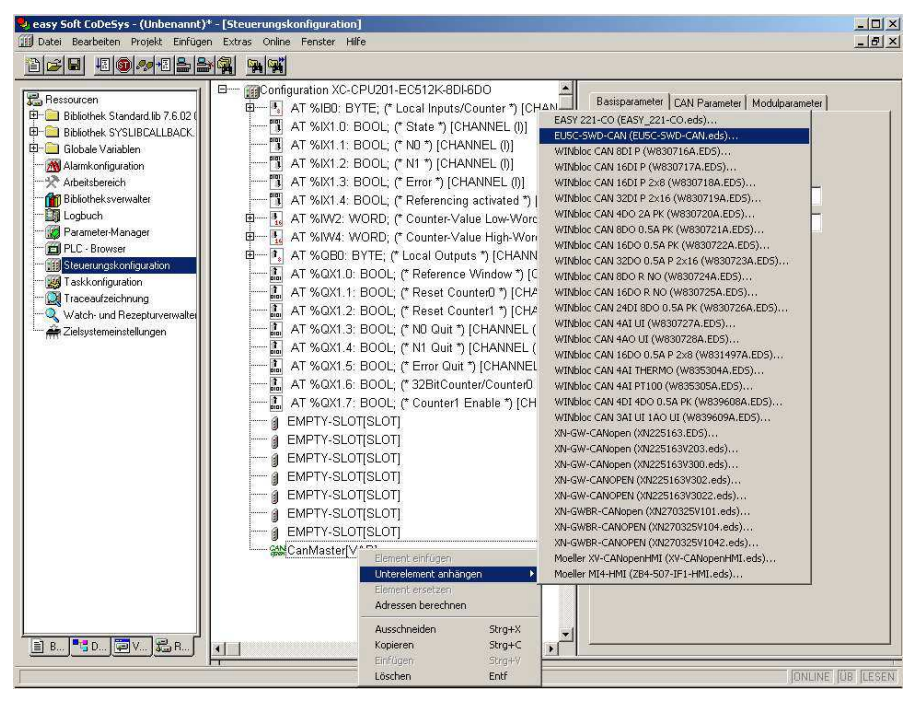

Figura 37: Selezione del gateway

## **Selezione degli utenti SmartWire-Darwin**

- ▶ Passare al registro **Selezione modulo CAN**.
- ▶ Selezionare gli utenti SmartWire-Darwin necessari per la rete SmartWire-Darwin. Prestare attenzione alla corretta sequenza. I moduli devono essere configurati secondo l'ordine di disposizione nell'applicazione.

| Verfügbare Module:                                                                                                    |                        | Ausgewählte Module:                                                                                                    |  |
|----------------------------------------------------------------------------------------------------|------------------------|----------------------------------------------------------------------------------------------------|--|
| DIL-SWD-032-001<br>DIL-SWD-032-002<br>EU5E-SWD-4D2R<br>EU5E-SWD-4D4D<br>EU5E-SWD-8DX<br>M22-SWD-K11<br>M22-SWD-KC11<br>M22-SWD-K11LED-B<br>M22-SWD-K11LEDC-R<br>M22-SWD-K11LEDC-G<br>M22-SWD-K11LEDC-R<br>M22-SWD-K11LEDC-W<br>M22-SWD-K11LED-G<br>M22-SWD-K11LED-R<br>M22-SWD-K11LED-W<br>M22-SWD-K22<br>M22-SWD-KC22<br>M22-SWD-K22LED-B<br>M22-SWD-K22LEDC-B<br>M22-SWD-K22LEDC-G<br>M22-SWD-K22LEDC-R<br>M22-SWD-K22LEDC-W<br>M22-SWD-K22LED-G<br>M22-SWD-K22LED-R<br>M22-SWD-K22LED-W<br>M22-SWD-LED-R<br>M22-SWD-LEDC-B<br>M22-SWD-LEDC-G<br>M22-SWD-LEDC-R<br>M22-SWD-LEDC-W | Hinzufugen<br>Enfernen | DIL-SWD-032-001<br>DIL-SWD-032-001<br>EU5E-SWD-4D2R<br>M22-SWD-K11<br>M22-SWD-K11<br>M22-SWD-K11LED-W<br>M22-SWD-LED-G |  |

Figura 38: Selezione degli utenti

Per il download della configurazione nel gateway selezionare la casella **Generare SDO per l'elenco moduli**. Ciò consente di confrontare la configurazione nominale memorizzata nel gateway con quella creata nel sistema di programmazione. Se questa casella non viene selezionata, nel registro **Service Data Objects** impostare il parametro "Disable Configuration check" a True  $(= 1)$ .

### **Programmazione EU5C-SWD-CAN**

# **Parametrizzazione**

Nella configurazione del PLC sono stabiliti anche i parametri per la comunicazione del gateway con CANopen-Master e con la rete SmartWire-Darwin.

Significato dei singoli registri:

# **Registro "Parametri base"**

Qui è possibile stabilire gli indirizzi di avvio I/O per la rappresentazione degli utenti SmartWire-Darwin sugli ingressi e sulle uscite dell'immagine del PLC. Il sistema di programmazione instaura, per impostazione predefinita, il collegamento perfetto con gli I/O precedenti. Questi valori, tuttavia, possono essere modificati su altre posizioni non occupate.

# **Registro** "Parametri CAN"

Con queste impostazioni sono registrati i parametri rilevanti per la comunicazione con il bus di campo CANopen. Ad esempio l'indirizzo Slave (Node-ID) o il tempo di monitoraggio (Watchdog Control).

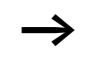

Per il gateway possono essere assegnati solo gli indirizzi da 1 a 32 . Per la comunicazione il gateway necessita un numero quattro volte maggiore di PDO rispetto ad un utente CANopen standard.

Assicurarsi che i COB-ID dei PDO attivati non siano in conflitto con gli altri utenti CANopen della stessa rete. Determinare gli indirizzi dei singoli PDO come segue:

PDO 1 - 4: Indirizzo = NodeID + Standardoffset

PDO 5 - 8: Indirizzo = NodeID + Standardoffset + 64

PDO 9 - 12: Indirizzo = NodeID + Standardoffset + 96

PDO 13 - 16: Indirizzo = NodeID + Standardoffset + 32

Per gli utenti con indirizzi superiori a 32 occorre accertarsi che non si creino conflitti a causa di sovrapposizioni degli oggetti PDO Mapping di default. In questo caso controllare ed eventualmente adeguare il mapping.

# **Meccanismi di guarding**

Per il monitoraggio della comunicazione tra gateway e CAN-Master è possibile utilizzare i servizi di Nodeguarding o Heartbeat.

• Nodeguarding

Con Nodeguarding il CAN-Master controlla i CAN-Slave mediante protocolli ciclici.

Entro il tempo di ciclo impostato il CAN-Master invia un frame di protocollo, al quale i CAN-Slave rispondono. Se uno slave non risponde, CAN-Master ripete l'operazione. Se il numero di tentativi ripetuti supera il valore impostato, il CAN-Slave viene considerato non esistente. È possibile impostare l'intervallo di monitoraggio (Guard Time) nonché il numero dei tentativi ripetuti. Per impostazione predefinita la funzione Nodeguarding è disattivata.

• Heartbeat

Selezionando l'opzione **Attivare generazione heartbeat**, il modulo invia heartbeat negli intervalli indicati in millisecondi nel campo **Heartbeat Producer Time**. Se il valore registrato è pari a 0, la funzione Heartbeat è disattivata.

Diversamente dal processo di Nodeguarding, nel processo Heartbeat i CAN-Slave e il CAN-Master inviano un messaggio per il monitoraggio della funzione di comunicazione. In questo caso esiste anche la possibilità di realizzare correlazioni nella funzione di comunicazione tra i CAN-Slave.

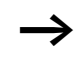

 $\rightarrow$  Il meccanismo di Nodeguarding non può essere utilizzato insieme al monitoraggio Heartbeat.

La figura che segue mostra il registro con i parametri CAN.

### **Programmazione EU5C-SWD-CAN**

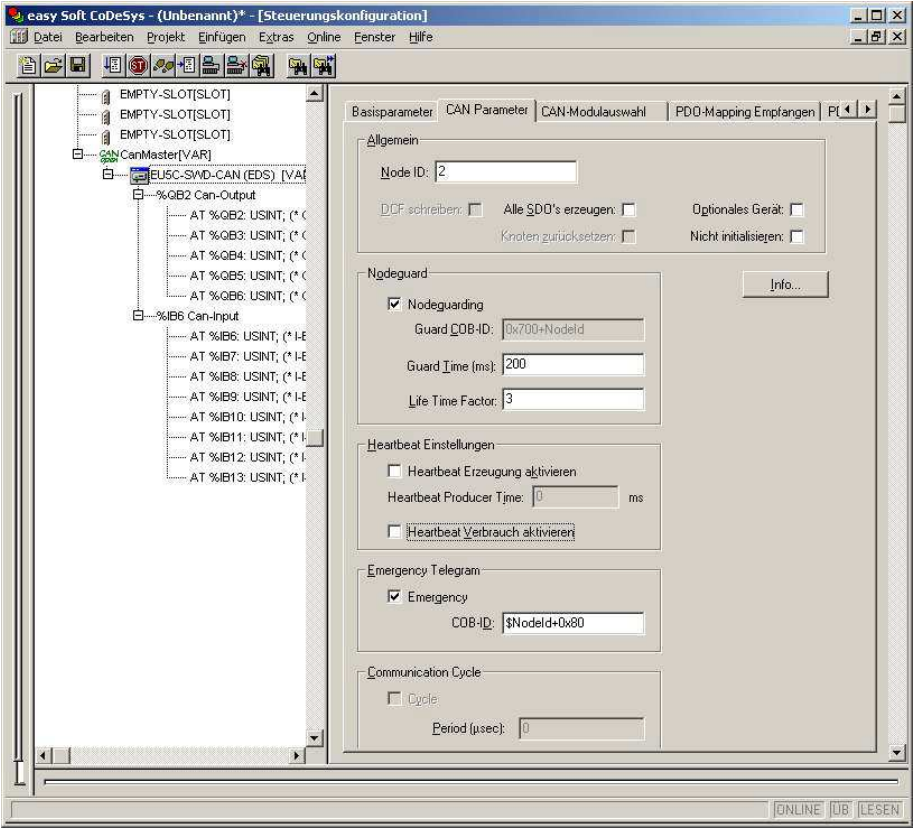

Figura 39: Impostare i parametri CAN

# **Registro "Service Data Objects"**

Nel registro **Service Data Objects** è possibile eseguire la parametrizzazione della rete SmartWire-Darwin e dei singoli utenti.

# **Parametri per la rete SmartWire-Darwin**

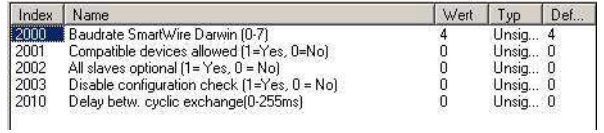

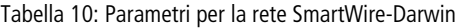

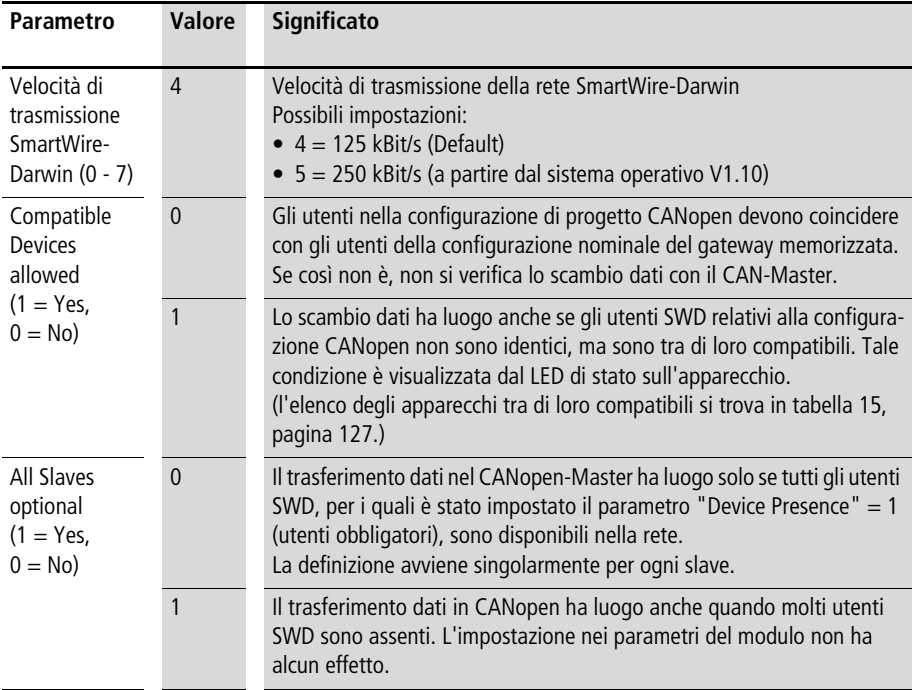

### **Programmazione EU5C-SWD-CAN**

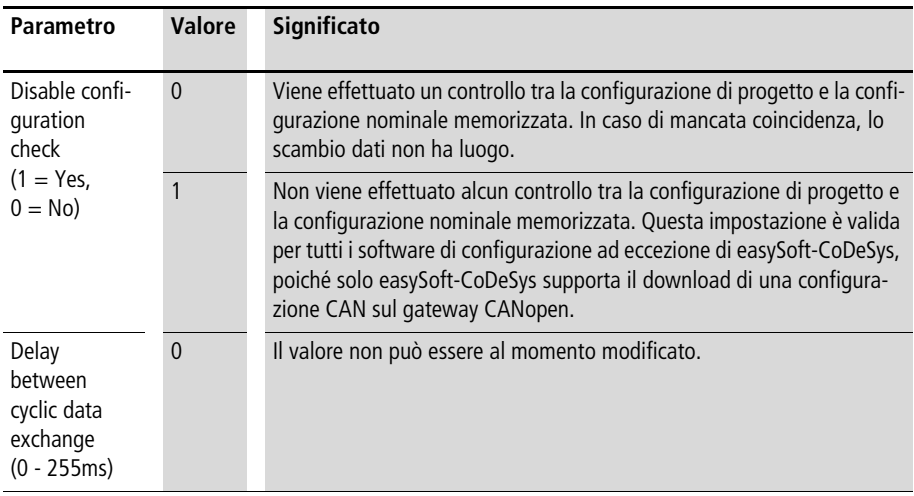

# **Modificare le impostazioni**

Selezionare il campo e modificare l'impostazione al valore desiderato.

# **Parametri dei singoli utenti SmartWire-Darwin**

Se sono stati selezionati utenti SmartWire, a Service Data Objects si aggiungono nuovi parametri. Ad esempio è possibile determinare singolarmente il comportamento all'avviamento. Se determinati utenti sono assolutamente necessari (mandatory) per il funzionamento, è possibile stabilire che l'intera rete SmartWire-Darwin non entri in funzione se manca uno di questi utenti.

Per facilitare l'individuazione del parametro, le impostazioni sono sempre seguite dal nome dell'utente e dalla posizione dell'utente SWD nella rete SmartWire-Darwin (0 = primo utente,  $1 =$  secondo utente, ecc.).

Sono possibili le seguenti impostazioni:

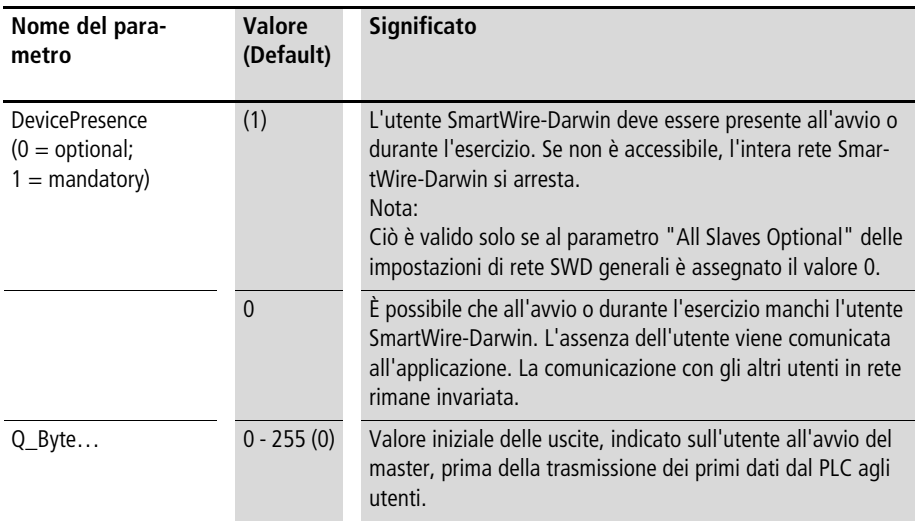

### **Programmazione EU5C-SWD-CAN**

# **Indirizzi di ingresso/uscita**

Con la selezione degli utenti SmartWire-Darwin nel software di configurazione del PLC avviene automaticamente l'assegnazione degli indirizzi di ingresso e uscita degli utenti. L'assegnazione degli indirizzi ai singoli utenti SmartWire-Darwin è visibile nella configurazione del PLC.

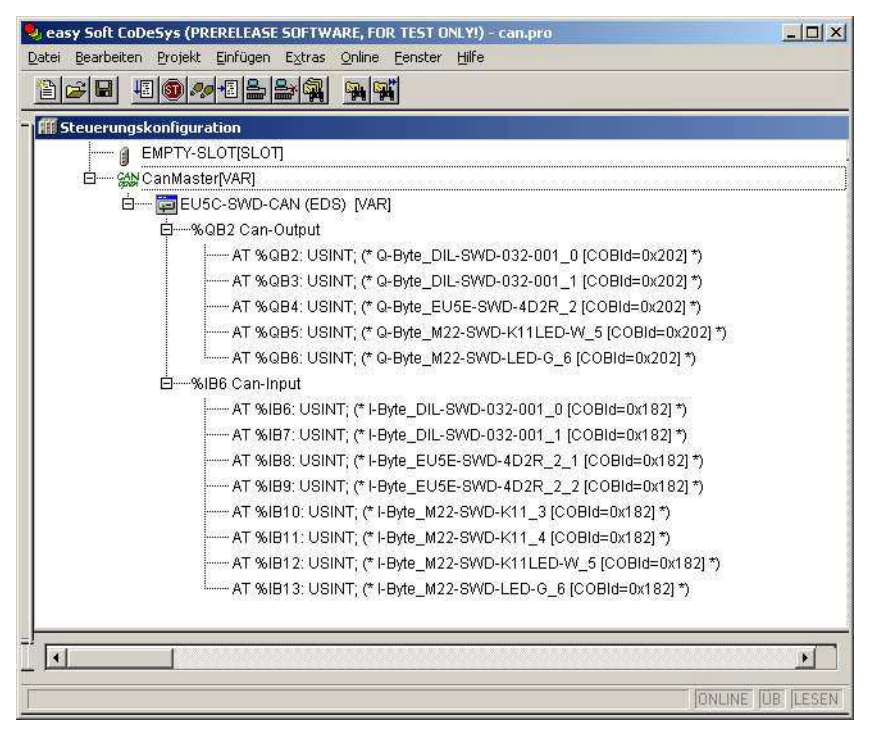

Figura 40: Indirizzi degli utenti SWD

Gli ingressi ed eventualmente anche le uscite sono utilizzati nel programma dell'applicazione come "normali" ingressi/ uscite locali.

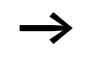

L'esatta configurazione e il significato dei dati in ingresso e in uscita si trovano nel manuale MN05006001Z-IT.

**Diagnosi** Il sistema SmartWire-Darwin mette a disposizione una funzione di diagnosi di base nella rappresentazione I/O e informazioni diagnostiche estese sui telegrammi Emergency.

## **Informazioni diagnostiche cicliche**

Queste informazioni diagnostiche di base sono codificate nella normale rappresentazione I/O di ogni utente SmartWire-Darwin. Esse segnalano se l'utente partecipa al normale scambio di dati (l'utente è quindi presente sulla rete e scambia dati attraverso la rete SmartWire-Darwin) e invia messaggi diagnostici. Entrambe le informazioni si trovano per tutti gli utenti SmartWire-Darwin nel primo byte di ingresso alle posizioni di bit 4 e 6. Esse consentono una rapida e semplice valutazione dello stato dell'utente SmartWire-Darwin:

- L'utente è presente e attivamente inserito nella rete.
- L'utente funziona regolarmente.

### **Programmazione EU5C-SWD-CAN**

# **Esempio**

Elemento funzionale M22-SmartWire-Darwin-K11-LED-R con un byte di input (indicatore di posizione e informazioni diagnostiche)

Byte 0:

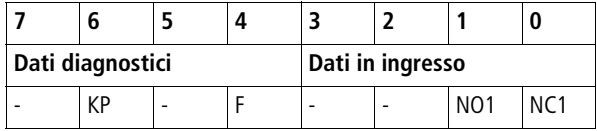

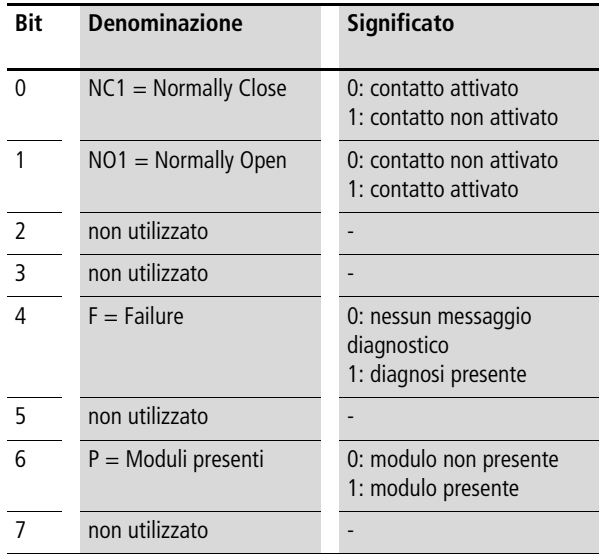
#### **Uscite**:

Byte 0:

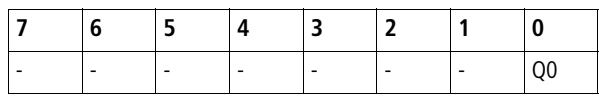

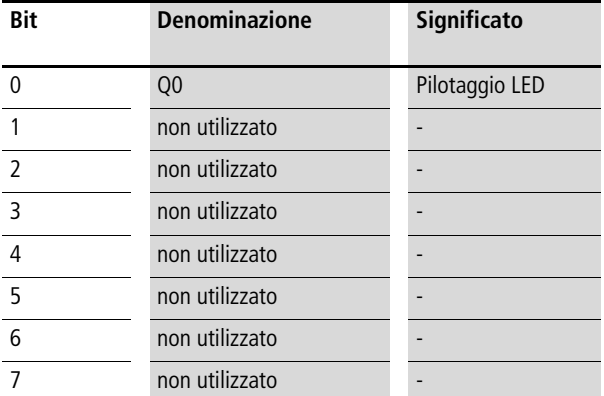

Se l'utente SWD trasmette una diagnosi (bit diagnostico = Bit 4 occupato), è possibile ottenere informazioni dettagliate a tale proposito mediante un'analisi del servizio di diagnosi estesa.

Per l'utente SmartWire-Darwin considerato nell'esempio, è stato possibile rilevare le seguenti condizioni dettagliate.

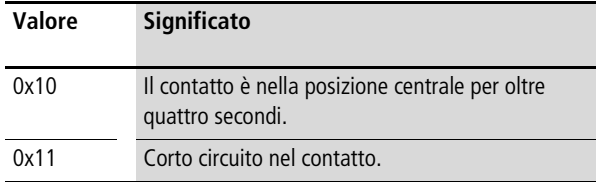

#### **Diagnosi estesa**

Una diagnosi estesa viene automaticamente trasmessa mediante telegrammi Emergency. Essa può essere anche ottenuta mediante una richiesta SDO per ogni utente. Informazioni dettagliate a questo proposito si trovano nel [capi](#page-114-0)[tolo "Dizionario degli oggetti"](#page-114-0) a [pagina 111.](#page-114-0)

#### **Comunicazione PDO**

Il sistema supporta massimo 16 PDO di ricezione e 16 PDO di trasmissione. Per lo scambio dei dati utili sono disponibili massimo 128 byte in ogni direzione di comunicazione.

Nello stato di base (dopo un reset del gateway) sono attivi solo i quattro Default-RX-PDO e i quattro Default-TX-PDO. Se per la trasmissione fossero necessari altri PDO, l'utente può attivare i PDO da 5 a 16.

Assicurarsi che i COB-ID dei PDO attivati non siano in conflitto con gli utenti CANopen utilizzati nella stessa rete. Determinare gli indirizzi dei singoli PDO come segue:

PDO 1 - 4: Indirizzo = NodeID + Standardoffset

PDO 5 - 8: Indirizzo = NodeID + Standardoffset + 64

PDO 9 - 12: Indirizzo = NodeID + Standardoffset + 96

PDO 13 - 16: Indirizzo = NodeID + Standardoffset + 32

Di conseguenza per il gateway dovrebbero essere utilizzati solo i Node-ID da 1 a 32.

## **Collegamento PDO**

Per impostazione predefinita nei PDO da 1 a 8 sono rappresentate le variabili Byte e nei PDO da 9 a 16 le variabili Word. È quindi disponibile, senza dover adeguare il mapping di default, una memoria dei dati di processo per 64 variabili Byte e 32 variabili Word. La rappresentazione PDO può essere modificata a piacere dall'utente.

#### **Comunicazione SDO**

È supportata la funzione collegamento server SDO semplificata (expedited SDO-Server).

# **Segnalazioni di errore (telegrammi Emergency)**

Gli errori emessi dipendono da /DS301/.

La segnalazione degli errori avviene mediante un telegramma Emergency. Lo stato attuale del registro degli errori può essere consultato nel dizionario degli oggetti alla voce

0x1001/0 . Uno storico errori, nel quale sono memorizzati gli ultimi sei errori, può essere consultato nel dizionario degli oggetti alla voce 0x1003.

#### **Struttura del telegramma Emergency**

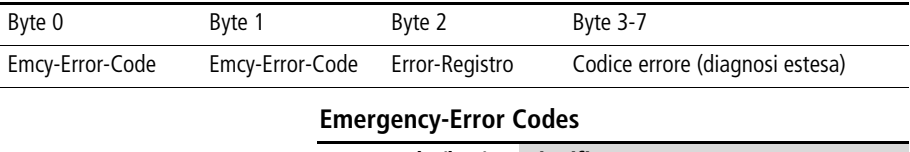

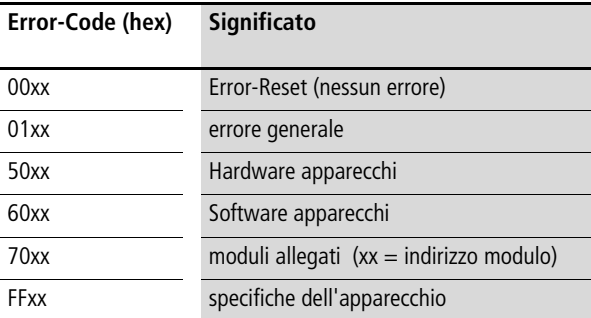

#### **Diagnosi estesa**

Se viene visualizzato "Emcy-Error-Code" = 0xFF01 - 0xFF63, nei byte da 3 a 7 sono riportati i messaggi di diagnosi estesa. La lunghezza della voce di diagnosi è pari ad un byte, nei byte da 3 a 7 sono consegnati fino a cinque messaggi diagnostici. I byte non utilizzati sono contrassegnati con  $0x00$  (= nessun errore).

L'ID dell'utente che segnala l'errore si trova nel byte 2 del telegramma EMCY. La tabella seguente riporta, a titolo esemplificativo, alcuni messaggi di diagnosi estesa.

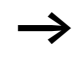

h Informazioni dettagliate a questo proposito si trovano nel manuale MN05006001Z-IT.

| Codice diagnosi | <b>Significato</b>                  | utilizzato da                                              |
|-----------------|-------------------------------------|------------------------------------------------------------|
| 0x00            | nessun messaggio diagnostico attivo | tutti gli apparecchi, che supportano la<br>diagnosi estesa |
| 0x10            | Contatto in posizione centrale      | <b>RMO</b>                                                 |
| 0x11            | Corto circuito del contatto         | <b>RMO</b>                                                 |
| 0x13            | Sovraccarico uscita                 | I/O Modulo                                                 |

Tabella 11: Segnalazioni specifiche del produttore

Se viene visualizzato "Emcy-Error-Code" =0xFF00, nell'area specifica del produttore (byte da 4 a 7) del telegramma EMCY, una variabile a 32 bit è memorizzata con flag errore secondo [tabella 12](#page-111-0).

Il byte 3 del telegramma EMCY è 0x00.

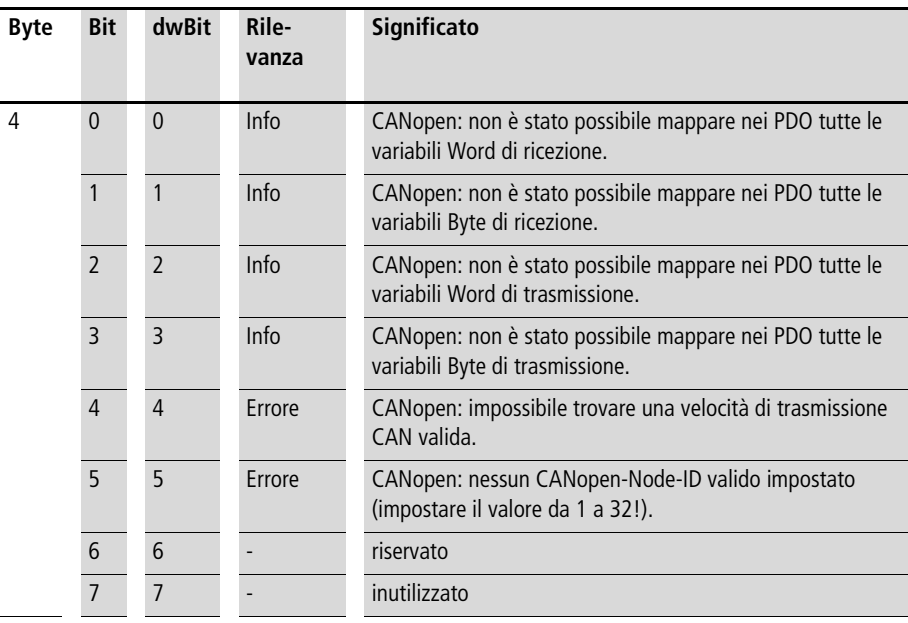

<span id="page-111-0"></span>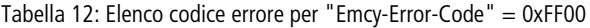

**Diagnosi**

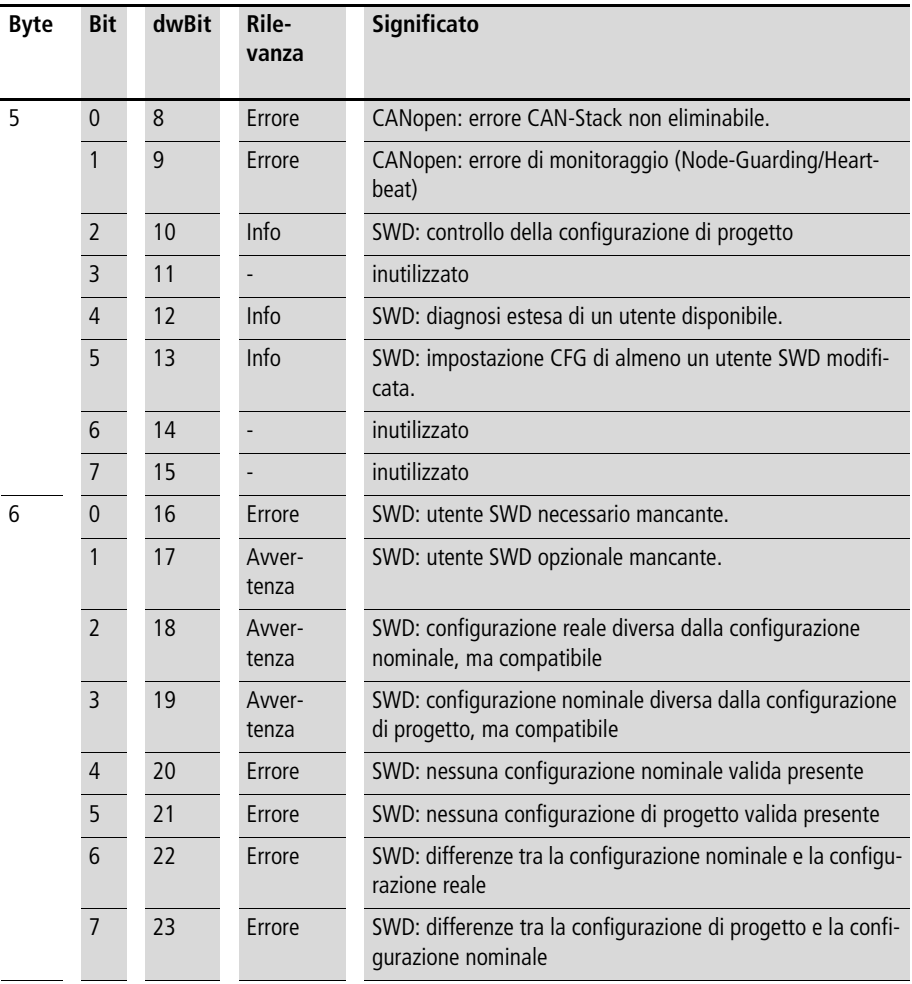

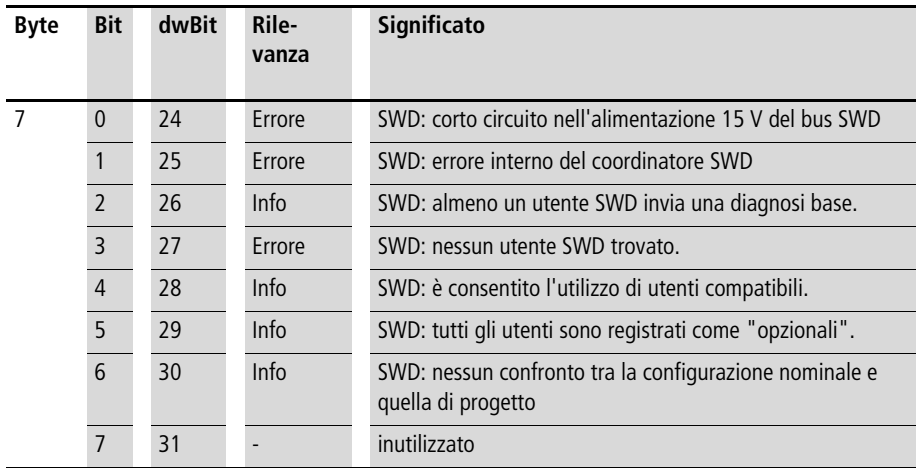

#### **Generalità**

Dopo la ricezione del telegramma NMT "Start Node", l'invio di un telegramma EMCY segnala che il gateway si trova ancora nella modalità SWD "Failsafe". Questa segnalazione di errore viene revocata dopo il passaggio alla modalità SWD "normale".

Failsafe: trasmissione dati in uscita agli utenti SmartWire-Darwin assente. Le informazioni in ingresso degli utenti SmartWire-Darwin sono disponibili nel PLC.

<span id="page-114-0"></span>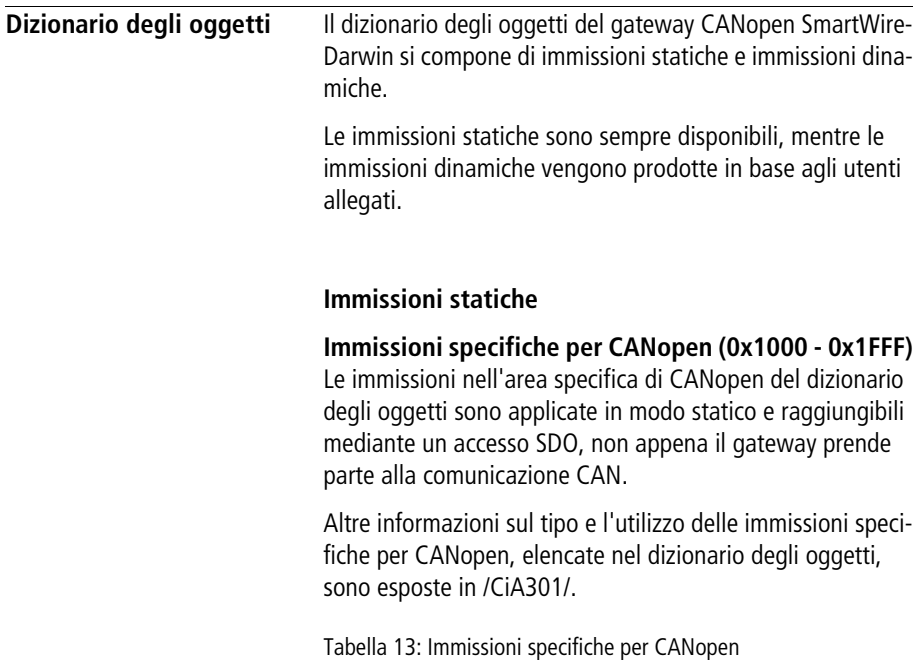

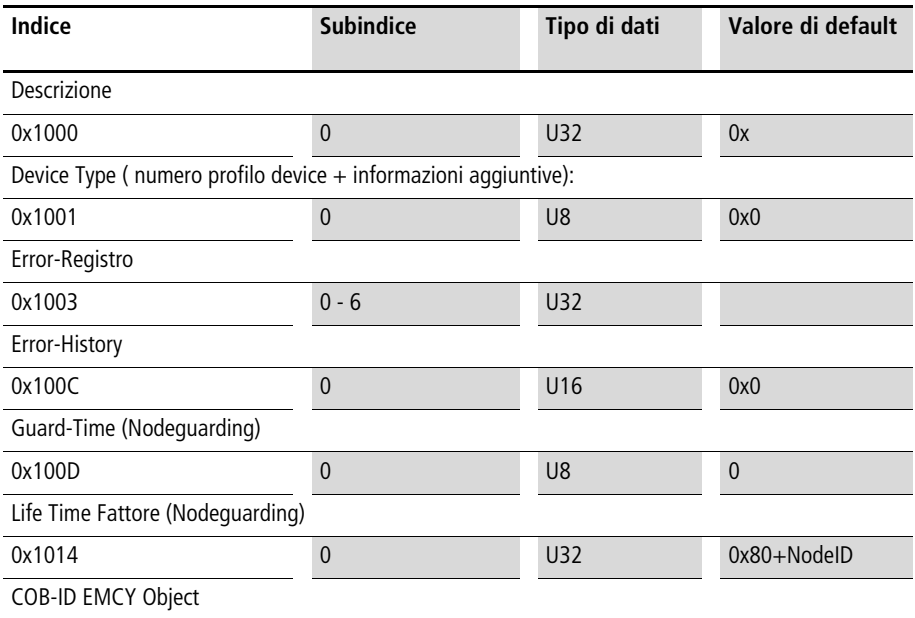

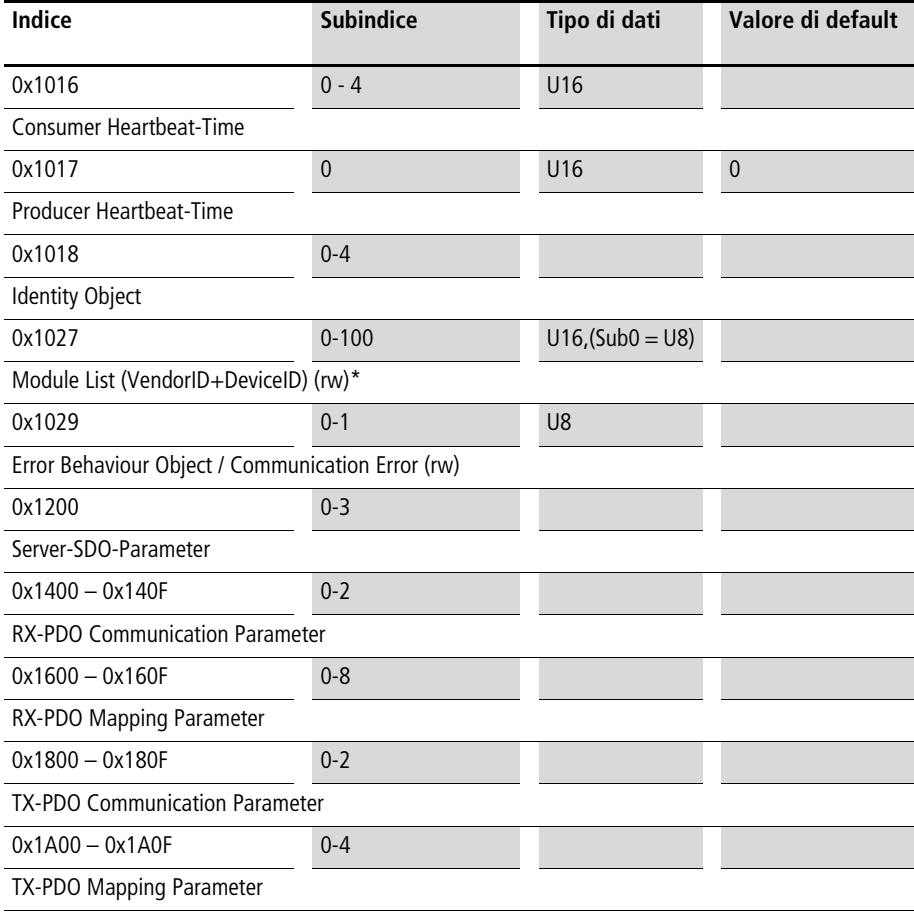

## **Immissioni specifiche per l'utente (0x2000-0x5FFF)**

Sono previste le seguenti ubicazioni di memoria:

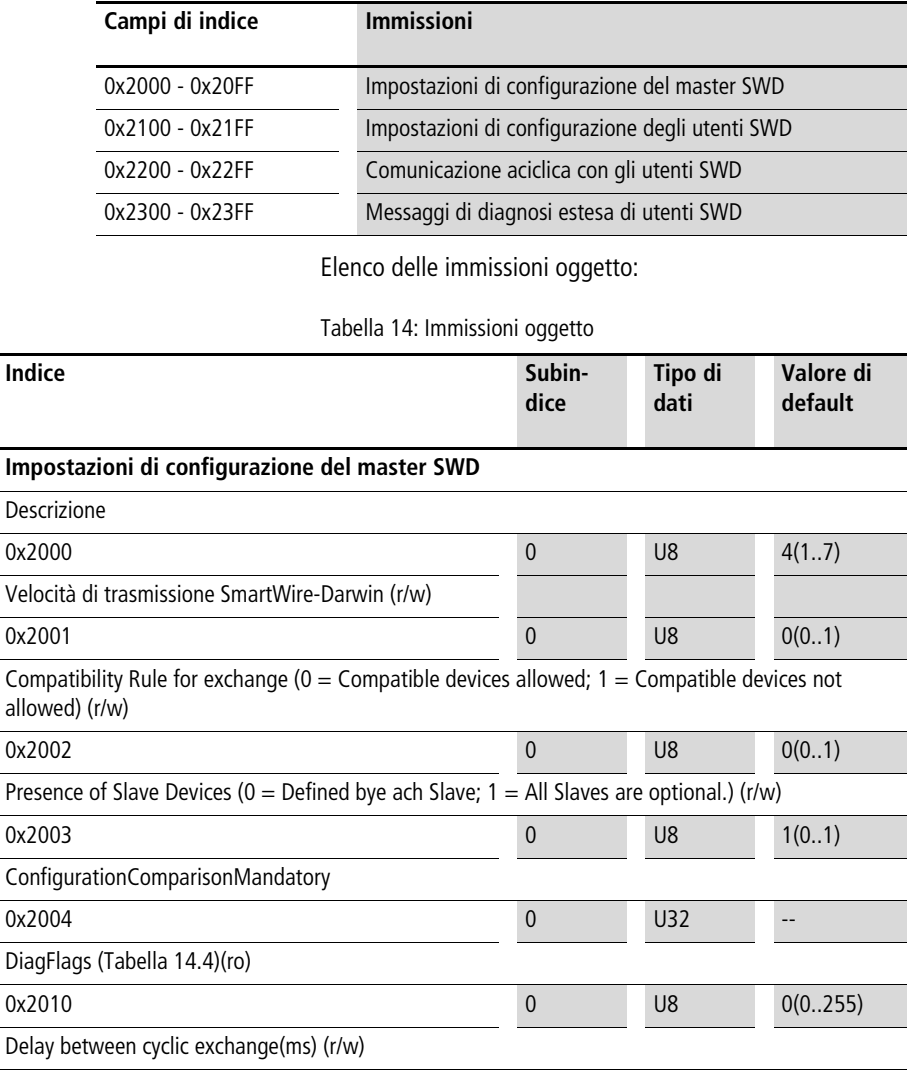

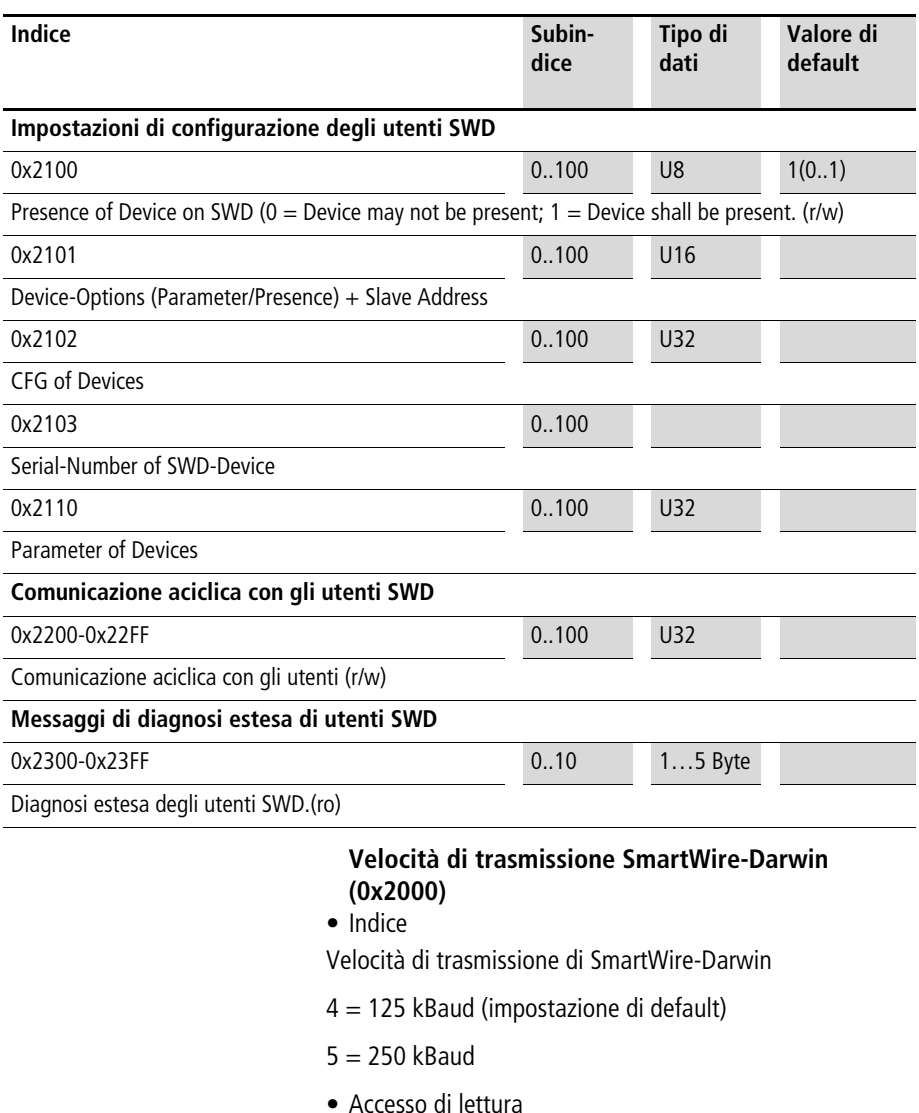

Restituisce la velocità di trasferimento SmartWire-Darwin attualmente impostata. (4 corrisponde a 125 kBaud.)

- Accesso di scrittura
- campo valori valido 0...7

#### **Compatibility Rule (0x2001)**

• Indice

Impostazione di compatibilità generale. Determina se la sostituzione di un utente SWD con un utente compatibile è consentita.

- $-0 =$  Sostituzione consentita
- 1 = Sostituzione non consentita (impostazione di default)
- Accesso di lettura

Restituisce il valore corrente dell'impostazione di compatibilità.

• Accesso di scrittura

Definizione del comportamento di compatibilità desiderato (0 o 1)

## **Presence of Slave Devices (0x2002)**

• Indice

Questa immissione globale definisce il comportamento della rete SWD, se non viene individuato alcun utente.

- $-0$  = Per ogni utente SWD è possibile definire se si tratta di un utente "opzionale" o "necessario" (impostazione di default).
- $-1$  = Tutti gli utenti SWD sono considerati "opzionali".
- Accesso di lettura

Restituisce l'impostazione al momento valida.

• Accesso di scrittura

Definizione del comportamento desiderato.

#### **Configuration Comparison Mandatory (0x2003)** • Indice

Con questa immissione è possibile definire se il gateway SWD può essere avviato senza l'esecuzione di un confronto tra la configurazione nominale e la configurazione di progetto.

 $-1 =$  Il gateway SWD si avvia anche senza l'esecuzione del confronto tra la configurazione di progetto e la configurazione nominale. Questa impostazione è stata pensata per i software di configurazione CANopen, che non supportano il caricamento dell'elenco dei moduli di progetto sul gateway.

Se una configurazione di progetto viene caricata sul gateway, le configurazioni vengono confrontate.

- 0 = Il confronto tra la configurazione di progetto e la configurazione nominale è obbligatorio (impostazione di default).
- Accesso di lettura

Restituisce l'impostazione al momento valida.

• Accesso di scrittura

Definizione del comportamento desiderato.

## **DiagFlags (0x2004)**

• Indice

Con questa immissione è possibile visualizzare lo stato attuale dei flag di diagnosi secondo [tabella 12](#page-111-0), [pagina 108](#page-111-0).

• Accesso di lettura

Restituisce lo stato attuale dei flag di diagnosi.

• Accesso di scrittura

Non ammissibile.

#### **Delay between cyclic exchange (0x2010)**

• Indice

Pausa tra due cicli SWD in millisecondi (0 - 255 ms)

• Accesso di lettura

Pausa attualmente impostata

• Accesso di scrittura

Pausa da impostare

Questo parametro non può essere al momento modificato.

#### **Immissioni dinamiche**

Le seguenti immissioni del dizionario degli oggetti vengono generate ex novo ad ogni avvio del gateway:

#### **Elenco moduli 0x1027**

Campo da 0x2100 a 0x22FF: Proprietà dei moduli SmartWire-Darwin

Campo da 0x6000 a 0x6FFF: Dati utili dei moduli SmartWire-Darwin.

La definizione delle immissioni dinamiche del dizionario degli oggetti avviene in base alla configurazione nominale.

I dati di input e output dei singoli utenti SWD sono mappati nei PDO nell'ordine di installazione della rete SWD.

#### **Immissione "Input-Byte"**

Vengono riportati tutti i byte di input degli utenti SWD.

#### **Immissione "Input-Word"**

Vengono messi in sequenza tutti i dati Word-Input degli utenti SWD.

#### **Immissione "Output-Byte"**

Vengono messi in sequenza tutti i byte di output degli utenti SWD.

#### **Immissione "Output-Word"**

Vengono messi in sequenza tutti i dati Word-Output degli utenti SWD.

## **Elenco moduli (0x1027)**

• Indice

Subindice = 0 (U8): Il subindice 0 indica il numero degli utenti SmartWire-Darwin immessi nella configurazione nominale.

Subindice  $= 1$  (U16): Nr. modulo: nell'ordine, nel quale gli utenti SmartWire-Darwin sono stati acquisiti nella configurazione nominale, per ogni utente viene generata un'immissione (ID modulo). Questa immissione è costituita dalla sequenza di Vendor-ID e Device-ID.

• Accesso di lettura

Vengono restituiti dati della configurazione nominale gateway memorizzata.

• Accesso di scrittura

Vengono scritti dati nella **configurazione di progetto**. La scrittura può avvenire solo nello stato "preoperational".

Mediante l'immissione "Modul-List (0x1027)" il gateway può trasmettere dal CAN-Master l'elenco dei moduli di progetto.

#### **Presence of Device (0x2100)**

Queste immissioni locali definiscono il comportamento del gateway SWD se non vengono individuati i singoli utenti.

- $-$  Subindice  $= 0$ : Numero degli utenti riconosciuti nella rete SWD
- $-$  Subindice  $=$  da 1 al numero di utenti SWD: questa immissione definisce se sulla rete SmartWire-Darwin può mancare il relativo utente ("opzionale"); in questo caso la rete SWD continua a funzionare. Oppure se l'utente deve essere considerato "necessario". Se manca un utente, la rete SWD entra nella modalità Failsafe.

Impostazioni:

- $-0 =$  l'utente può mancare  $=$  utente "opzionale".
- $-1$  = l'utente non può mancare = utente "necessario". (impostazione di default)
- Accesso di lettura

Restituisce l'impostazione attualmente valida per l'utente indicato.

• Accesso di scrittura

Impostazione desiderata per l'utente desiderato.

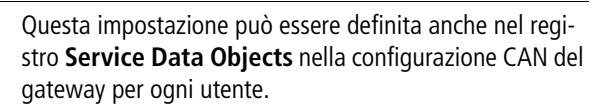

## **Modulo Options + SlaveAddress (0x2101)**

- Indice
	- $-$  Subindice  $= 0$ : il subindice 0 restituisce il numero degli utenti SmartWire-Darwin immessi nella configurazione nominale.
	- $-$  Subindice = da 1 al numero degli utenti SWD:
	- Byte 1 = indirizzo SmartWire-Darwin attuale dell'utente interrogato
	- Byte 2 = Bit 0: il modulo possiede i parametri; Bit 1: il modulo è disponibile; Bit 2 - 7 = fissi su 0.
- Accesso di lettura

Vengono restituiti dati della configurazione nominale gateway memorizzata.

• Accesso di scrittura Non ammissibile.

## **Modulo CFG (0x2102)**

- Indice
	- $-$  Subindice  $= 0$ : Il subindice 0 restituisce il numero degli utenti SmartWire-Darwin immessi nella configurazione nominale.
	- $-$  Subindice  $=$  da 1 al numero degli utenti SWD: Numero e formato dei dati di ingresso e uscita, disponibili per questo utente
- Accesso di lettura

Vengono restituiti dati della configurazione nominale gateway memorizzata.

• Accesso di scrittura

I dati vengono scritti nella **Configurazione di processo**. La scrittura può avvenire solo nello stato "preoperational". Il modulo deve supportare le impostazioni di configurazione modificate.

## **Modulo SerialNumber (0x2103)**

- Indice
	- $–$  Subindice  $= 0$ :

Il subindice 0 restituisce il numero degli utenti SmartWire-Darwin immessi nella configurazione nominale.

- $-$  Subindice  $=$  da 1 al numero degli utenti SWD: Numero di serie dell'utente rilevato nella posizione corrispondente
- Accesso di lettura

Vengono restituiti dati della configurazione nominale. (configurazione nominale del gateway memorizzata)

• Accesso di scrittura Non ammissibile.

#### **Modulo Parametri (0x2110)**

- Indice
	- $-$  Subindice  $= 0$ . Il subindice 0 restituisce il numero delle immissioni dei parametri note nella configurazione nominale.
	- Subindice = 1 255: dati dei parametri
- Accesso di lettura

Vengono restituiti dati della configurazione nominale. (configurazione nominale del gateway memorizzata)

• Accesso di scrittura

Vengono scritti dati nella **Configurazione di progetto**. La scrittura può avvenire solo nello stato "preoperational". L'utente deve supportare i valori dei parametri modificati.

Al momento questa proprietà non è supportata dagli utenti SmartWire-Darwin.

## **Accesso agli utenti aciclico (0x2200-0x22FF)**

• Indice

Per ogni utente SmartWire-Darwin immesso nella configurazione nominale è riservato un indice. (Indice  $= 0x2200 +$ indirizzo SmartWire-Darwin)

Subindice = 0 - 255: Specifico per il modulo. Accesso aciclico ai dati utente. Il subindice è interpretato come indice di modulo.

Massimo 120 byte di dati utili per accesso (subindice)

L'accesso ai dati utente mediante trasmissione dati aciclica è consentita tramite servizio SDO esclusivamente nello stato "operational".

• Accesso di lettura

Specifico per utente

• Accesso di scrittura Specifico per modulo

Al momento questa proprietà non è supportata dagli utenti SmartWire-Darwin.

#### **Diagnosi estesa (0x2300-0x2363)**

• Indice

Per ogni utente SmartWire-Darwin immesso nella configurazione nominale è riservato un indice per l'archiviazione dei messaggi di diagnosi estesa. (Indice  $= 0x2300 + \text{indirizzo}$ SmartWire-Darwin-Slave)

Sono archiviati massimo cinque messaggi diagnostici per un utente SWD; la lunghezza di un'immissione di diagnosi è pari a un byte.

- Subindice 0: Numero dei messaggi diagnostici presenti per questo utente SWD (valori 0 - 5)
- Subindice: 1 5: messaggio diagnostico

L'accesso ai dati utente mediante trasmissione dati aciclica è consentita tramite servizio SDO esclusivamente nello stato "operational".

Il gateway CANopen memorizza massimo 256 byte di messaggi di diagnosi estesa.

• Accesso di lettura

Segnalazioni diagnostiche acicliche

• Accesso di scrittura Non ammissibile

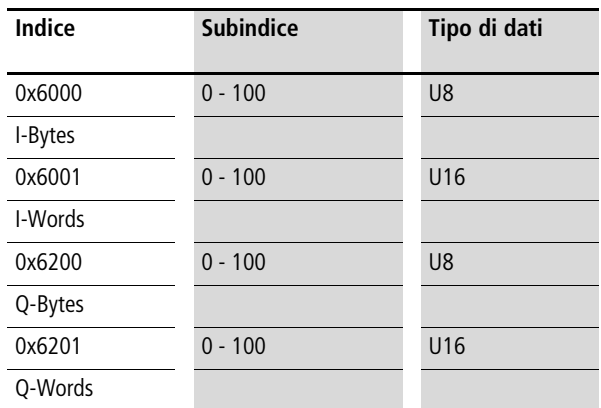

#### **Immissioni specifiche per il profilo (0x6000 - 0x7FFF)** Campo dati utili

## **Input-Byte (0x6000)**

- Indice
	- $-$  Subindice  $= 0$ :

Il subindice 0 restituisce il numero degli Input-Bytes disponibili nella configurazione nominale del gateway memorizzata.

- $-$  Subindice = da 1 al numero degli utenti SWD: Accesso agli Input-Bytes disponibili nella configurazione nominale
- Accesso di lettura

Viene restituito l'Input-Byte referenziato tramite subindice.

• Accesso di scrittura

Non ammissibile

## **Input-Word (0x6001)**

- Indice
	- $-$  Subindice  $= 0$ :

Il subindice 0 restituisce il numero di Input-Words disponibili nella configurazione nominale.

 $-$  Subindice = da 1 al numero degli utenti SWD: Accesso agli Input-Words disponibili nella configurazione nominale.

• Accesso di lettura

Viene restituito l'Input-Word referenziato tramite subindice.

• Accesso di scrittura

Non ammissibile.

## **Output-Byte (0x6200)**

- Indice
	- $-$  Subindice  $= 0$ : Il subindice 0 restituisce il numero degli Output-Bytes disponibili nella configurazione nominale.
	- Subindice = da 1 al numero degli utenti SWD: accesso agli Output-Bytes disponibili nella configurazione nominale.
- Accesso di lettura

Viene restituito l'Output-Byte referenziato tramite subindice.

• Accesso di scrittura

Viene emesso l'Output-Byte referenziato tramite indice.

## **Output-Word (0x6201)**

- Indice
	- $-$  Subindice  $= 0$ :

Il subindice 0 restituisce il numero di Output-Words disponibili nella configurazione nominale.

- $-$  Subindice  $=$  da 1 al numero di utenti SWD: Accesso alle Output-Words disponibili nella configurazione nominale.
- Accesso di lettura

Viene restituita l'Output-Word referenziata tramite indice.

• Accesso di scrittura

Viene emessa l'Output-Word referenziata tramite indice.

**Compatibilità** Azionando il tasto di configurazione il gateway memorizza i dati degli apparecchi effettivamente collegati (= configurazione nominale del gateway memorizzata).

> Ad ogni avvio del gateway il sistema verifica se la configurazione è stata modificata. In questo caso lo scambio di dati tra il gateway e gli utenti SmartWire-Darwin non ha luogo. (in questo confronto non sono coinvolti gli utenti assenti; è fondamentale che gli utenti rilevati siano identici.)

> Nel sistema di programmazione viene prestabilita una configurazione di progetto  $(=$  configurazione nominale progettata), selezionando gli utenti SmartWire-Darwin. Essa viene caricata automaticamente dal sistema di programmazione Eaton sul gateway, trasferendo il programma nel PLC.

## h **Avvertenza per il gateway EU5C-SWD-CAN**

Il download della configurazione è un'estensione del servizio, che nei software di configurazione CANopen standard non è disponibile. easySoft-CoDeSys offre a tale fine, nella configurazione del PLC del gateway CAN, l'opzione "Creare SDO per elenco moduli" nel registro **Selezione moduli**.

Se una "configurazione di progetto" non può essere caricata sul gateway, il confronto tra le configurazione deve essere disattivato (il parametro "Disable configuration check" nel registro **Service Data Objects** deve avere valore 1). Il confronto tra le configurazioni non è possibile e nemmeno il conseguente utilizzo dell'elenco di compatibilità. L'utente deve verificare autonomamente se la configurazione coincide.

#### **Configurazione di progetto presente**

Prima di attivare la comunicazione dati tra gateway e master di bus di campo, ha luogo la verifica della congruenza tra la configurazione di progetto e la configurazione del gateway memorizzata. Se il parametro "Apparecchi compatibili ammessi" ("Compatible Devices allowed") è impostato a 0, un utente SWD difettoso può essere sostituito con un utente dello stesso tipo. Se il parametro è impostato 1, sono ammessi scostamenti. Il background applicativo in questo caso è la sostituzione semplificata di utenti SWD difettosi con utenti di tipo diverso, ma compatibili dal punto di vista funzionale. Ad esempio un elemento LED verde con funzione di commutazione può essere accettato al posto di un elemento LED verde perché l'elemento più complesso dispone anche della funzione "LED verde".

Per il confronto gli utenti SWD sono suddivisi in diverse classi di famiglie e funzioni. Gli utenti tra di loro compatibili devono fare parte della stessa famiglia. Un utente SWD per circuito di protezione (DIL-SWD…) non viene quindi accettato al posto di un pulsante illuminato (M22-SWD-K22- LED…), sebbene siano compatibili secondo la rappresentazione dei dati (per ogni byte in ingresso, un byte in uscita).

La seguente tabella mostra gli utenti SWD e i loro sostituti.

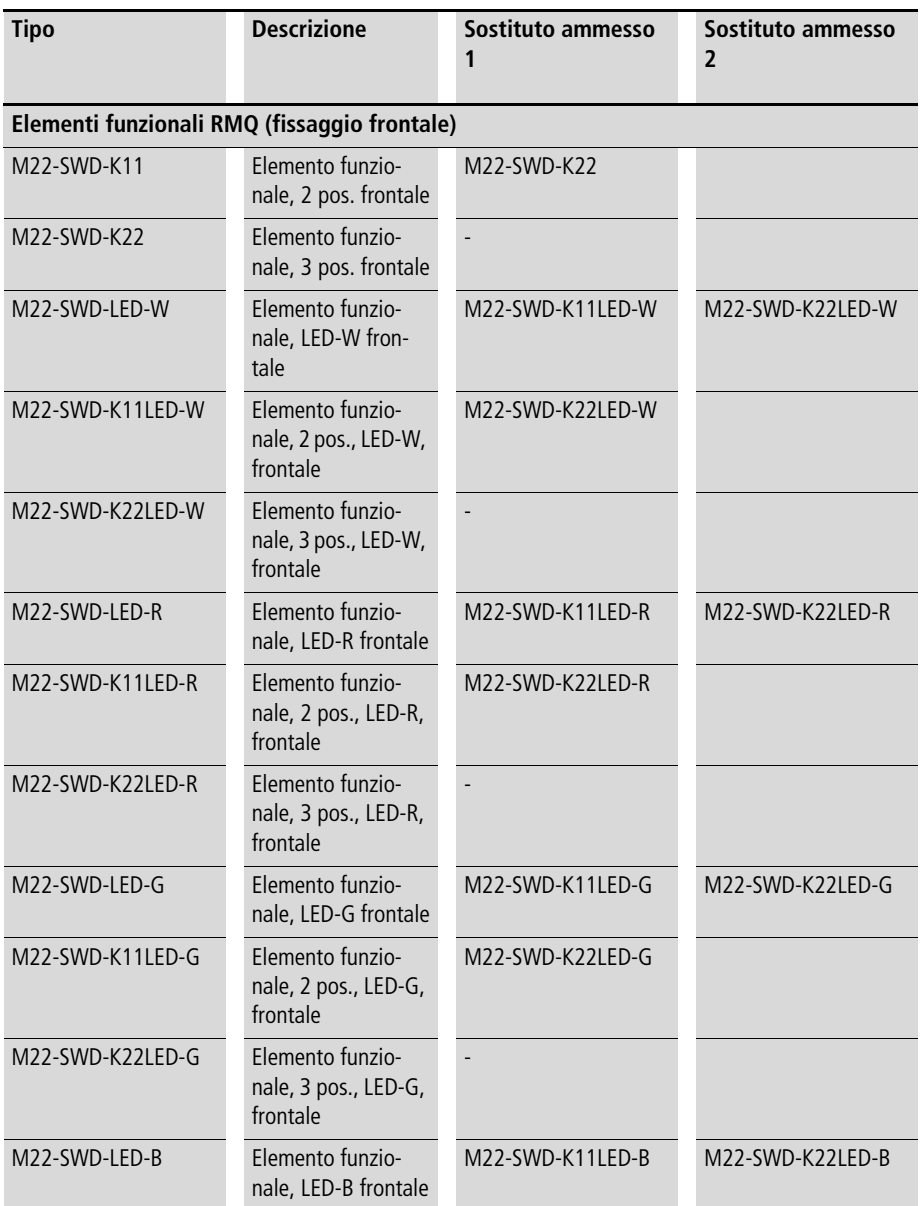

<span id="page-130-0"></span>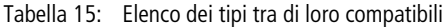

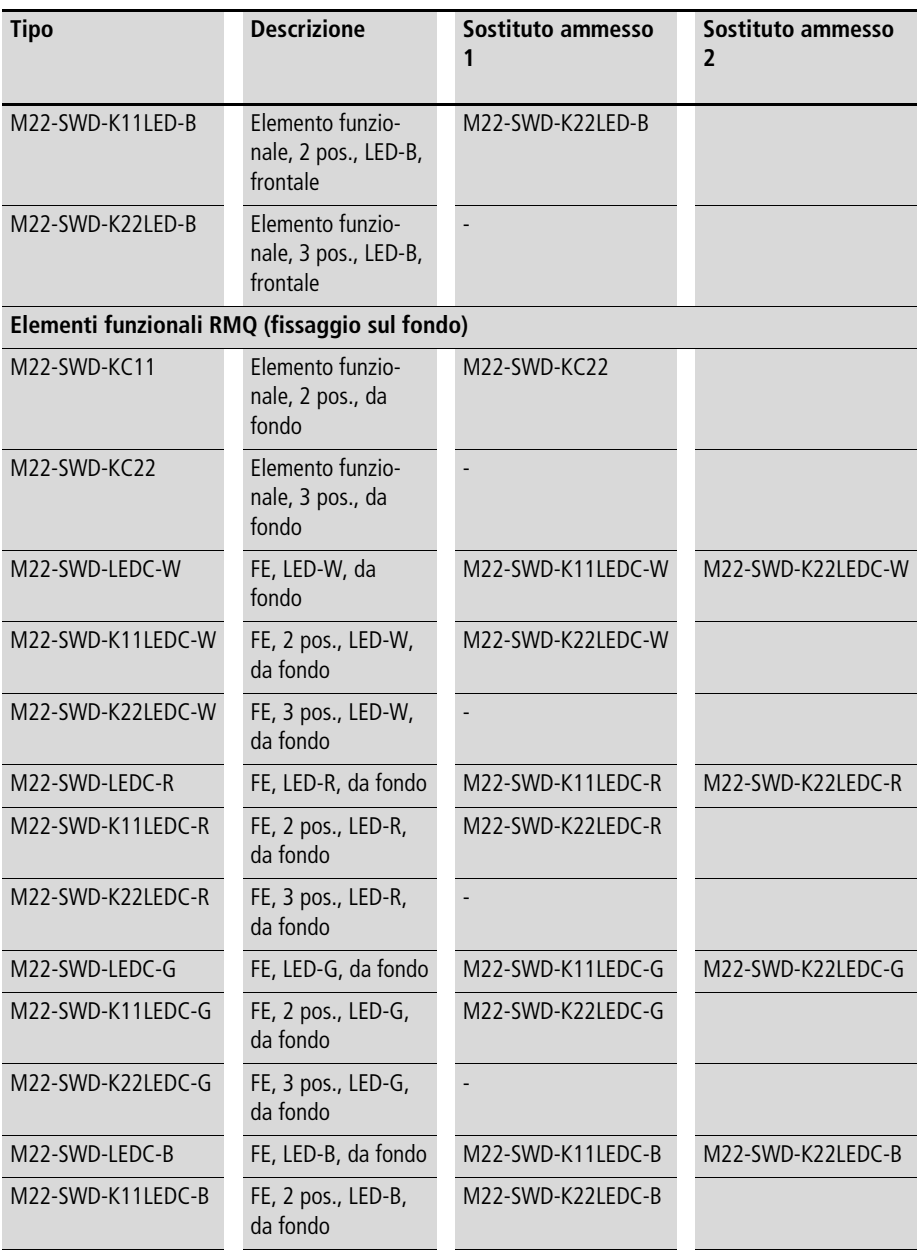

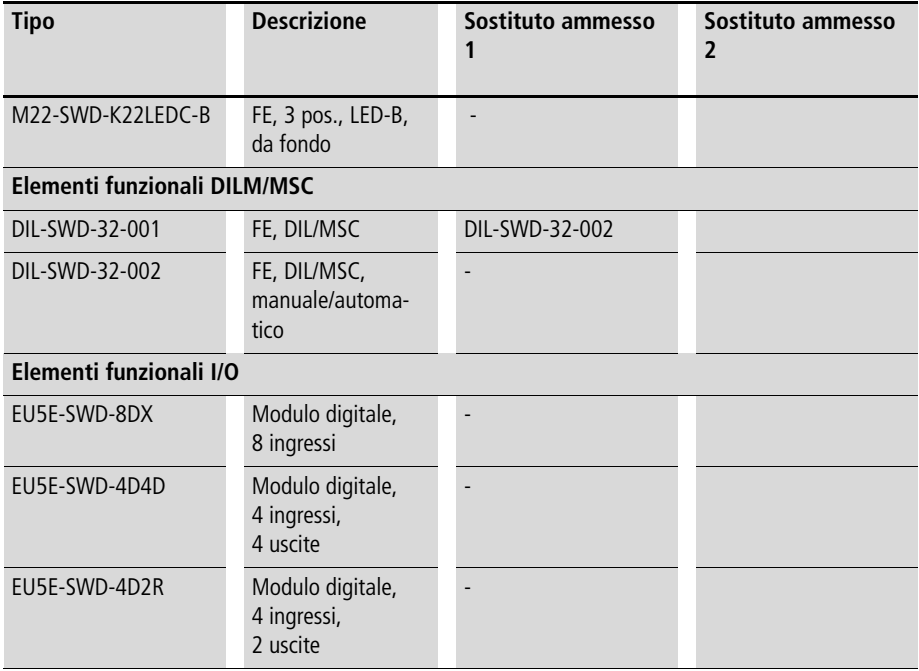

# **Allegato**

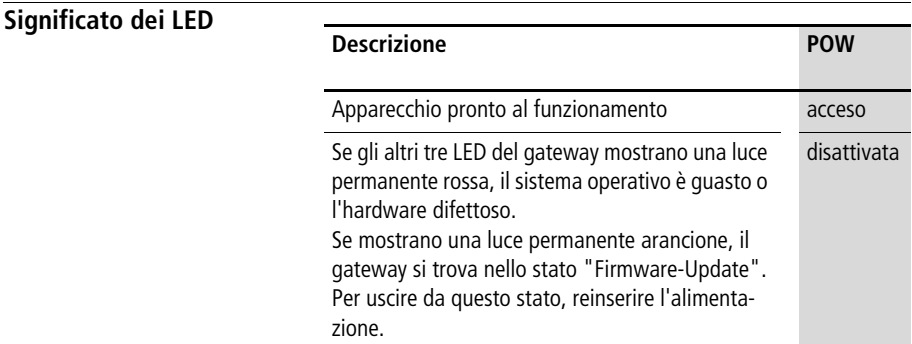

#### **PROFIBUS-stato-LED**

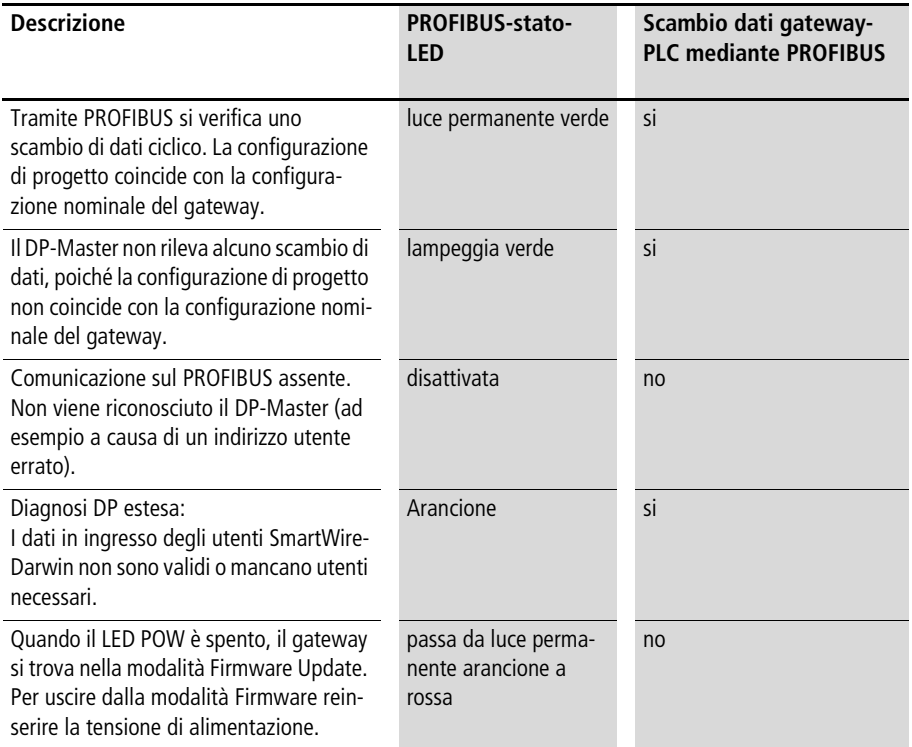

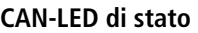

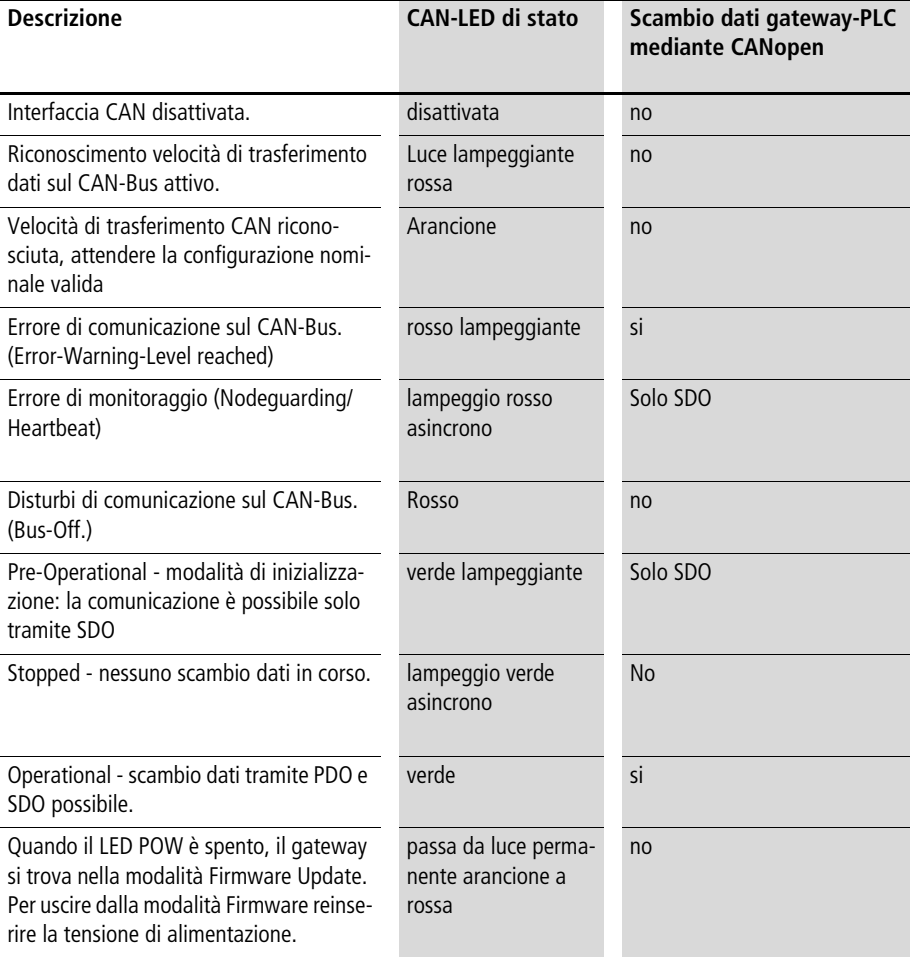

### **LED di configurazione SmartWire-Darwin**

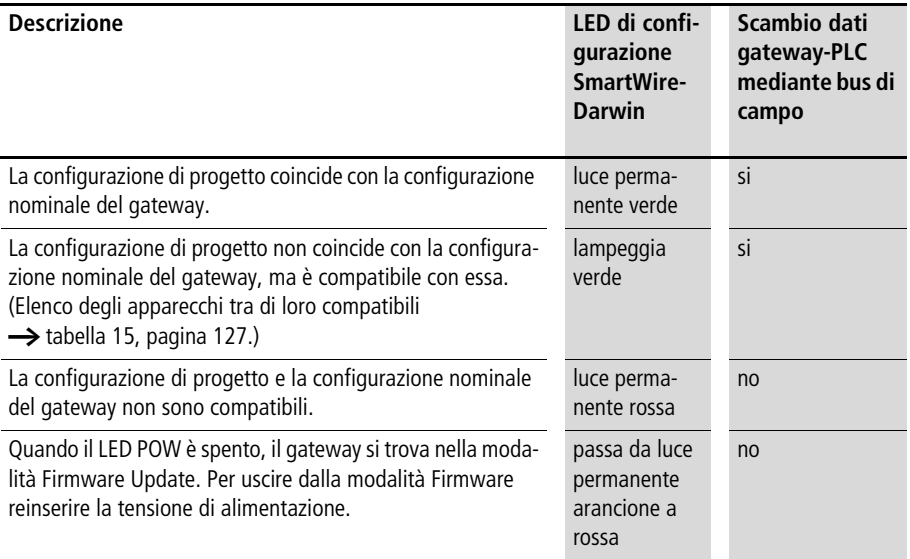

#### **Stato LED SmartWire-Darwin**

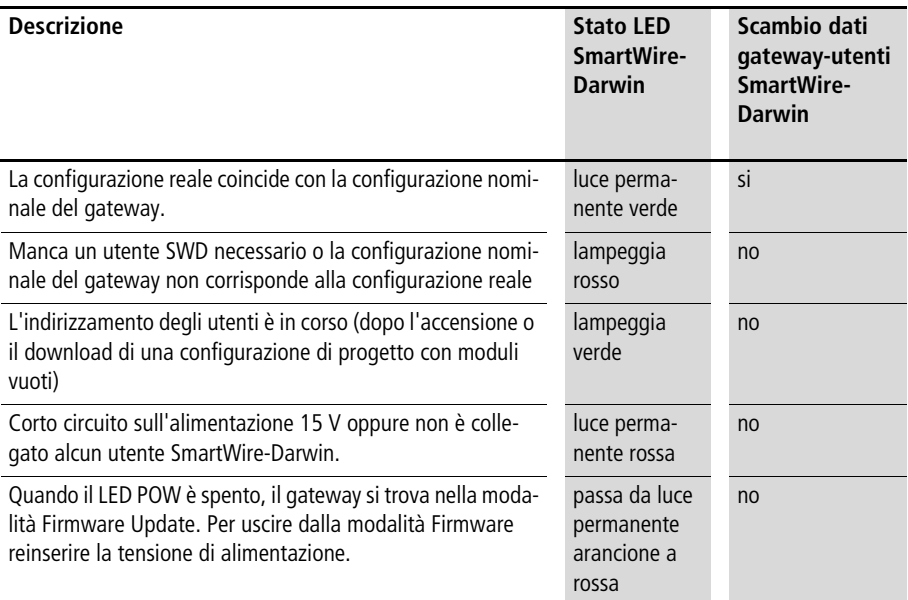

## **Tabella versioni EU5C-SWD-DP**

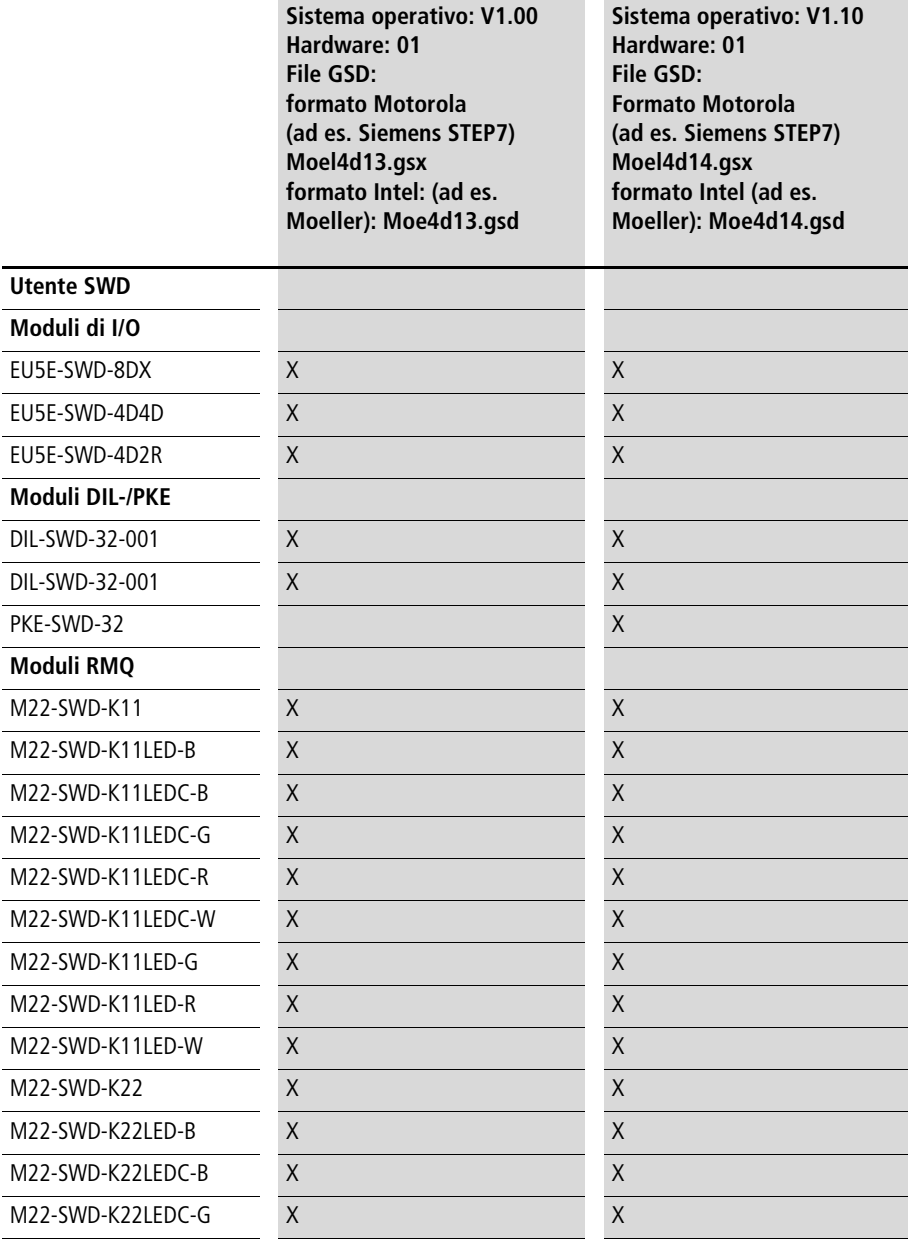

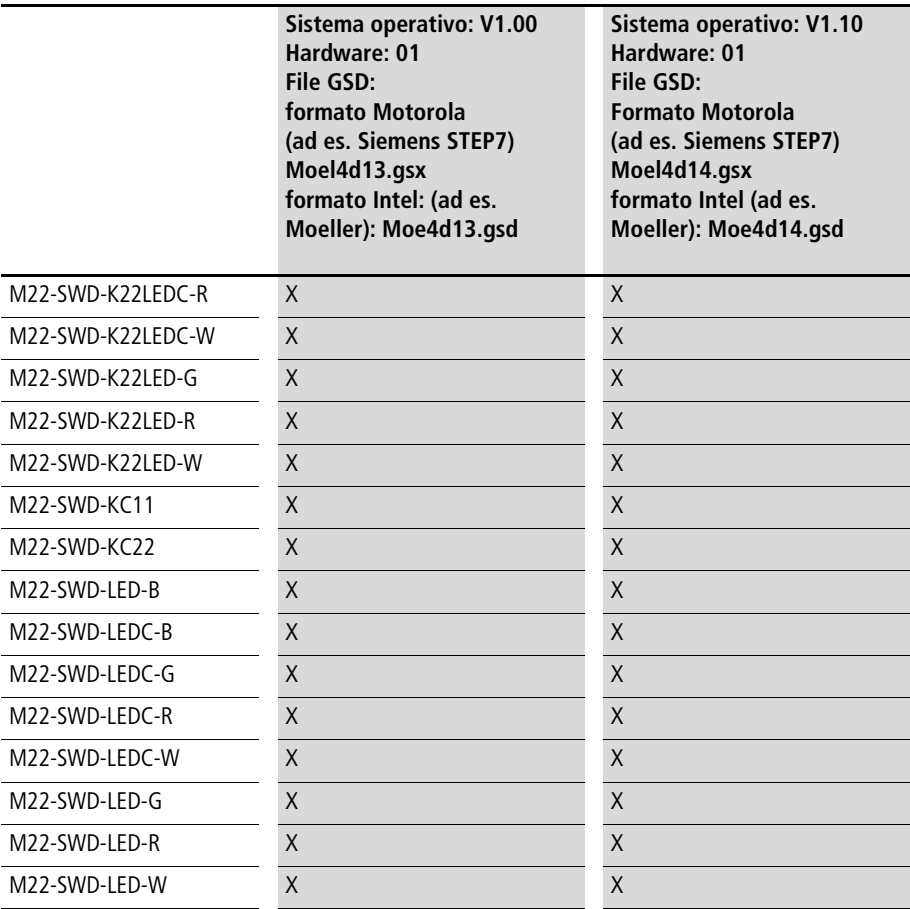

La versione del sistema operativo del gateway e del file GSD utilizzato devono essere identiche. Non esiste compatibilità con le versioni precedenti. Il gateway verifica l'identità in fase di caricamento della configurazione.

Per aggiornare il sistema operativo, nel software di progettazione SWD-Assist (a partire dalla versione 1.10) alla voce di menu "Aiuti" selezionare la funzione "Update del sistema operativo".

I sistemi operativi necessari si trovano in Internet o su PC nella directory "Programmi\File comuni\Moeller\ SWD-FW".

I file GSD possono essere scaricati da Internet all'indirizzo http://www.moeller.net/de/support/index.jsp.

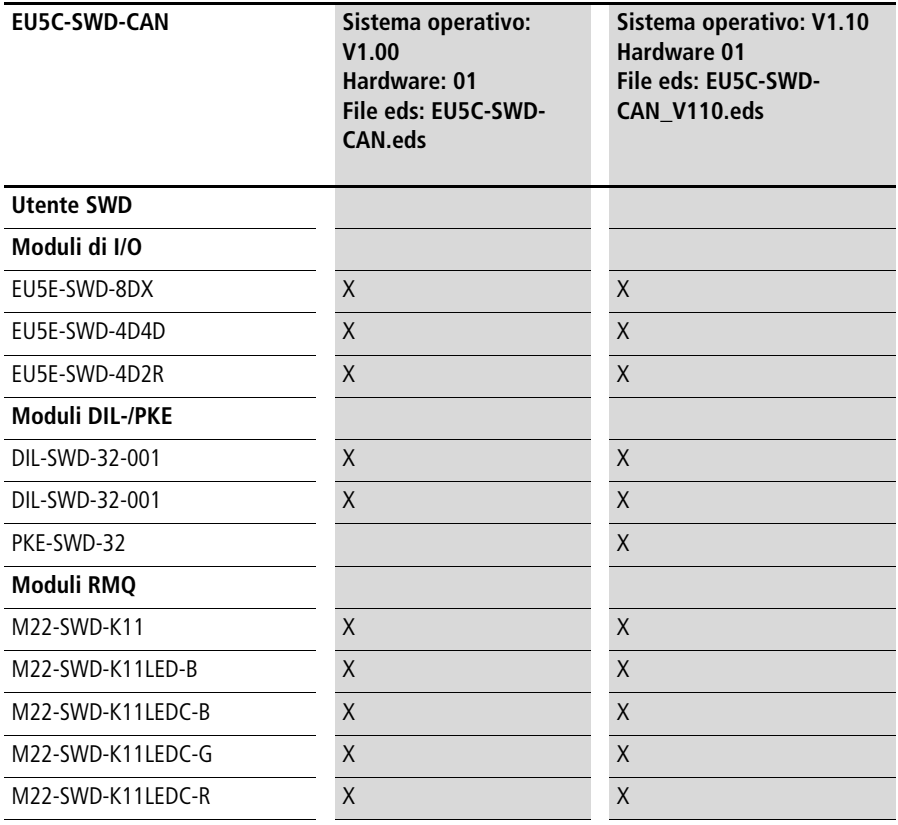

#### **Tabella delle versioni EU5C-SWD-CAN**

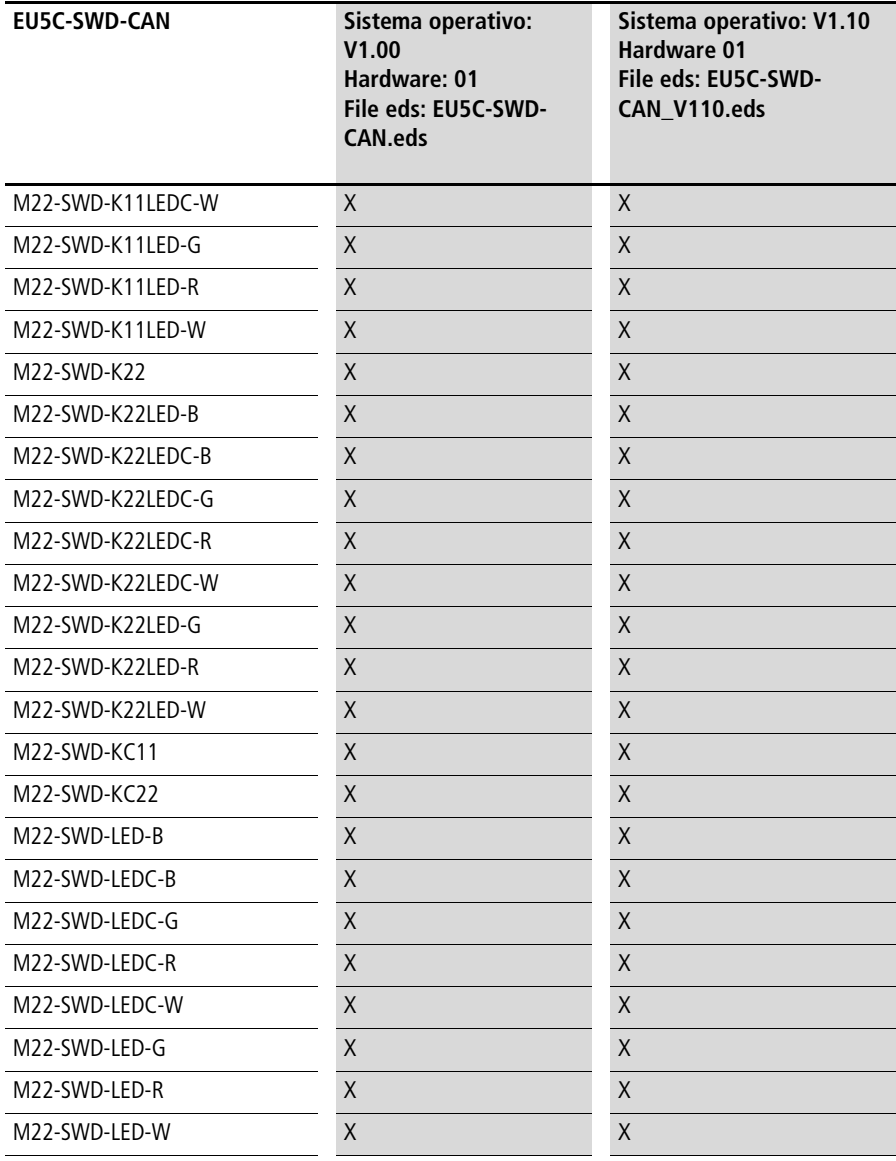

La versione V1.10 del sistema operativo è retrocompatibile con la versione V1.0, può quindi essere utilizzata anche con il file eds EU5C-SWD-CAN.eds, a condizione che non sia stato aggiunto un nuovo utente.

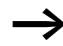

Se il gateway funziona con il sistema operativo V1.0 e si desidera utilizzare utenti SWD che prevedono il sistema operativo V1.10 (ad es. PKE-SWD-32), è possibile eseguire l'update del sistema operativo del gateway. A tale fine selezionare nel software di progettazione SWD-Assist (a partire dalla versione 1.10) alla voce di menu "Aiuti" la funzione "Update del sistema operativo".

I sistemi operativi necessari si trovano in Internet o su PC nella directory "Programmi\File comuni\Moeller\ SWD-FW".

I file EDS possono essere scaricati da Internet all'indirizzo http://www.moeller.net/de/support/index.jsp.

## **Dati tecnici**

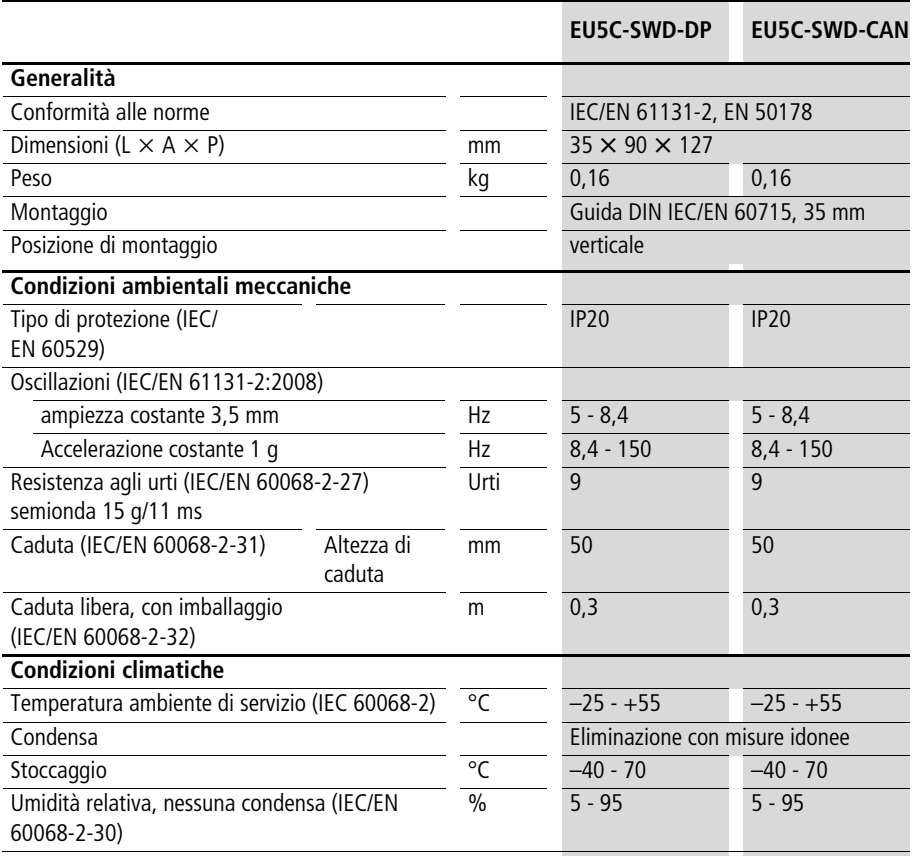

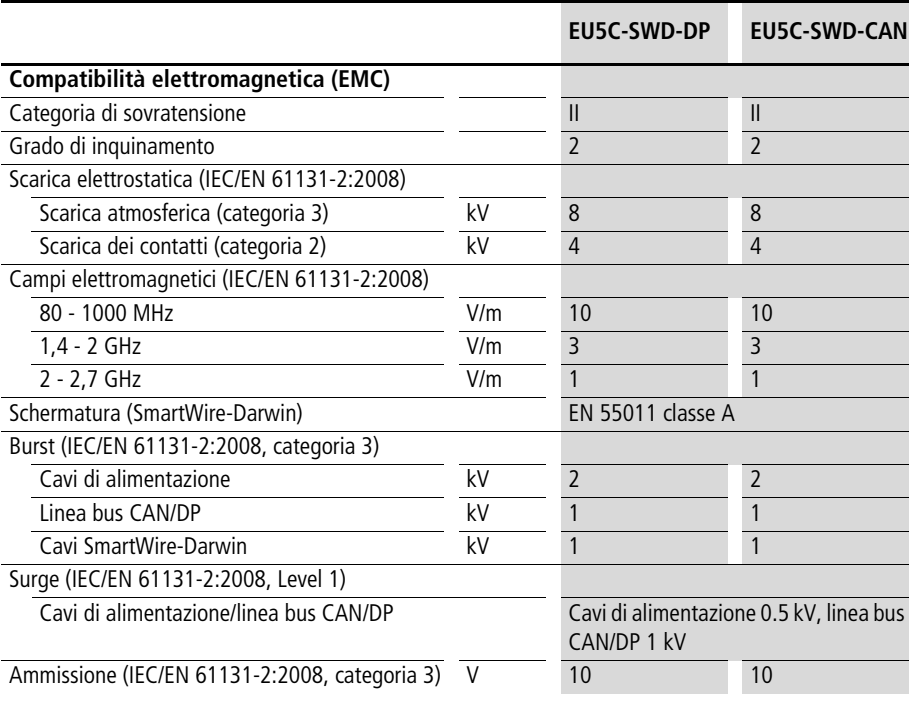
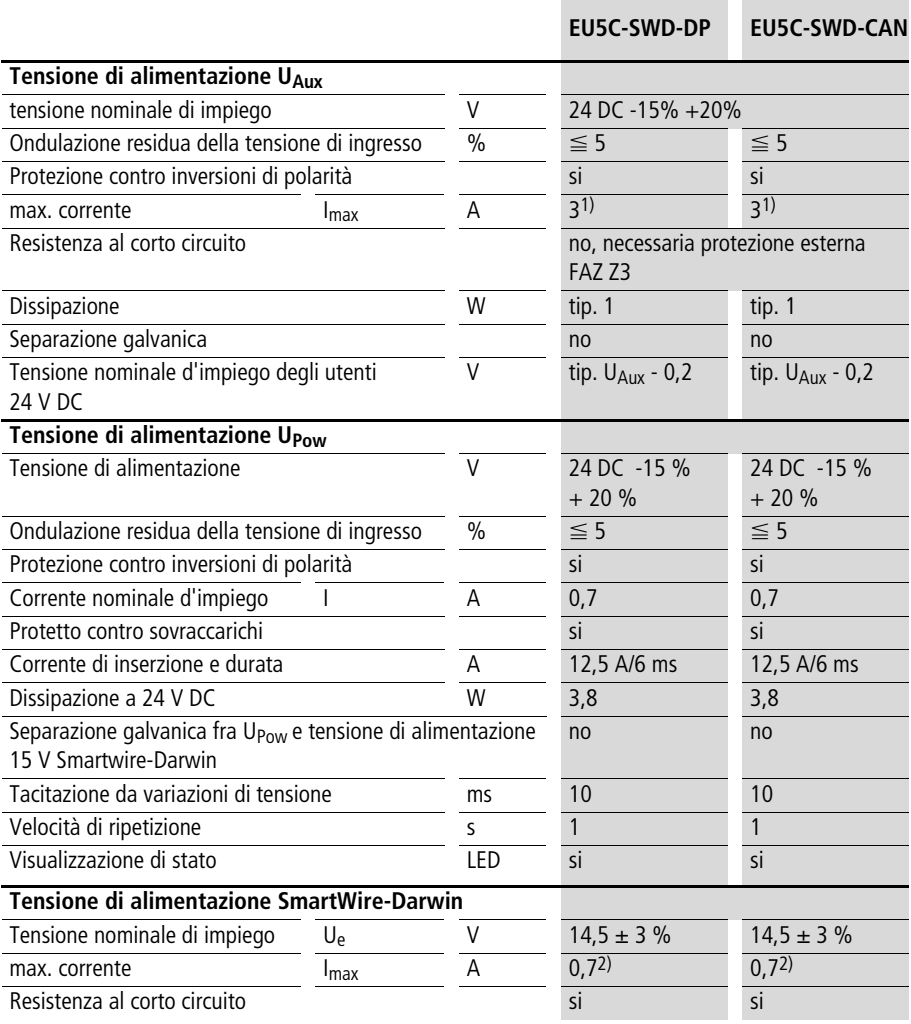

**Note** 1) Se si collegano dei moduli ausiliari con consumo totale di corrente > 3 A, è necessario utilizzare un modulo Power Feeder EU5C-SWD-PF1/2.

2) Se si collegano dei moduli ausiliari con consumo totale di corrente > 0,7 A, è necessario utilizzare un modulo Power Feeder EU5C-SWD-PF2.

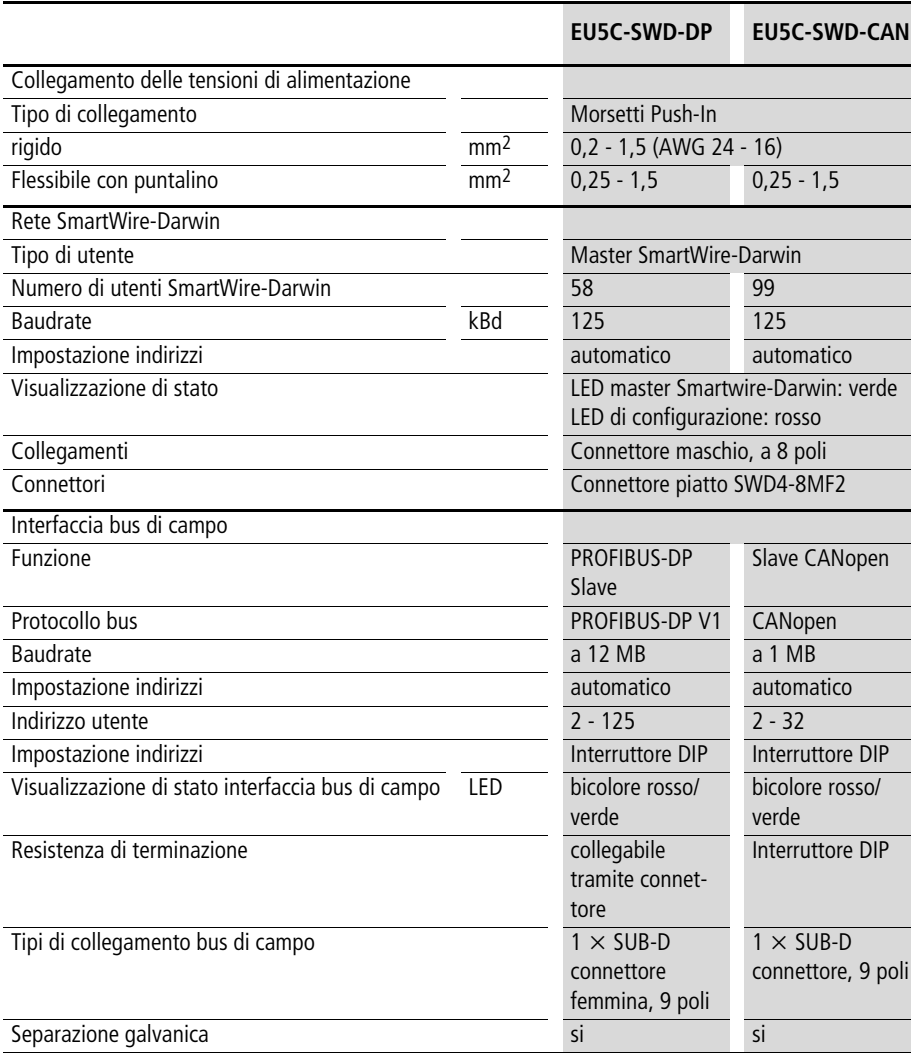

Dati tecnici

## **Index**

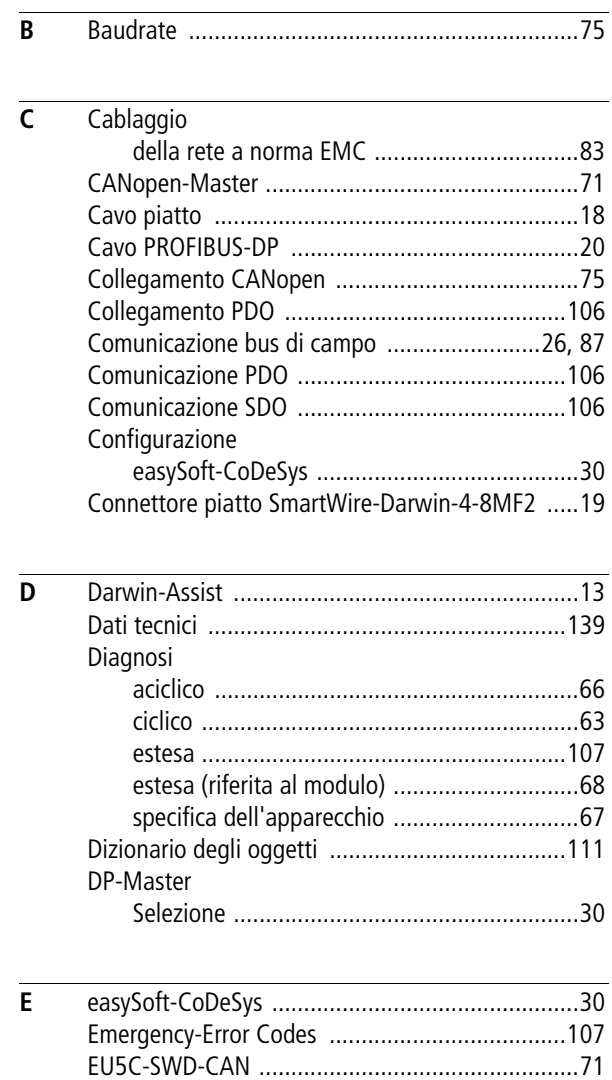

[EU5C-SWD-DP .......................................................9](#page-12-0)

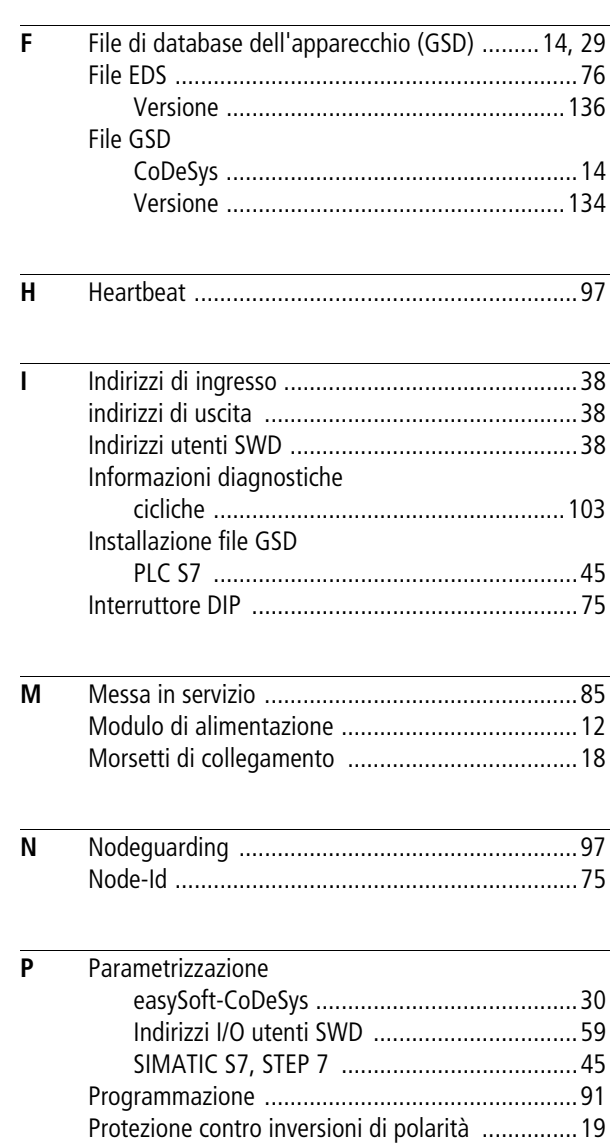

**Index**

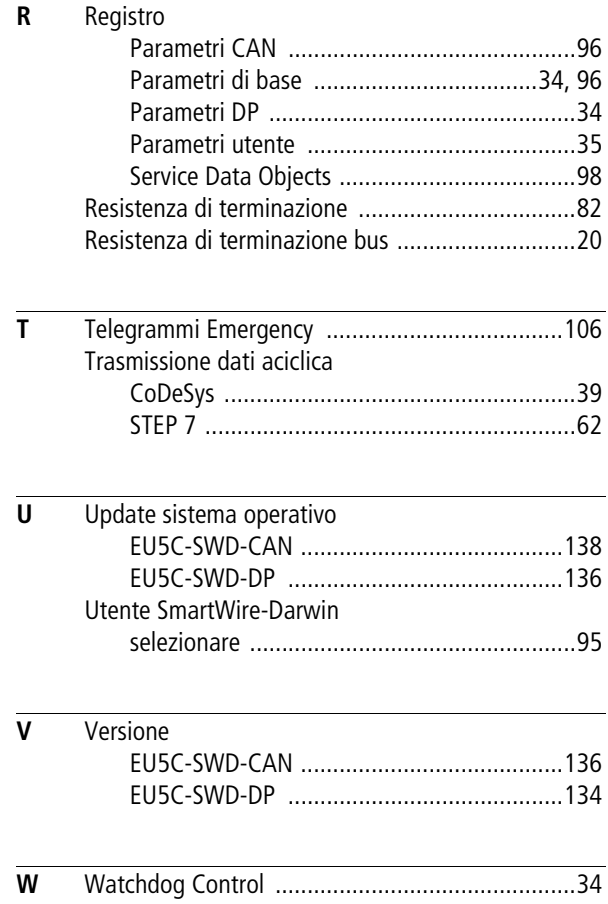